# **INDHOLDSFORTEGNELSE**

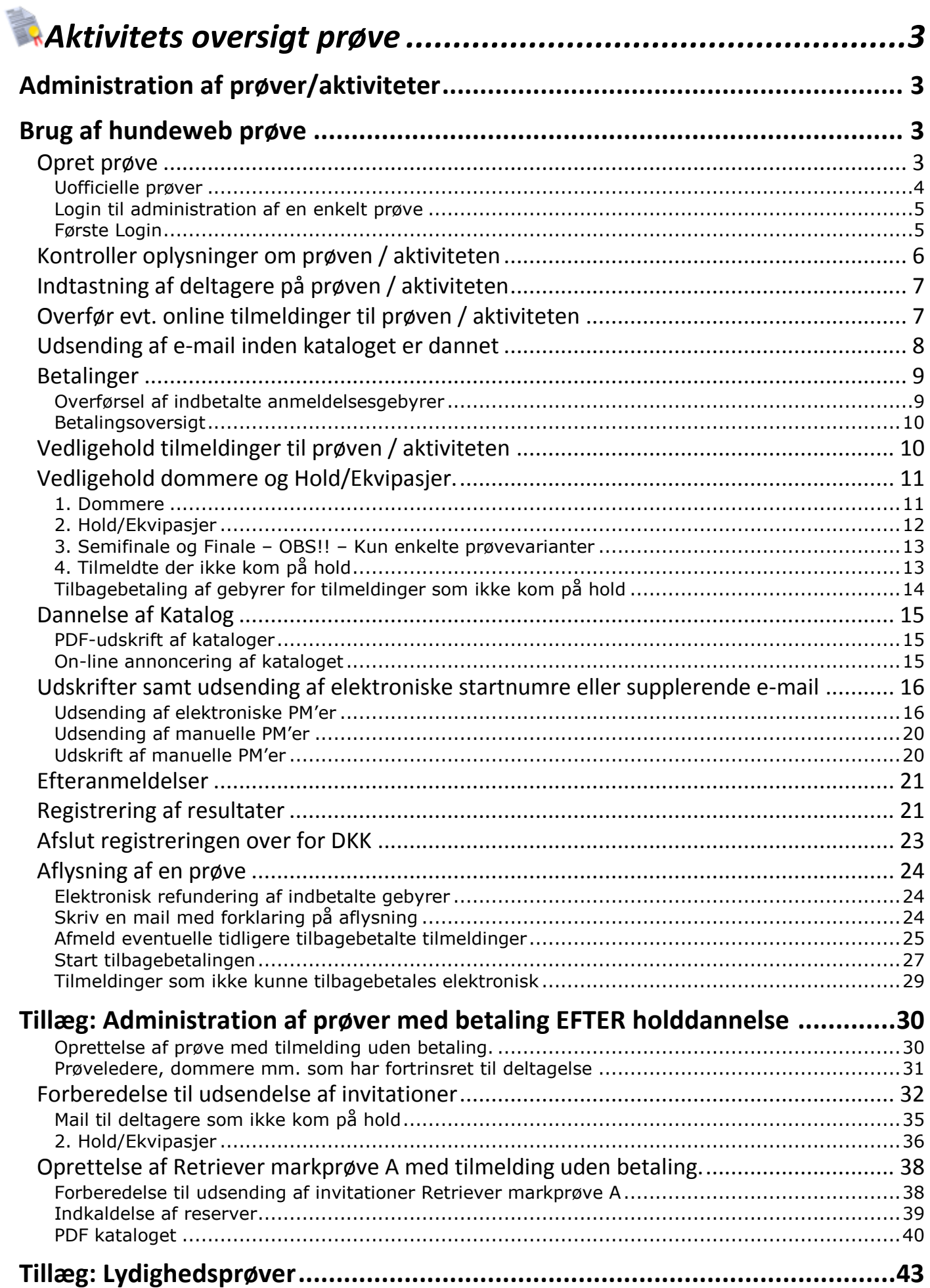

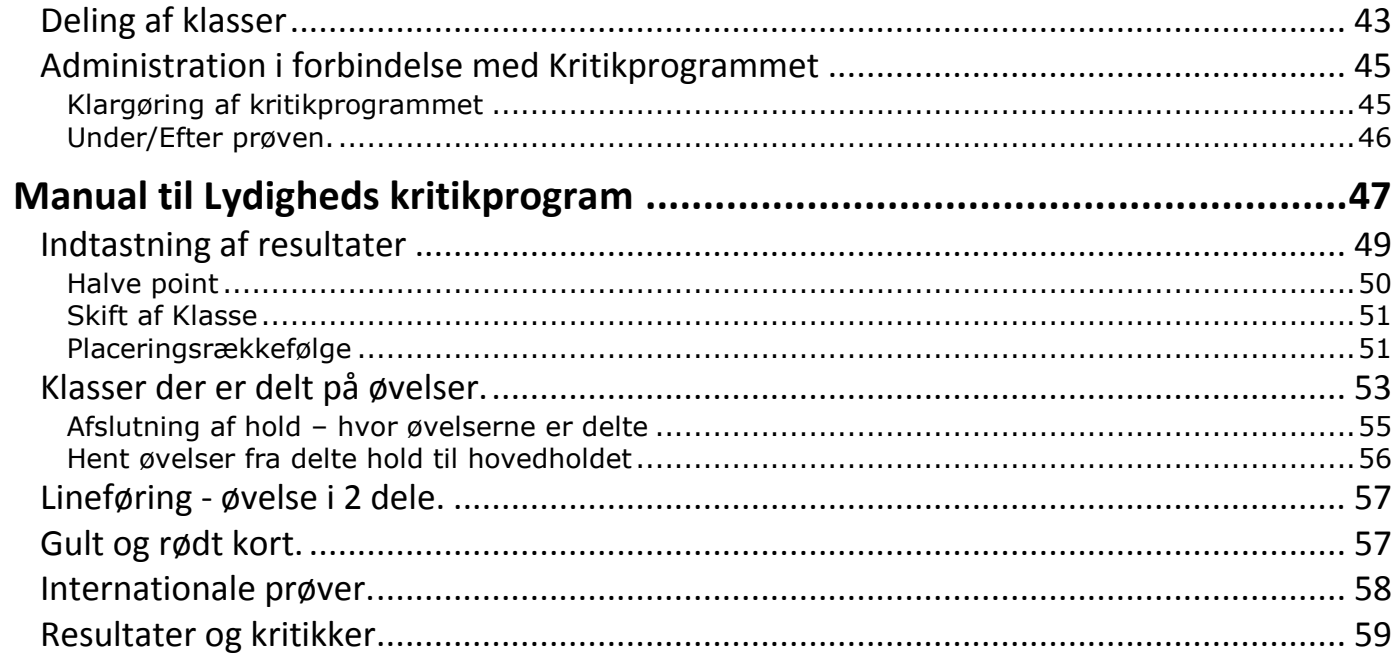

# <span id="page-2-0"></span>**[Aktivitets oversigt prøve](javascript:openTermAdmProve();)**

I dette punkt definerer du alle de arrangementer, der ikke er udstillinger, f.eks. jagtprøver, lydighed, agility, mentalbeskrivelser, lure coursing etc.

## <span id="page-2-1"></span>*Administration af prøver/aktiviteter*

Dette menupunkt bruger klubben til sin administration af prøver og aktiviteter.

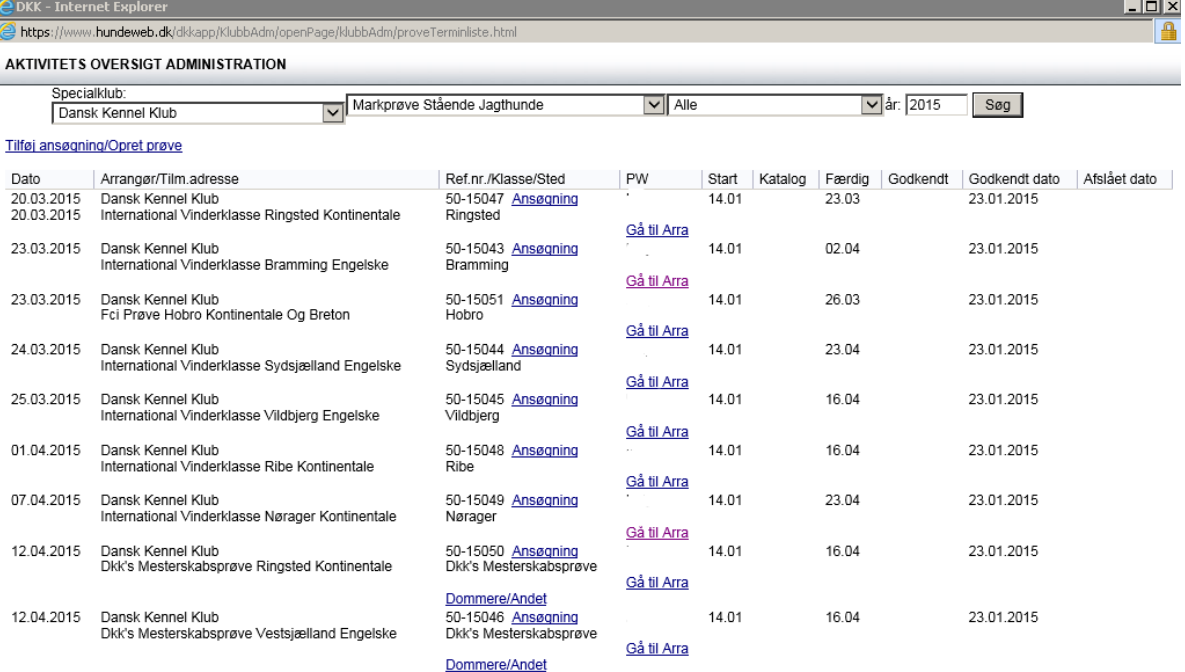

Du bruger "Tilføj ny ansøgning" for at oprette en prøve/aktivitet og du kan vedligeholde dommere, datoer mv. ved at klikke på "Ansøgning" ud for den enkelte prøve/aktivitet.

**OBS**: Skærmbillederne for den enkelte prøvevariant/aktivitet kan variere en del fra de viste skærmbilleder i denne manual som beskriver den overordnede brug af prøvesystemet og ikke den enkelte prøvevariant/aktivitet.

## <span id="page-2-2"></span>*Brug af hundeweb prøve*

### <span id="page-2-3"></span>**Opret prøve**

**Gå til:** KLUBSYSTEMET -> Aktivitets oversigt prøve.

Her vælger du linket "Tilføj ny ansøgning". Så får du et billede med ansøgningen, som du udfylder og indsender til DKK ved at klikke på knappen "Lagre". Nu optræder prøve i klubsystemet og er med på HUNDEWEB.DK under prøver/aktiviteter.

For Rally Lydighed, HTM, Agility samt Nose Work gælder det at prøverne først kommer på HUNDEWEB.DK efter at DKK har godkendt dem.

Når du udfylder ansøgningen så husk at angive om der ønskes web tilmelding. Skal der åbnes for webtilmelding på et bestemt tidspunkt så husk og udfyld med dato og klokkeslæt på hvornår tilmeldingen skal åbne. og **husk** at angive password til Arra. Password skal være unikke. Benyt ikke det samme på alle prøver.

Udfyldes feltet med dato for åbning af web-tilmeldinger med en dato og klokkeslæt kan der først anmeldes fra dette tidspunkt. Udfyldes dette felt ikke vil der åbnes for webtilmeldinger med det samme.

HUSK altid ved JA til webtilmelding at påføre hold priser mv. jf. de efterfølgende punkter.

For at du kan administrere de følgende punkter der det vigtigt at du angiver et password til Arra nederst – eller kan du ikke komme videre.

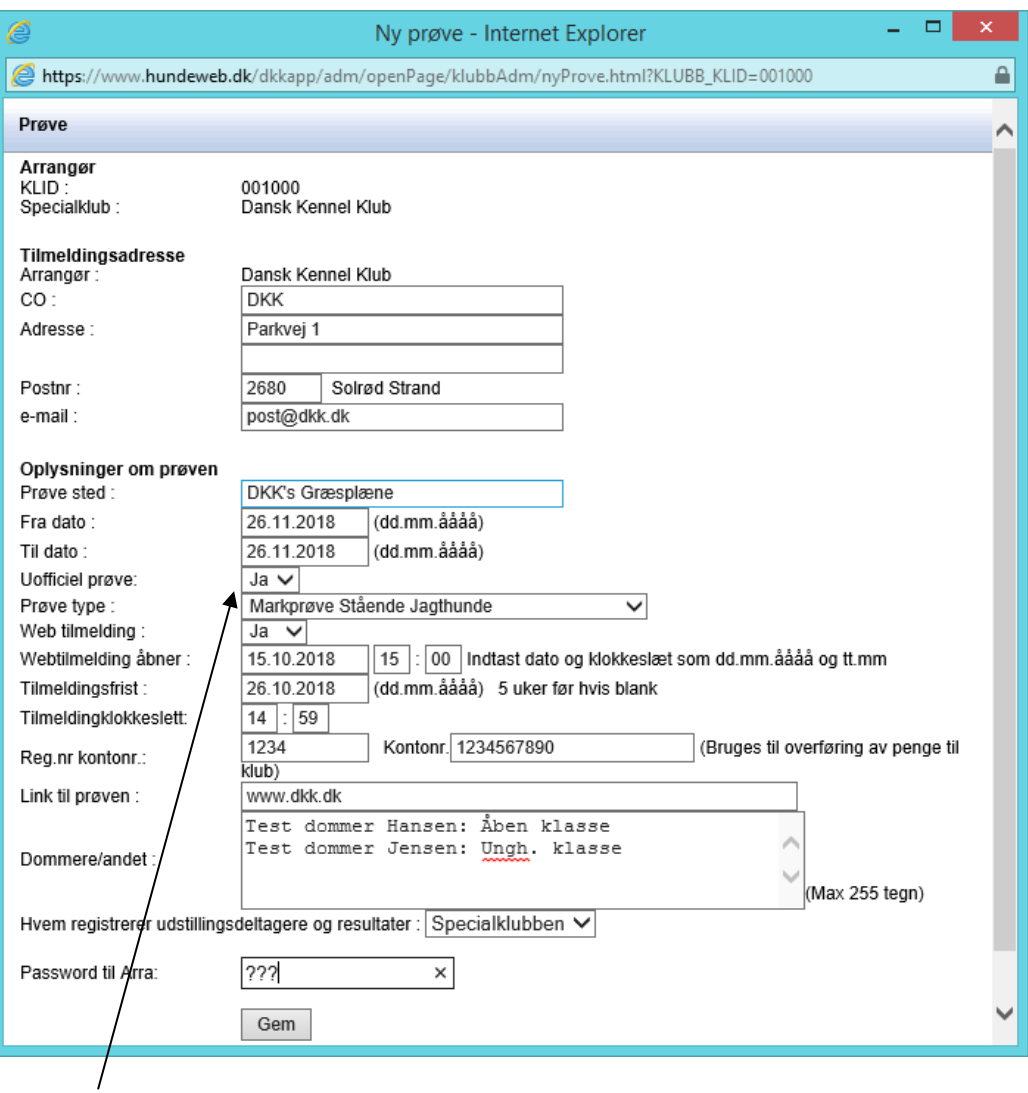

### <span id="page-3-0"></span>*Uofficielle prøver*

Er det en uofficiel prøve du skal oprette er det yderst vigtigt at du får markeret i boksen "Uofficiel prøve". En uofficiel prøve kan administreres som en officiel prøve. Alle resultater kan registreres og vises offentligt på hundeweb.dk. Ingen resultater fra en uofficiel prøve vil blive gemt på hunden ligesom resultatet ikke vil optræde i hundedatabasen.

#### Når prøven er gemt/lagret logges der på prøven/aktiviteten via "Gå til Arra":

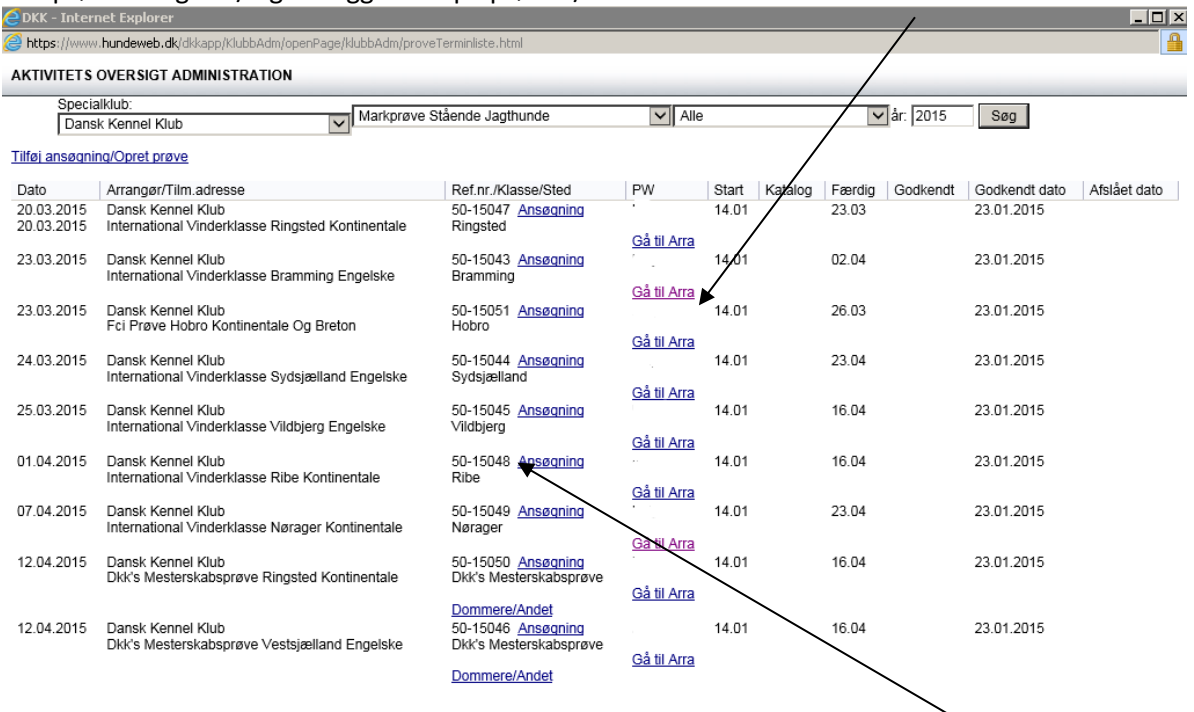

#### <span id="page-4-0"></span>*Login til administration af en enkelt prøve*

Har du en prøveleder/ansvarlig/medhjælper som kun skal have adgang til en enkelt prøve udleverer du Ref.nr og det password til Arra du har oprettet på prøven. Med disse 2 oplysninger kan der logges på denne ene prøve via hundeweb.dk – Klubsystemer.

#### <span id="page-4-1"></span>*Første Login*

Første gang du logger på, skal du oprette en bruger via "Redigere signaturer" – "Legg til ny"

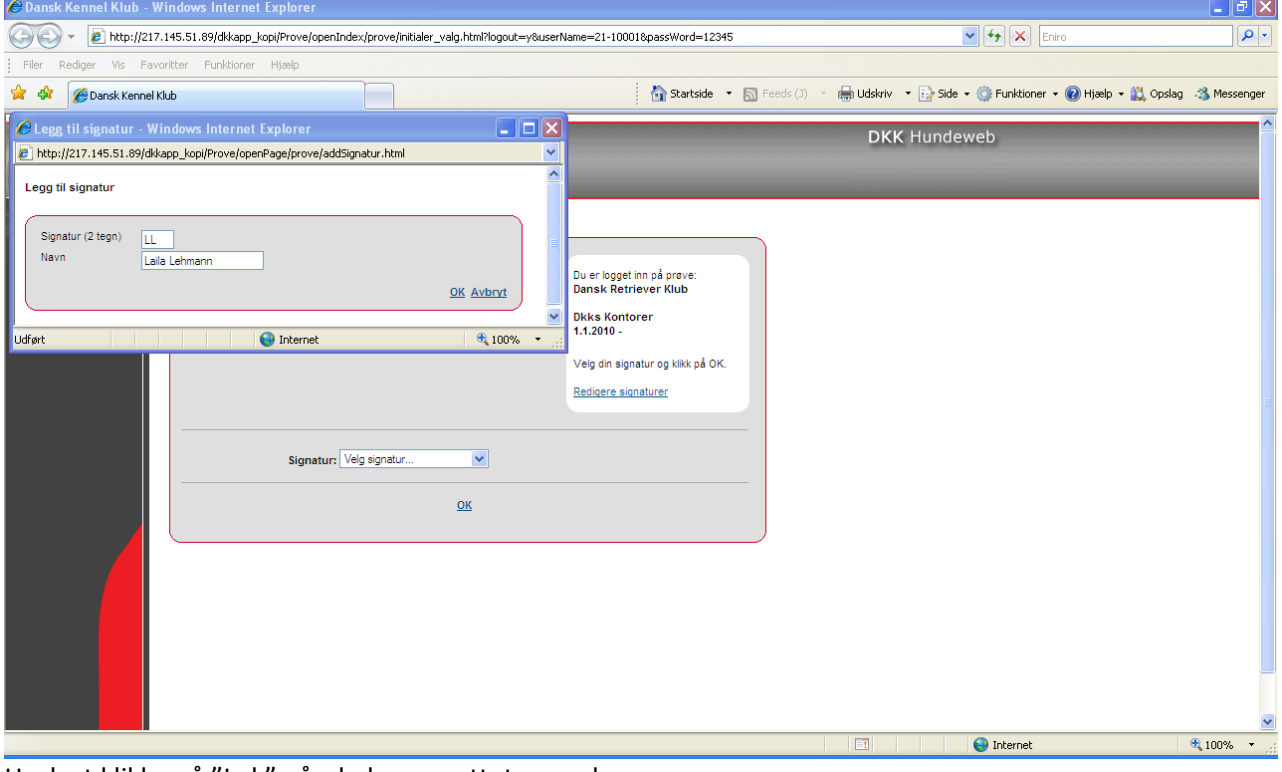

Husk at klikke på "Luk" når du har oprettet en ny bruger.

Herefter vælger du dit brugernavn i feltet "Vælg signatur" og klikker "OK".

Første gang en prøve / aktivitet åbnes bliver du bedt om at acceptere reglerne for brug af hundeweb prøvesystemet.

## <span id="page-5-0"></span>**Kontroller oplysninger om prøven / aktiviteten**

#### **Gå til:** PRØVESSYSTEMET -> Hovedmenu -> 1. Administrere arrangementet, priser, klasser mv

Her udfylder du oplysninger om:

- Prøvested hvis du har glemt det på ansøgningen eller er nødt til at rette det
- Anmeldelsesfristen
- evt. rabat der skal gives for medlemskab af den afholdende klub (skal udfyldes ved web-tilmelding)
- evt. rabat for hund 2, 3, mv. med samme ejer (skal udfyldes ved web-tilmelding)
- Oplyser priserne for de enkelte klasser (skal bruges ved web-tilmelding)
- I bunden noteres hvis kataloget skal starte med et andet nummer end 1.

Indtastningsbilledet til klasser og priser kan variere alt efter hvilken prøve der oprettes.

Når ovenstående oplysninger er lagt ind, klikkes "lagre" nederst og du er nu klar til at registrere manuelle deltagere på prøven / aktiviteten ligesom det vil være muligt at web-tilmelde hvis klubben har valgt at benytte denne facilitet.

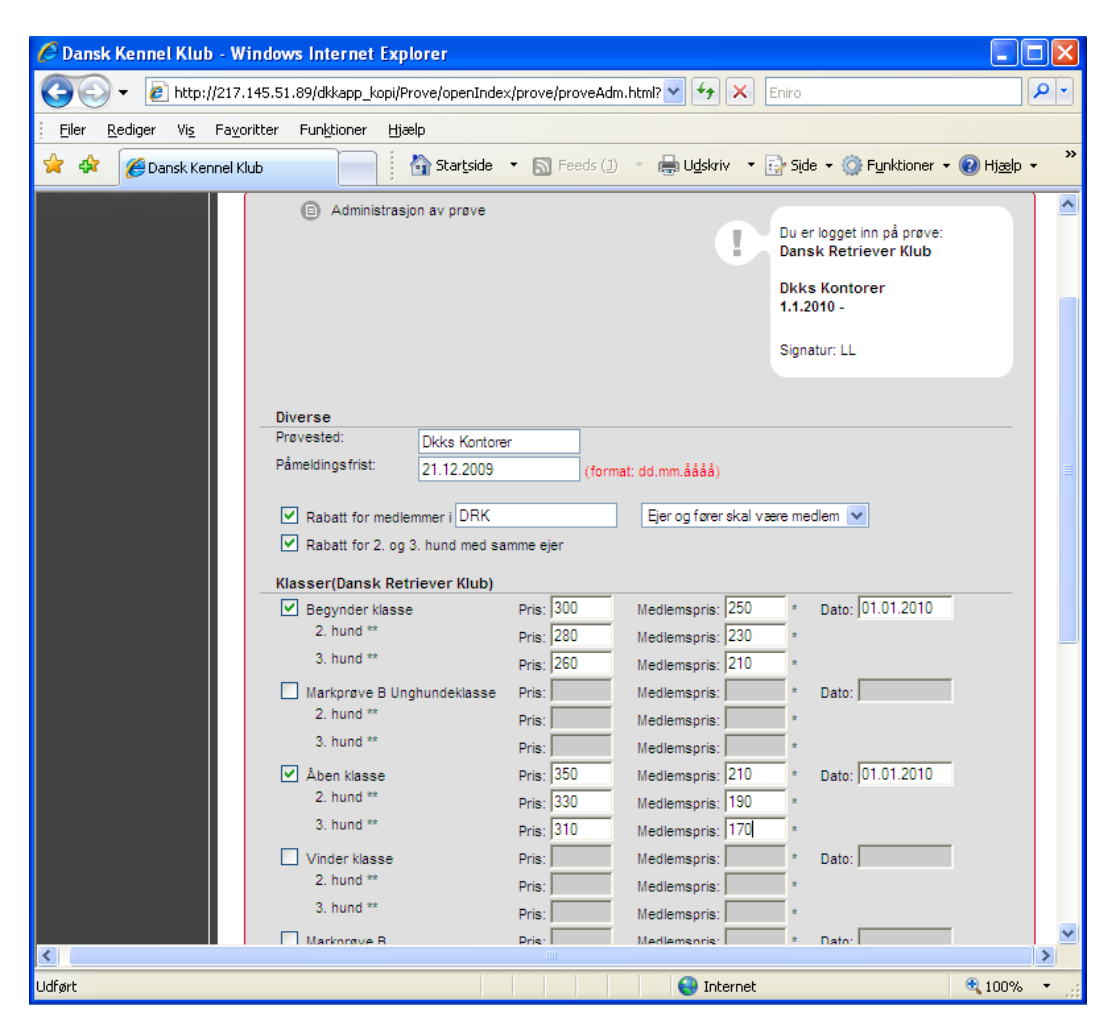

## <span id="page-6-0"></span>**Indtastning af deltagere på prøven / aktiviteten**

#### Gå til: PRØVESYSTEMET -> Hovedmenu -> 2. Før arrangementet -> 1. Opret manuelle tilmeldinger.

Her indtaster du de deltagere, der har tilmeldt sig prøven/aktiviteten. For langt de fleste hunde kan du nøjes med at indtaste registreringsnummer, fører, klasse og evt. afvigelser ved betalingen.

"Hurtig reg" knappen kan bruges når du er sikker på at oplysningerne om hund og ejer er korrekte. Ved behov for ændringer til dette bruger du den almindelige OK knap, som giver et mere detaljeret indtastningsbillede med mulighed for ændringer.

Hvis hunden der skal tilmeldes prøven/aktiviteten ikke findes i hundedatabasen (en udenlandsk hund der ikke tidligere har været på prøve eller udstillet i Danmark), så får du et indtastningsbillede hvor du registrerer følgende oplysninger omkring hund og ejer:

- Data på hund med navn, titler, fødselsdag, race, farve, køn
- Afstamning på hund med reg.nr., navn og titler på forældre.
- Oplysning om ejer med navn og adresse
- Oplysning om opdrætter med navn, postnummer og land
- Oplysning om fører
- Oplysning om ønsket klassevalg
- Oplysning om betaling

Disse data om udenlandske hunde accepteres til selve prøven/aktiviteten, men gemmes midlertidigt i et særligt register. Før oplysningerne og hunden og dens resultater bliver overført til DKK's hundedatabase skal DKK have tilsendt kopi af hundens stamtavle, så vi kan verificere oplysningerne.

## <span id="page-6-1"></span>**Overfør evt. online tilmeldinger til prøven / aktiviteten**

#### **Gå til:** PRØVESYSTEMET -> Hovedmenu -> 2. Før arrangementet - > 3. Arbejd med tilmeldinger fra web -> Importer tilmeldinger fra Web.

Her kan du se alle de online tilmeldinger til prøven/aktiviteten, som venter på at blive overført. Når tilmeldingerne skal overføres markeres de, og du klikker på "overfør".

Online tilmeldinger, hvor oplysningerne om hunden er indtastet manuelt, ligger i en særlig afdeling "Web tilmeldinger som ikke kunne overføres korrekt fra Web", hvorfra de først overføres, når oplysningerne er godkendt.

Bemærk udenlandske hunde er i DKK's database registreret med et mellemrum efter "landebetegnelsen" på nær alle de nordiske landes numre som står uden mellemrum(f.eks. S15400/98).

Det kan være en stor hjælp at søge hunden frem ved hjælp af ALT+S. Der er flere muligheder for søgning efter samme princip som på hundeweb. Du kan benytte hundens registreringsnummer eller navnet/dele af navnet. HUSK at bruge \* ved søgning for at få alle med.

<span id="page-6-2"></span>Hvis hunden findes så klik på Reg.nr. og hundens data kommer frem. HUSK og tjek om ejeren i DKK's system er den samme som på anmeldelsen. Findes hunden ikke, skal du huske at få en kopi af stambogen, som indsendes til DKK når prøven/aktiviteten er afholdt

## <span id="page-7-0"></span>**Udsending af e-mail inden kataloget er dannet**

#### **Gå til:** PRØVESYSTEMET -> 2. Før arrangementet - > 7. Epost admin.- > Opret email

Hvis du har brug for at udsende e-mail om f.eks. dommerændring nyt terræn eller lign. **før** kataloget er dannet så er det muligt ved at benytte denne funktion.

På billedet der fremkommer retter du overskriften, hvis det er nødvendigt og udfylder den besked der skal udsendes. Tryk så på "Gem" og nederst kan du nu søge frem hvem mailen skal af sted til.

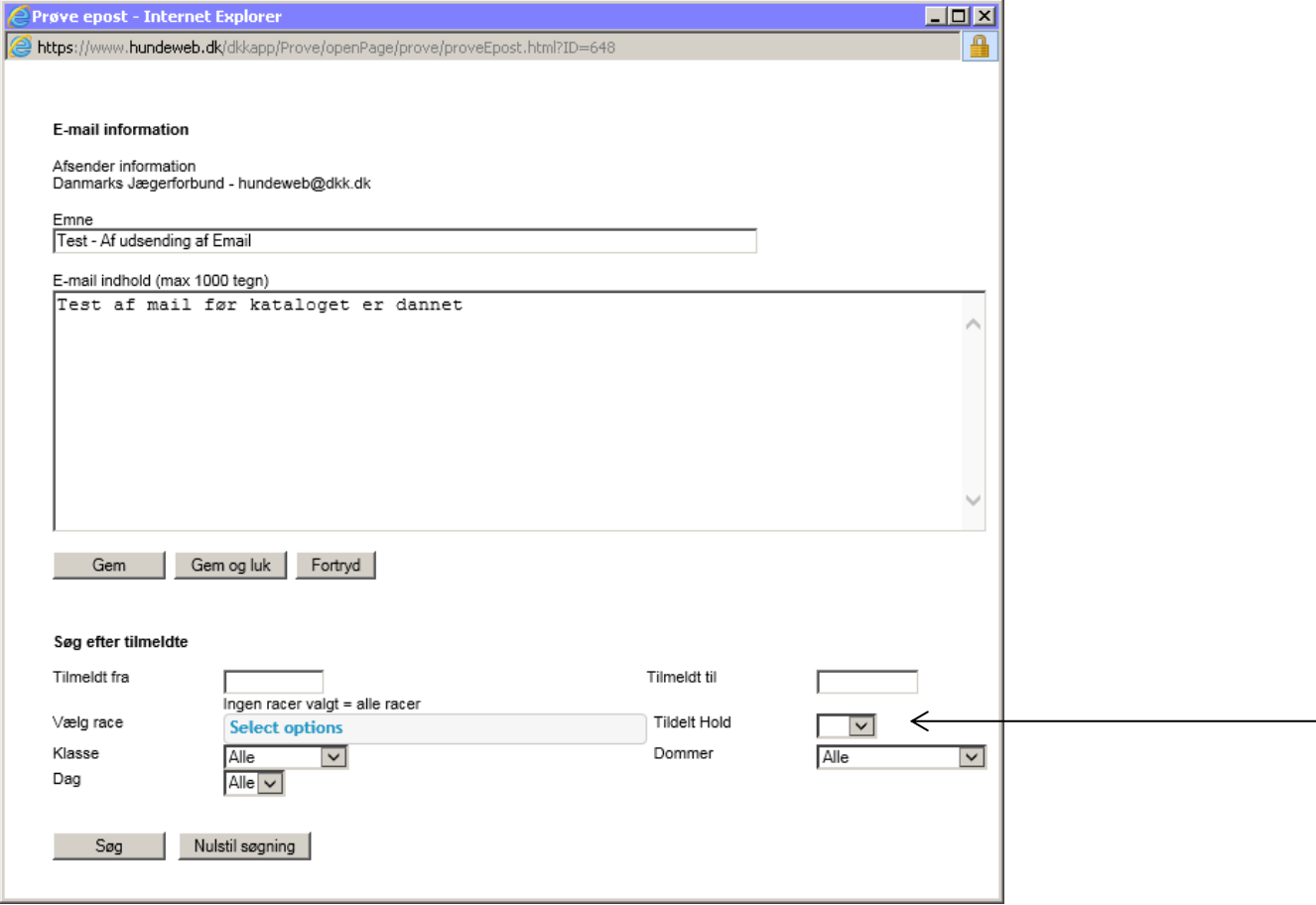

Har du dannet hold under 2. Før arrangementet - > 4. Arbejd med dommere og hold/ekvipasjer - > 2. Hold/Ekvipasjer kan du vælge at udsende mails til kun de tilmeldte som ikke er kommet på hold, ligesom du kan vælge kun at sende besked til dem der er tildelt til et hold.

Når alle der skal have mailen tilsendt er tilføjet mailen trykkes på "gem og luk".

Du returnerer nu til dette billede hvor du nu kan klikke på "send email".

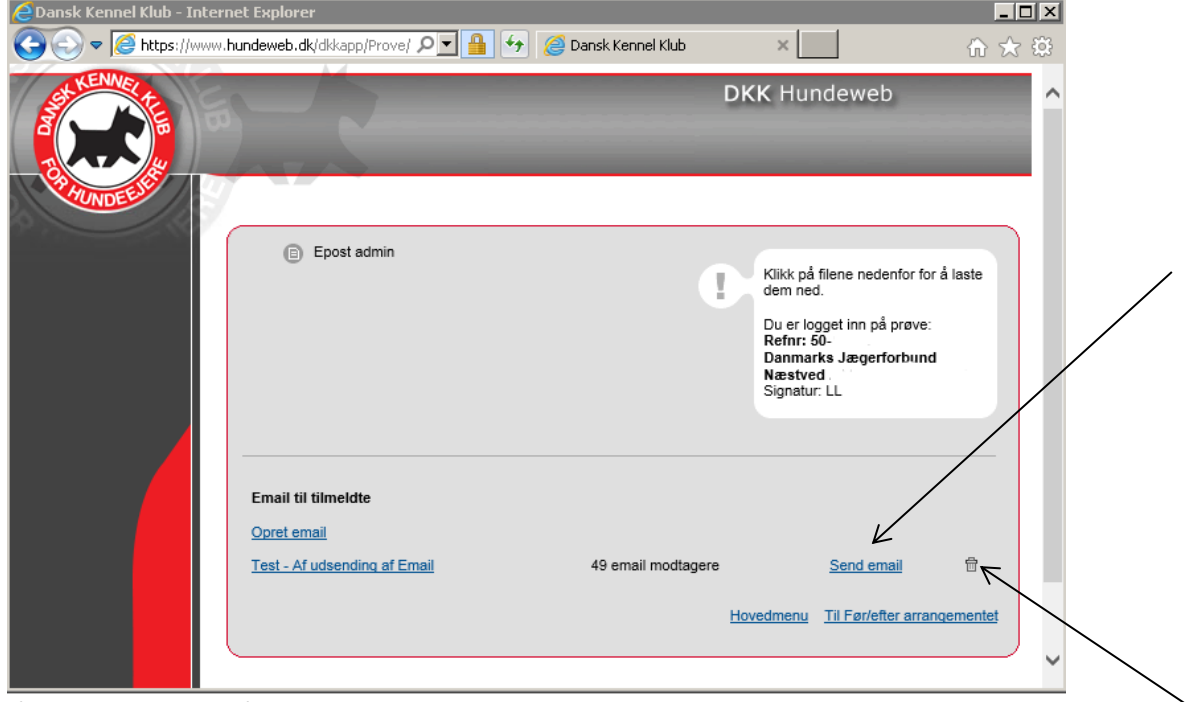

Så snart du klikker på denne sendes mailen. Fortryder du inden du har sendt mailen sletter du alt ved at klikke på den lille skraldespand.

Når du først har trykket på "Send Email" kan du ikke fortryde.

### <span id="page-8-0"></span>**Betalinger**

#### <span id="page-8-1"></span>*Overførsel af indbetalte anmeldelsesgebyrer*

Når anmeldelsesfristen er udløbet og alle hunde fra web er hentet ned på arrangementet i administrationsdelen skal du ind på "Efter Arrangementet" og her benytte punkt 4. Udbetaling af penge fra elektroniske tilmeldinger".

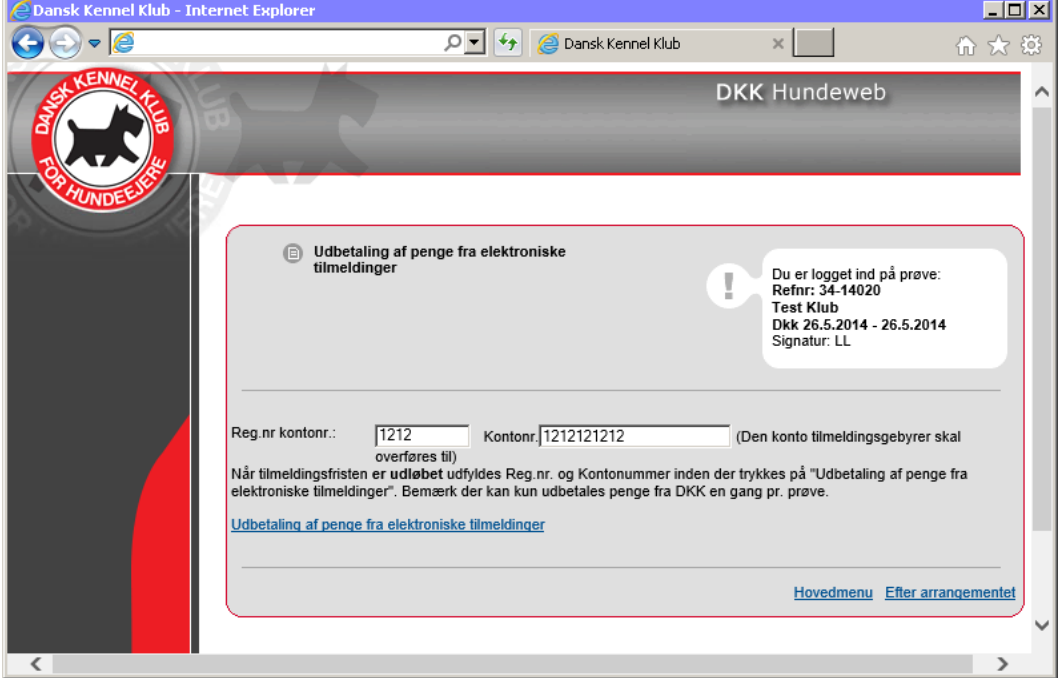

Du skal indtaste konto (reg.nr. og konto nr.) hvortil pengene skal udbetales inden du beder om udbetalingen. Du kan først anmode om udbetaling når anmeldelsesfristen er udløbet.

#### <span id="page-9-0"></span>*Betalingsoversigt*

**Gå til**: PRØVESYSTEMET -> 1. Administrere arrangementet, priser, klasser m.m.

Ønsker du en oversigt over hvem der har betalt, kan du trække en liste over betalingerne her. Du kan vælge PDF liste eller en .csv fil

 $\mathcal{L}$ 

På Betalingsfilerne står tilmeldingerne opført i den rækkefølge der er tilmeldt til prøven.

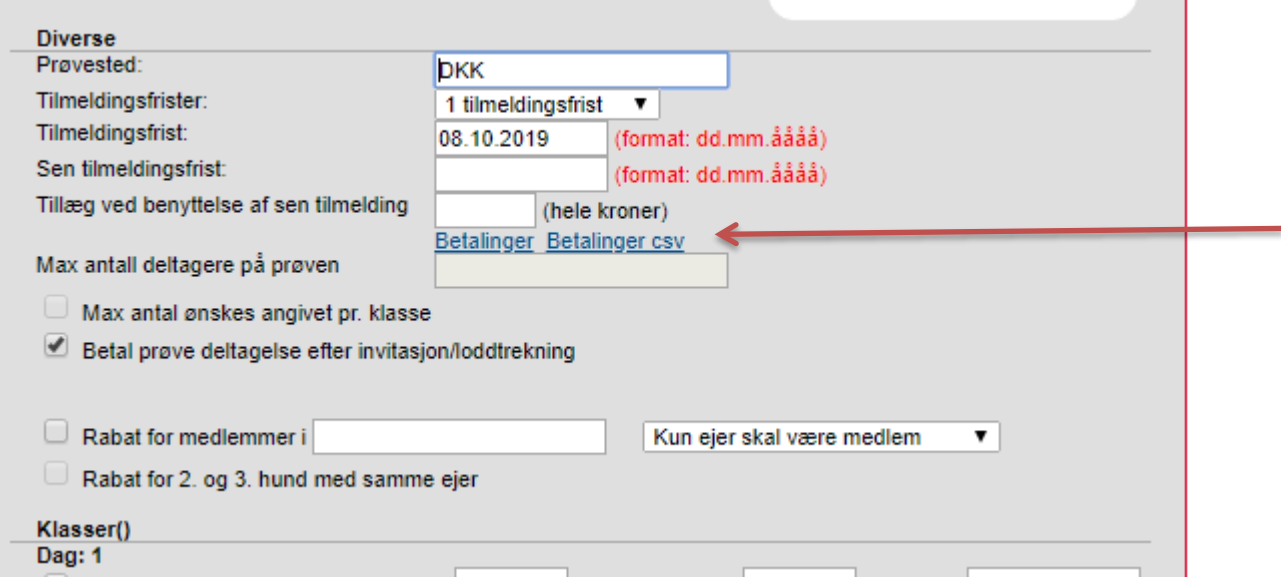

## <span id="page-9-1"></span>**Vedligehold tilmeldinger til prøven / aktiviteten**

**Gå til:** PRØVESYSTEMET -> 2. Før arrangementet - > 3. Find tilmeldinger.

På dette sted kan du ud fra nedenstående søgebillede få en oversigt over udvalgte tilmeldinger med mulighed for at rette i disse.

Du kan søge efter tilmeldte hunde ud fra Race, Navn eller registreringsnummer og du kan søge ejere ud fra Navn og adresseoplysninger.

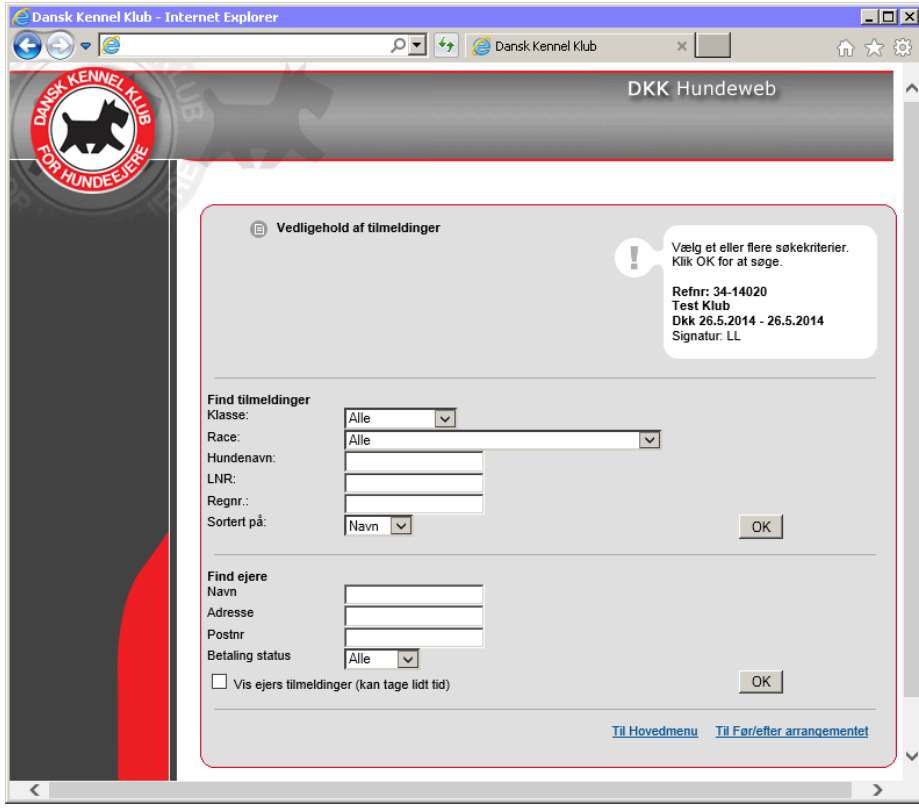

Vælg eventuelt race og klik på "OK" (øverste ok). Herefter kommer alle hunde med den valgte race frem og ved klik på reg.nr. kan oplysningerne for den enkelte hund ses på skærmen. Eventuelle fejl og mangler kan så registreres på hunden. Det er også her du kan slette en fejloprettelse. Får man slettet en forkert kan man fortryde ved at klikke på "fortryd slet". HUSK hvis gebyret skal refunderes skal det gøres inden man sletter en tilmelding.

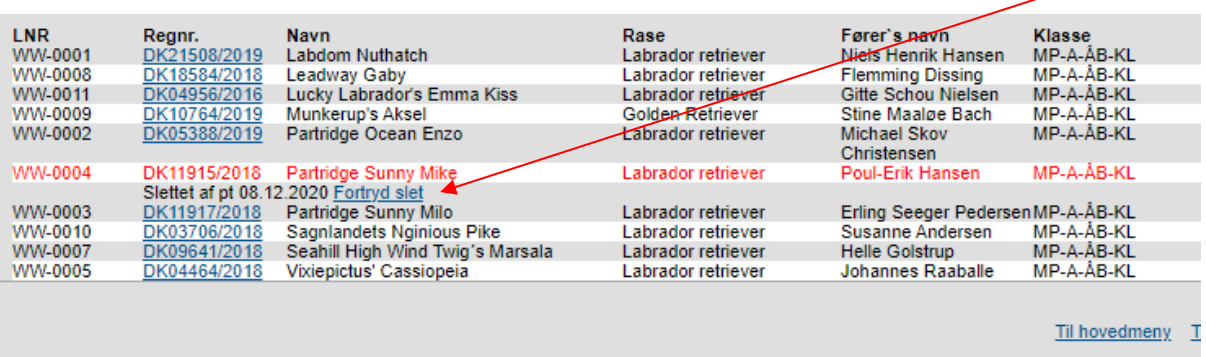

## <span id="page-10-0"></span>**Vedligehold dommere og Hold/Ekvipasjer.**

**Gå til:** PRØVESYSTEMET -> 2. Før arrangementet - > 4. Arbeid med dommere og hold /Ekvipasjer

Når alle hundene er tilmeldt på en prøve/aktivitet, skal oplysninger om dommerne og holdene/ekvipasjerne lægges ind.

**OBS** – VIGTIGT: det er obligatorisk at danne hold og tildele dommere til disse. Er der ikke dannet hold kan du ikke senere indtaste resultaterne. Ved enkelt prøvetyper dannes holdene automatisk af systemet – men du skal tildele dommerne.

#### <span id="page-10-1"></span>*1. Dommere*

Her tildeles prøvedommere og evt. eksteriørdommere til de prøver der kræver en sådan.

Vælg "Legg til ny prøvedommer" og vælg dommere ud fra listen. Er det en udenlandsk dommer som ikke findes på listen kan denne tilføjes nederst. Mangler en dansk dommer bedes dette meddelt til DKK og først efter vedkommende er oprettet kan denne tildeles prøven/aktiviteten.

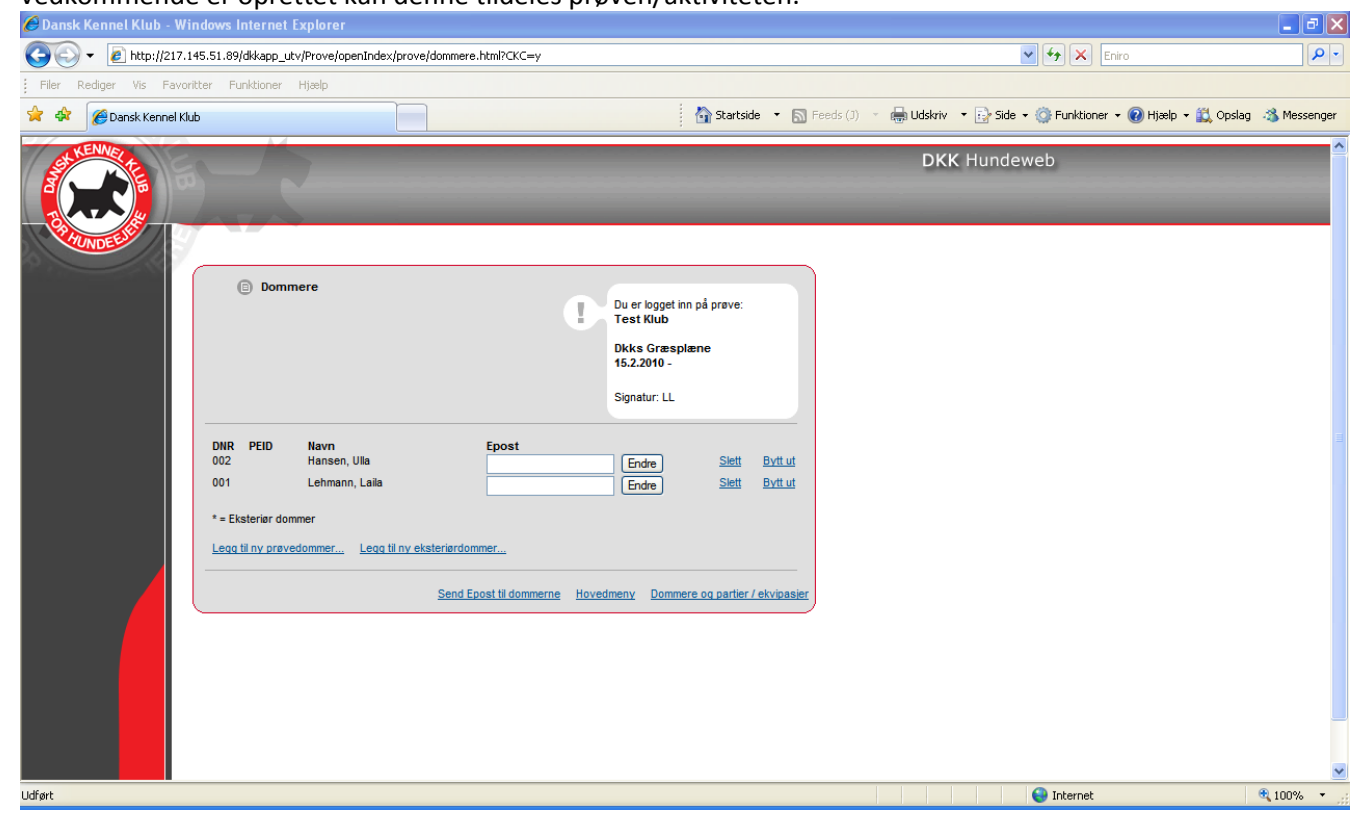

Når alle dommere er oprettet klikkes nederst til højre på "Dommere og partier/ekvipasjer".

### <span id="page-11-0"></span>*2. Hold/Ekvipasjer*

Dannelsen af Hold(ekvipasjer) kan være meget forskellig. Nogle prøver får automatisk hold ud fra hvilken klasse der er tilmeldt til (LP, Rally mv.) andre prøver danner du selv holdene og kan vælge om de skal være på klasser eller blandet.

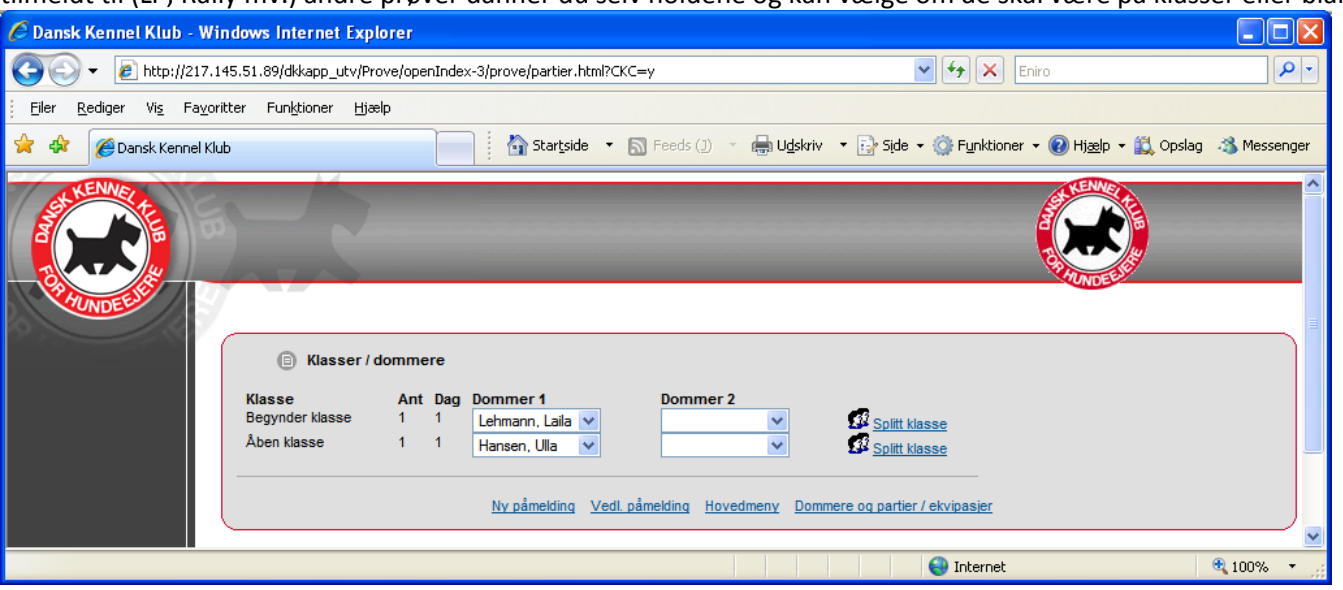

Når holdene er dannet starter du med at vælge dommer for holdene. Nogle prøver har mulighed for 1 dommer og andre har mulighed for op til 6 dommere pr. hold. Her vælges 1 dommer pr. klasse/hold.

De prøver hvor holdtildelingen sker automatisk ud fra hvad klasse der er tilmeldt til kan du hvis der er tilmeldt for mange hunde til 1 dommer splitte klassen op i 2 hold med 2 forskellige dommere. Dukan se de tilmeldte hunde ved at klikke på  $\mathbb{S}^2$ .

Nedenfor forklares, hvordan du ændrer på den rækkefølge de tilmeldte hunde deltager i.

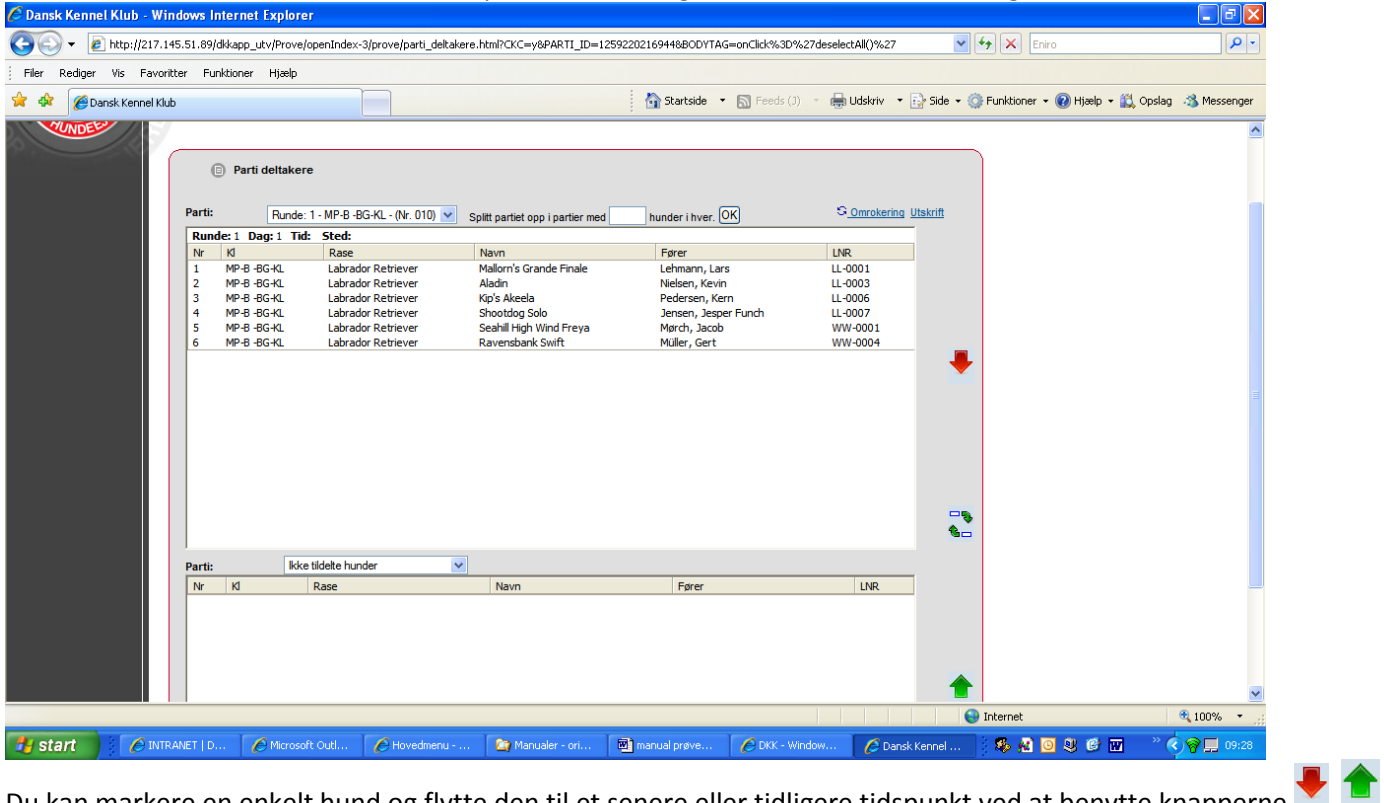

Du kan markere en enkelt hund og flytte den til et senere eller tidligere tidspunkt ved at benytte knapperne

Du kan bytte om på 2 hunde ved at markere disse 2 hunde (ved hjælp af CTRL) og derefter trykke på <sup>6</sup>

Når du er tilfreds med rækkefølgen er du klar til at få generet katalog og udskrevet papirer til prøven/aktiviteten. **OBS** knapperne virker i Google Chrome og Internet Explorer men kan give fejl i andre browsere. **!! Lydighedsprøver** – gå til [Tillæg: Lydighedsprøver](#page-42-0)

<span id="page-12-0"></span>For enkelte prøvevarianter kan du opretter flere runder/semifinaler/finaler. Det gør du ved at klikke på "Opret et nyt hold" på oversigten over Hold/Ekvipasjer.

Her udfylder du med et partinr. – husker at markere det er runde 2, 3 mv. og tildeler dommere mv.

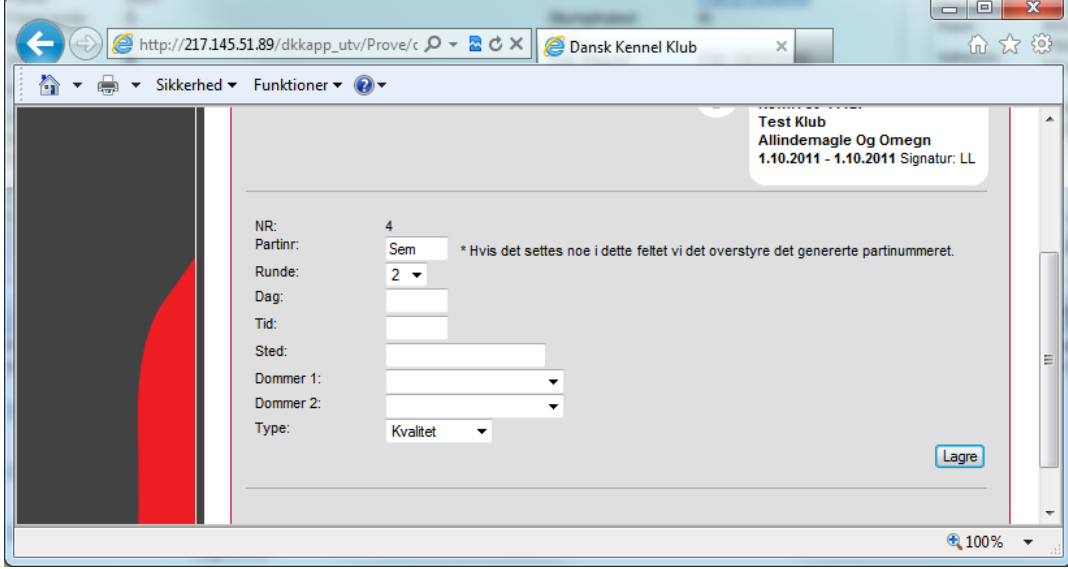

#### <span id="page-12-1"></span>*4. Tilmeldte der ikke kom på hold*

Er der tilmeldt flere hunde en der er plads til på holdene kan du på linket "Hunde uden hold" hente en PDF liste over dem der ikke kom på hold samt deres bankoplysninger til tilbagebetaling.

Du kan også vælge at sende dem en mail via 2. Før arrangementet -> 7. epost admin eller overføre dem til en anden prøve(hvor de oprettes som manuelle tilmeldinger) hvis det er muligt eller endelig oprette yderlig en prøve (hvor de oprettes som manuelle tilmeldinger). Oplysningerne kan ikke trækkes fra den ene prøve til den anden. Det er manuel indtastning.

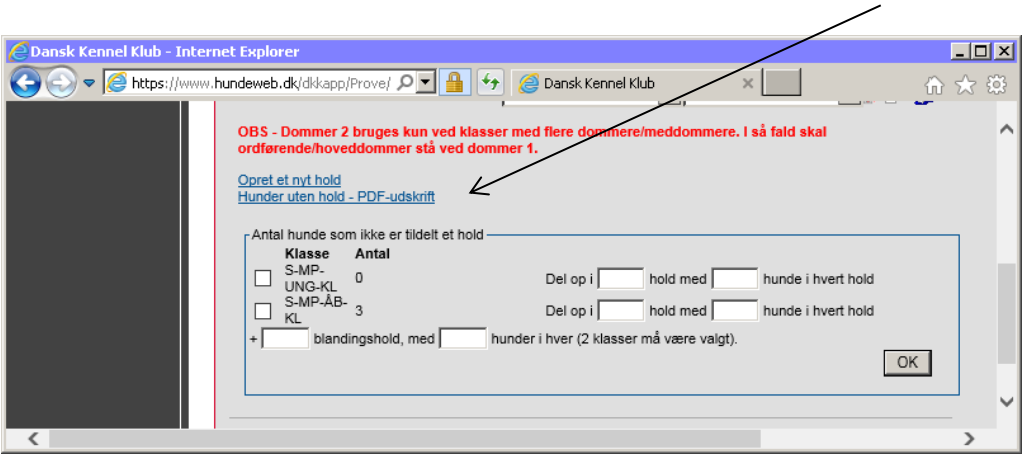

#### <span id="page-13-0"></span>*Tilbagebetaling af gebyrer for tilmeldinger som ikke kom på hold*

Har du tilmeldinger som ikke kom på hold og som skal have gebyret tilbage, åbner du den pågældende tilmelding og nederst i billedet kan du tilbagebetale gebyret ved at markere klassen, vælg refusionsprocent, klik bagefter på "tilbage betal".

Gebyret vil blive returneret til betalingskortet, som blev anvendt ved tilmeldingen. Kunden vil modtage en kreditnota  $fr\$ h hundeweb.

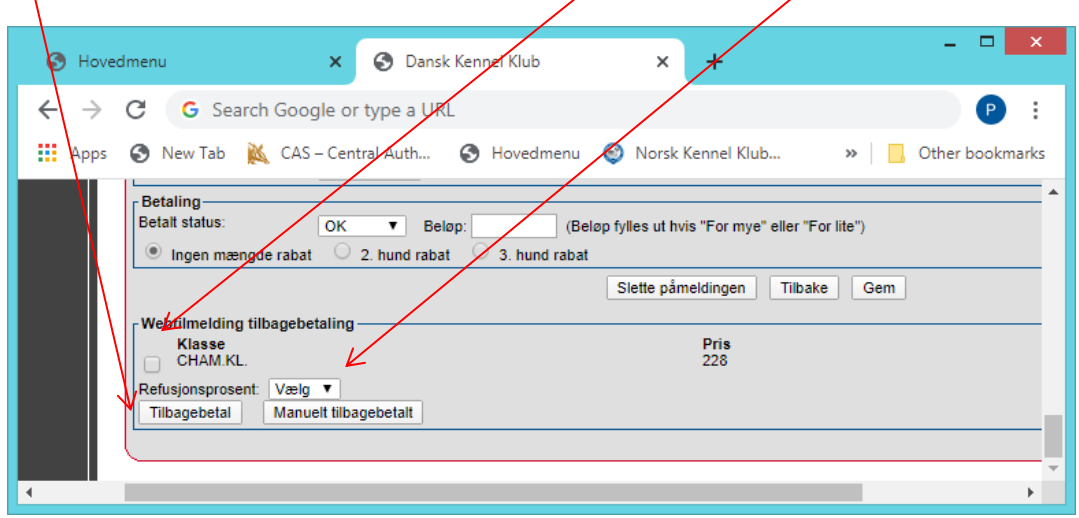

## <span id="page-14-0"></span>**Dannelse af Katalog**

**Gå til:** PRØVESYSTEMET -> 2. Før arrangementet - > 5. Katalog og udskrifter

Vælg 1. Generer katalog.

Når systemet er færdig med at generere katalog åbnes siden "Hent ud datafiler". På de følgende sider kan du læse hvad du kan bruge siden "Hent ud datafiler" til.

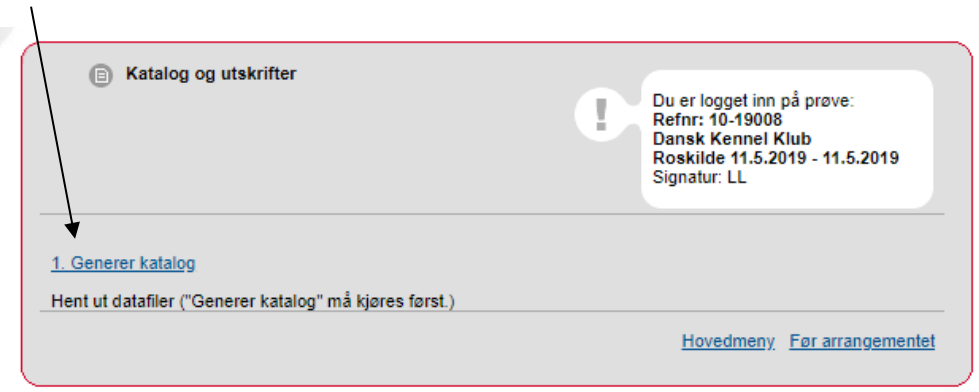

#### <span id="page-14-1"></span>*PDF-udskrift af kataloger*

Næsten nederst på siden kan du danne et PDF katalog som kan printes ud og udleveres. Du kan vælge 1 eller 2 kolonner samt hvorvidt der skal være sideskift ved ny klasse eller kolonneskift eller ingen af delene.

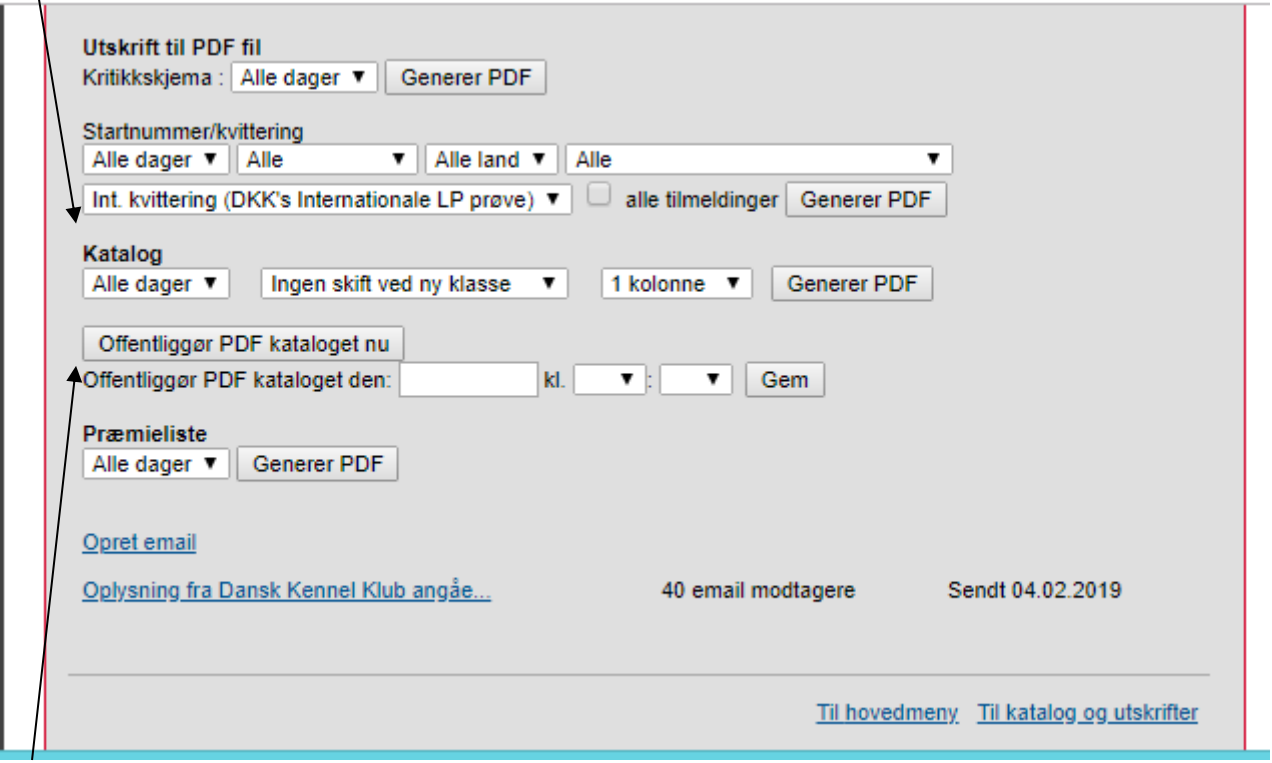

#### <span id="page-14-2"></span>*On-line annoncering af kataloget*

Du kan offentliggøre kataloget med det samme (tjek det er tilladt jf. de prøveregler som prøven følger) eller du kan vælge at offentliggøre det en specifik dag ved at indtaste en dato og klokkeslæt for hvornår kataloget må offentliggøres. Indtaster du ikke noget – offentliggøres kataloget ikke.

**Vigtigt** – Du skal altid danne PDF kataloget før det kan offentliggøres.

Kataloget vil blive offentligt tilgængeligt online på [www.hundeweb.dk.](http://www.hundeweb.dk/) Det vises som link på prøve kalenderen samt på resultatoversigten. Derudover offentliggøres det på dkk.dk – Det sker.

## <span id="page-15-0"></span>**Udskrifter samt udsending af elektroniske startnumre eller supplerende e-mail**

**Gå til:** PRØVESYSTEMET -> 2. Før arrangementet - > 5. Katalog og udskrifter

**OBS** – ikke alle prøvevarianter har mulighed for elektronisk udsending af startnumre.

Vælg 1. Generer katalog. (Hvis det ikke allerede er genereret). Når systemet er færdig med at generere katalog kommer du til denne side eller

Vælg 2. Udlæs datafiler. Denne side åbner:

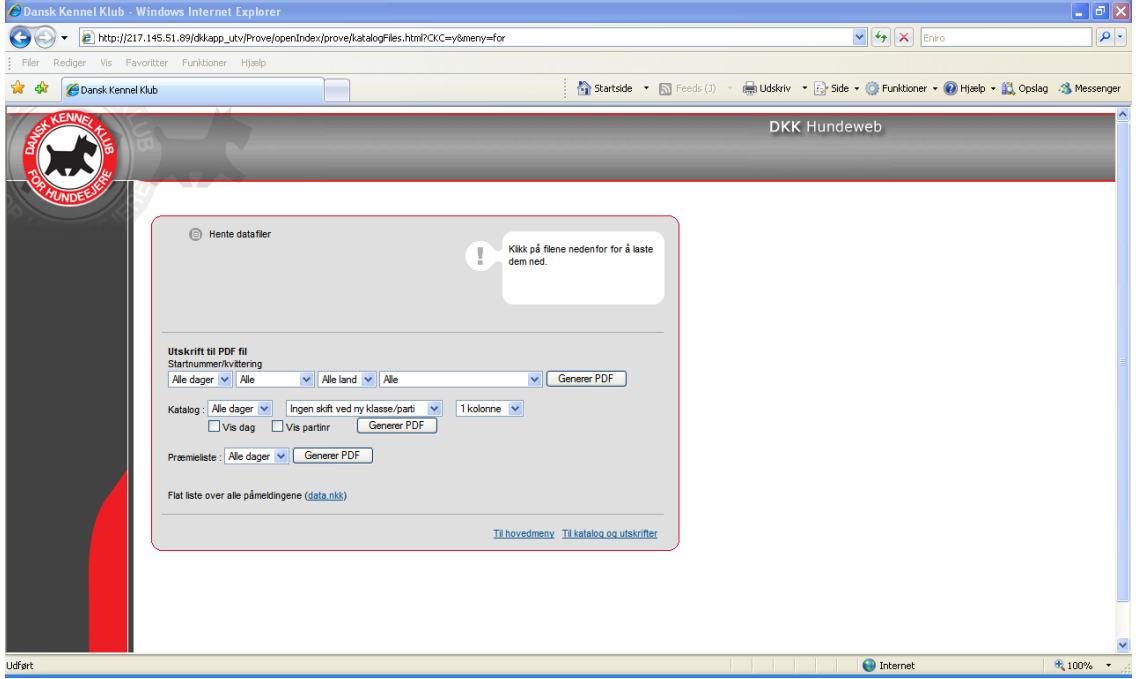

Her kan du udskrive startnumre/kvitteringer, katalog samt præmielister. For nogle. ikke alle prøvevarianter/aktiviteter, er der desuden mulighed for at udsende elektroniske PM'er samt e-mails til on-line anmeldte hunde.

OBS!! Vær opmærksom på at, i det øjeblik klubben begynder på at udsende PM'er så må kataloget **IKKE** genereres på ny.

#### <span id="page-15-1"></span>*Udsending af elektroniske PM'er*

Inden klubben begynder udsending af dokumenter til prøven/aktiviteten er der nogle dokumenter der skal klargøres. Der skal laves én PDF-fil (denne ene fil må godt være på flere sider) som indeholder alle de oplysninger du ønsker at udsende til prøvedeltagerne: PM, ringlister mv. samt evt. en JPG/JPEG fil med klubbens logo (helst sort/hvid) som max. må fylde 100 kb.

Desuden er der mulighed for til startnumrene at indtaste klubbens adresse/kontakt informationer samt 5 korte beskeder såsom indgangspriser, dato for næste prøve mv.

I mailen der udsendes med startnumrene er der ud over standardteksten mulighed for at tilføje en kort tekst på max. 255 tegn.

I skærmbilledet "Udlæs datafiler" foretages følgende:

Under "Udsending af startnumre på e-mail" vælg:

"Klik her for at skrive ekstra information som kommer med i e-mailen der udsendes"

- Indtast adresse/kontakt informationer (kommer på startnummeret øverst)
- Indtast evt. 5 korte beskeder i "Bundtekst" (kommer på startnummeret nederst og den første linie kommer med fed tekst)
- Indtast evt. en kort tekst på max. 255 tegn som kommer med i selve e-mailen ud over standard teksten. Se standardteksten på næste side. HUSK hvis I har udenlandske udstillere fra andre lande end Danmark, Norge og Sverige så skal den korte tekst også indeholde en engelsk version. Udstillere fra andre lande end Danmark, Norge eller Sverige får den tilsendte mail på engelsk.

Tryk "OK" når alt er indtastet.

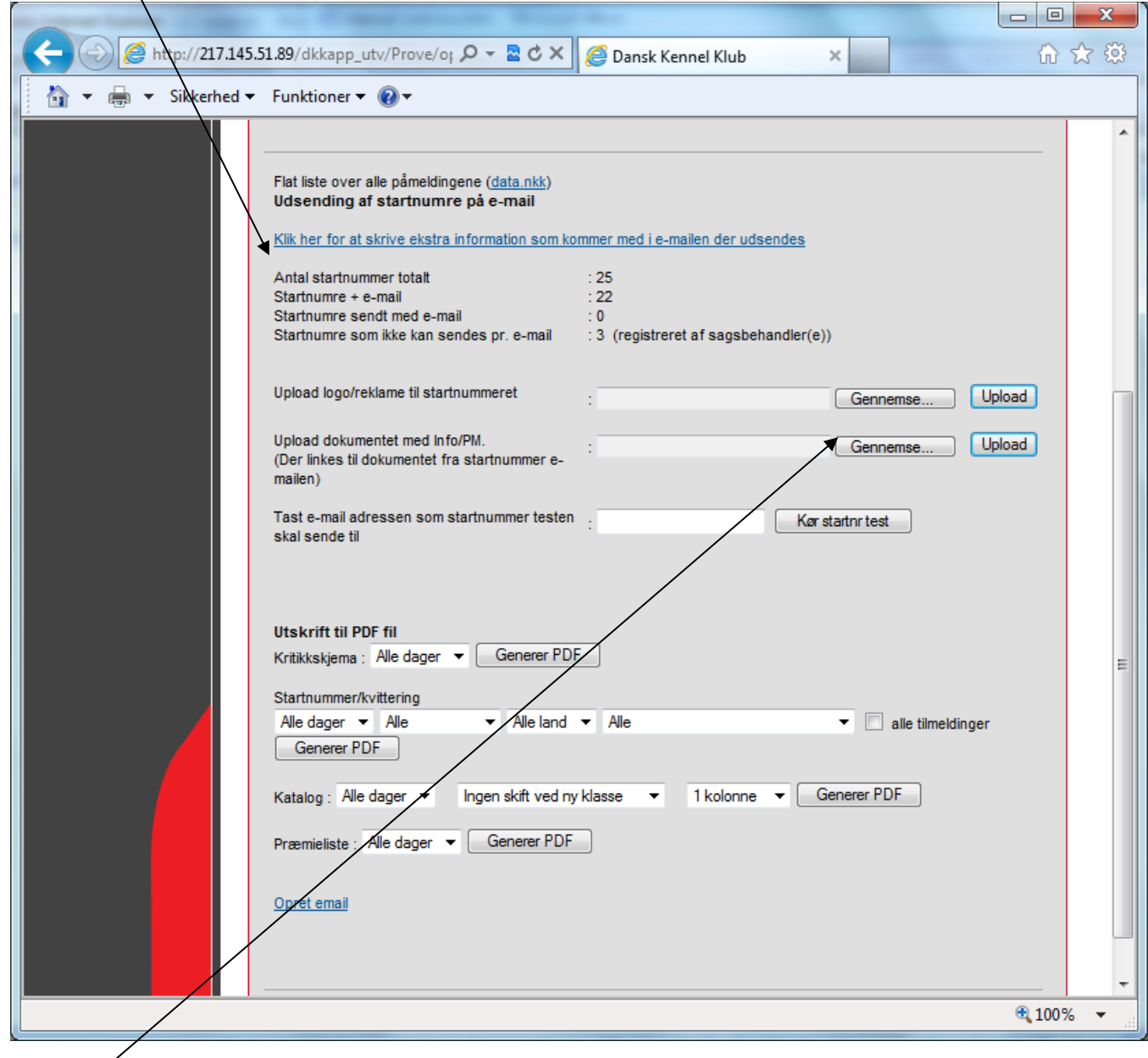

Herefter uploades klubbens logo, hvis det ønskes med på nummerskiltet.

Tryk "Gennemse/Browse…" og find dit logo der hvor du har gemt det på din maskine.

Vælg derefter "Upload" og filen gemmes herefter i skærmbilledet.

Gentag proceduren med Info/PM og upload også denne.

#### Eksempel på mail der udsendes:

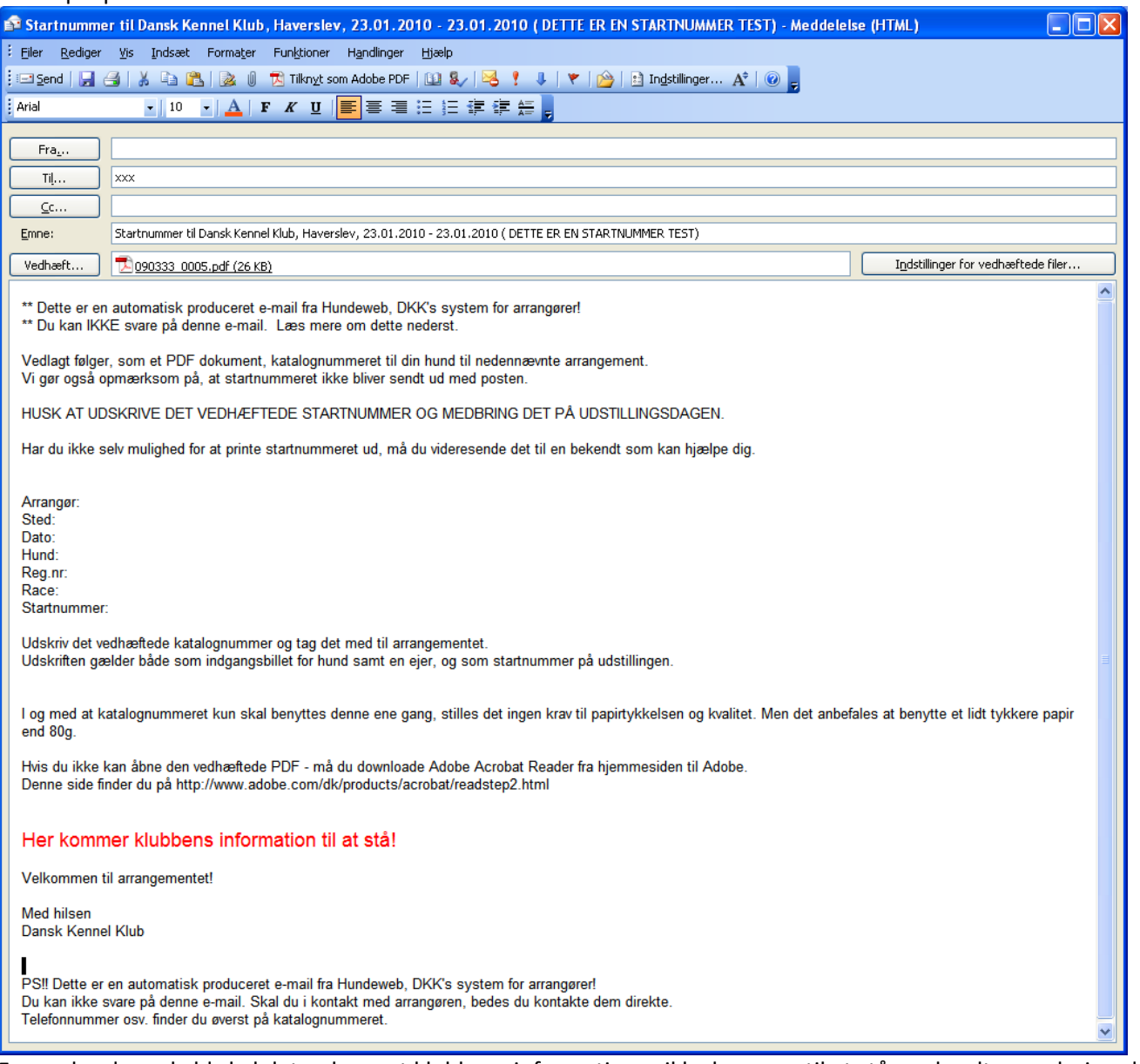

For god ordens skyld skal det oplyses at klubbens informationer ikke kommer til at stå med rødt men derimod med samme skrifttype og størrelse som resten af mailen.

Herefter kan du køre en test hvor du indtaster din egen e-mail adresse og klikker på "Kør startnr test". Systemet tjekker nu om du har skrevet en gyldig e-mail adresse. Har du det sender systemet 4 tilfældige tilmeldinger, til din mail-adresse og du kan tjekke om alt ser OK ud.

Systemet skriver "startnummer blir nå genereret og sendt til ………." (Test).

Er der fejl i e-mail adressen kom der en kort fejlmeddelelse og du bedes indtaste korrekt e-mail og gentage proceduren.

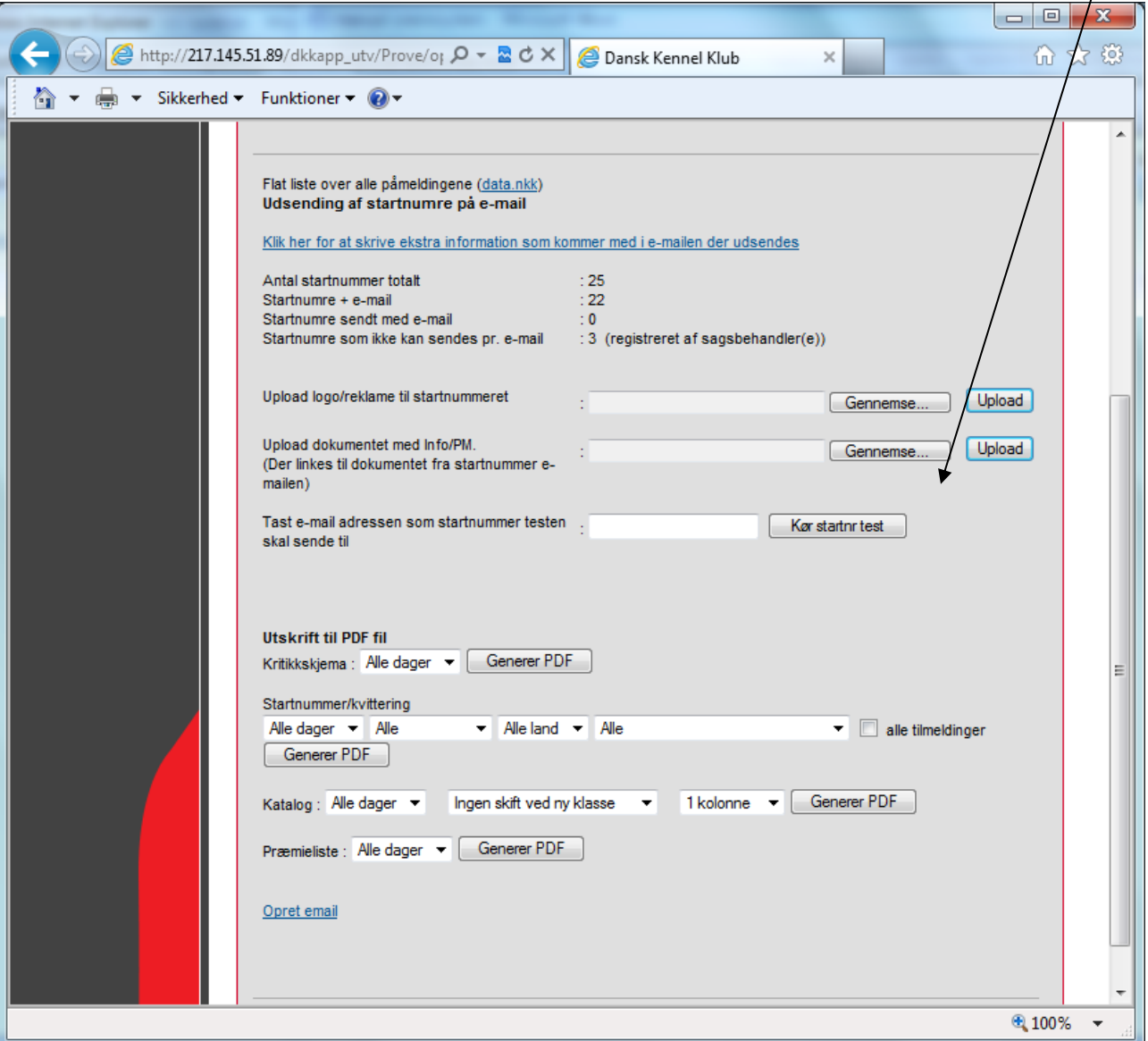

Startnummer testen kan gentages lige så mange gange du ønsker.

Du skal taste F5/opfrisk/refresh indtil systemet skriver at der er afsendt 4 mails og knappen "Bekræft at startnummer testen gik godt" kommer frem.

Ser alt OK ud og du er tilfreds kan du nu bekræfte at startnummer testen gik god ved at klikke på "Bekræft at startnummer testen gik godt"

Nu får du en tekst frem med at startnummer testen blev bekræftet med dato og en knap til udsendelse af elektronisk startnumre: "Generer startnr elektronisk"

Du får nu en meddelelse om du er sikker på at du vil starte udsendelsen af startnumre. Tryk OK.

Du får så en tekst om at udsendingen er startet med dato og tidspunkt.

Under "startnumre sendt med e-mail" kan du nu ved hjælp af F5/opfrisk/refresh følge antallet af e-mail der er sendt ud.

Vær opmærksom på at udsendingen af elektroniske PM tager tid. 200 PM'er tager ca. 15 - 20 min.

### <span id="page-19-0"></span>*Udsending af manuelle PM'er*

Hvis du har husket at notere mail-adresser på de manuelt tilmeldte hunde, kan du udsendes startnummer elektronisk til de manuelt tilmeldte hunde **efter** du har sendt til alle de online tilmeldte.

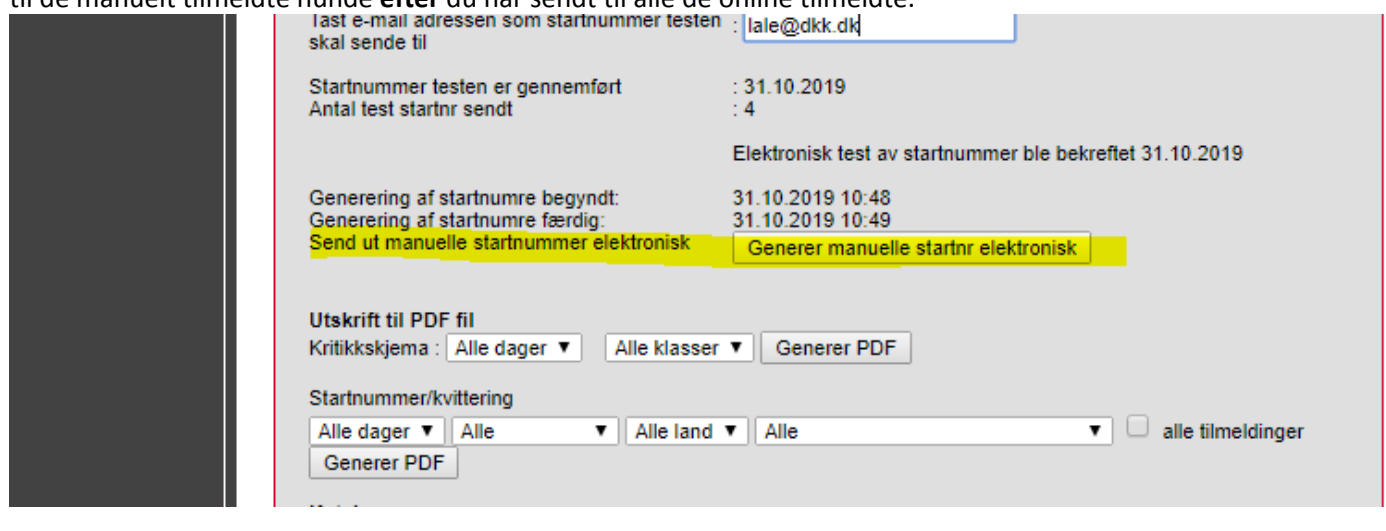

#### <span id="page-19-1"></span>*Udskrift af manuelle PM'er*

Har du stadig manuelt tilmeldte, som du ikke kunne sende elektroniske startnumre til kan du udskrive dem når alle elektroniske er sendt.

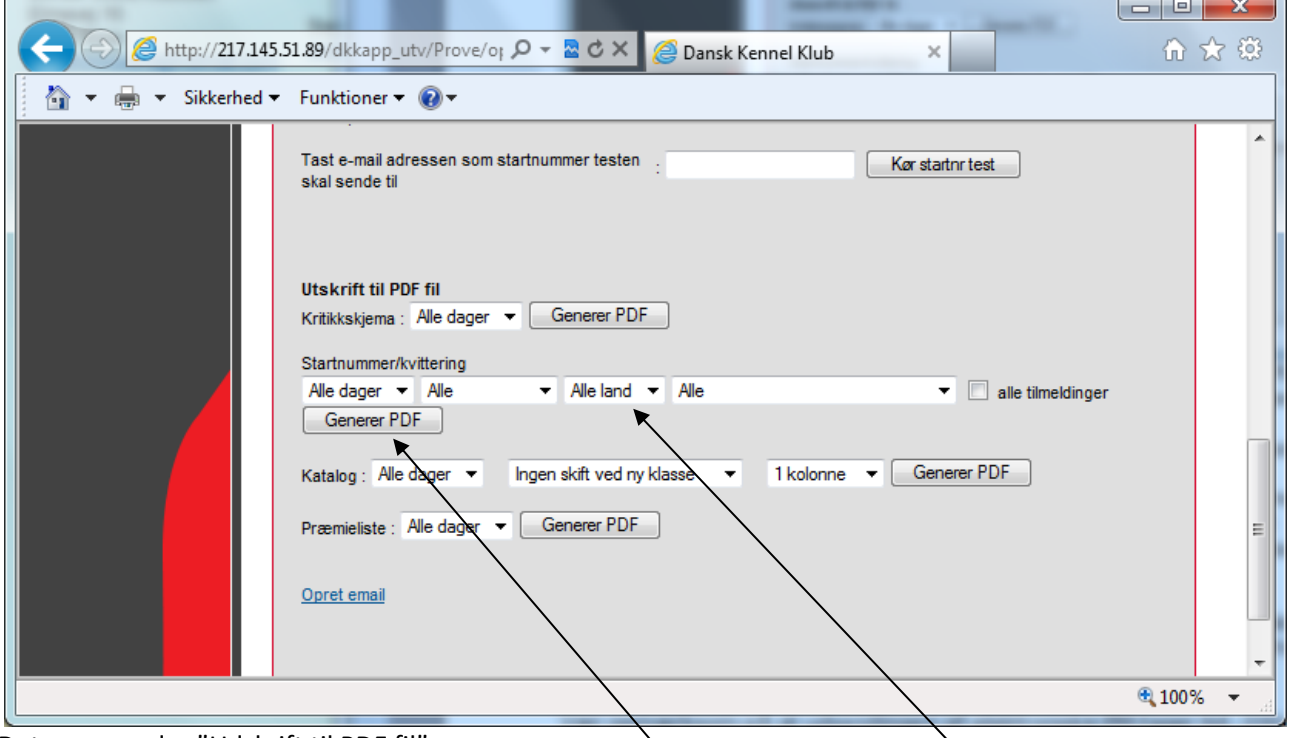

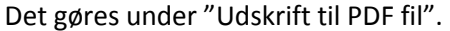

Du vælger "Alle dage", "Alle" og ved land skal der vælges specificeret: For Danmark vælges DK, for Norge og Sverige vælges NO/SE og for øvrige lande vælges Andre, dette gøres af hensyn til det sprog mail og startnummer udskrives i. **OBS** - Hvis du i land vælger Alle kommer **alle** oplysninger ud på **engelsk**.

Når du har valgt hvad der skal skrives ud trykker du på knappen "Generer PDF". Afvent minimum 15 sekunder før du klikker på "Hent generert pdf fil" som står nedenunder "Generer PDF".

Du får nu en boks frem hvori du skal vælge "Åbn".

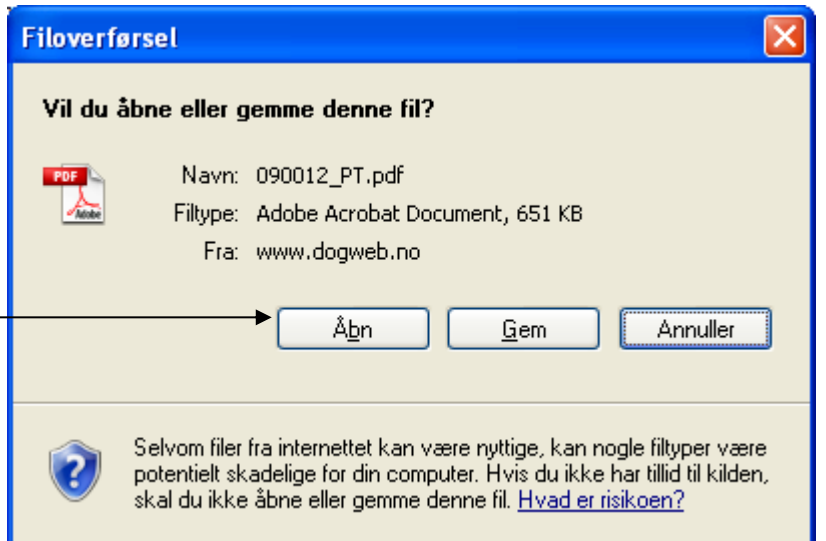

Når du får startnumrene frem (der kan gå et øjeblik) så vælger du at udskrive disse startnumre på din egen printer. Det kan anbefales at anvende en lidt kraftigere kvalitet papir end 80 g/m2.

Til eventuelle efteranmeldte hunde (se nedenfor) udskrives startnumre til disse ligeledes her. Under Alle vælges "Kun etteranm". På samme måde kan startnumre med diverse mangler udskrives her. Herefter udestår kun at sende de udskrevne numre til prøvedeltagerne.

## <span id="page-20-0"></span>**Efteranmeldelser**

Skulle klubben efter endt behandling af prøve være nødsaget til at registrere efteranmeldelser kan dette lade sig gøre via:

2. Før arrangementet -> 6. Registrer efteranmeldelser.

Er der allerede udskrevet papirer til øvrige deltagere vil de efteranmeldte hunde stå alene sidst i kataloget og der udskrives startnumre kun til disse ved at ændre alle til "kun etteranm". Er der endnu ikke udskrevet papirer, vælger du at generere kataloget på ny og udskrive papirer til alle.

**VIGTIGT!!** - Det er meget vigtigt ikke at generere kataloget på ny efter du har udskrevet papirer da der vil blive genereret nye katalognumre og de udsendte papirer derved ikke er korrekte.

### <span id="page-20-1"></span>**Registrering af resultater**

#### **Gå til:** PRØVESYSTEMET -> 3. Efter arrangementet - > 2. Resultat registrering

Registreringen af resultater foregår i et billede som dette for alle prøver på nær Lydighedsprøver. Er det en lydighedsprøve du er i gang med - skal resultatregistreringen foregå via Kritikprogrammet - [se her](#page-46-0)

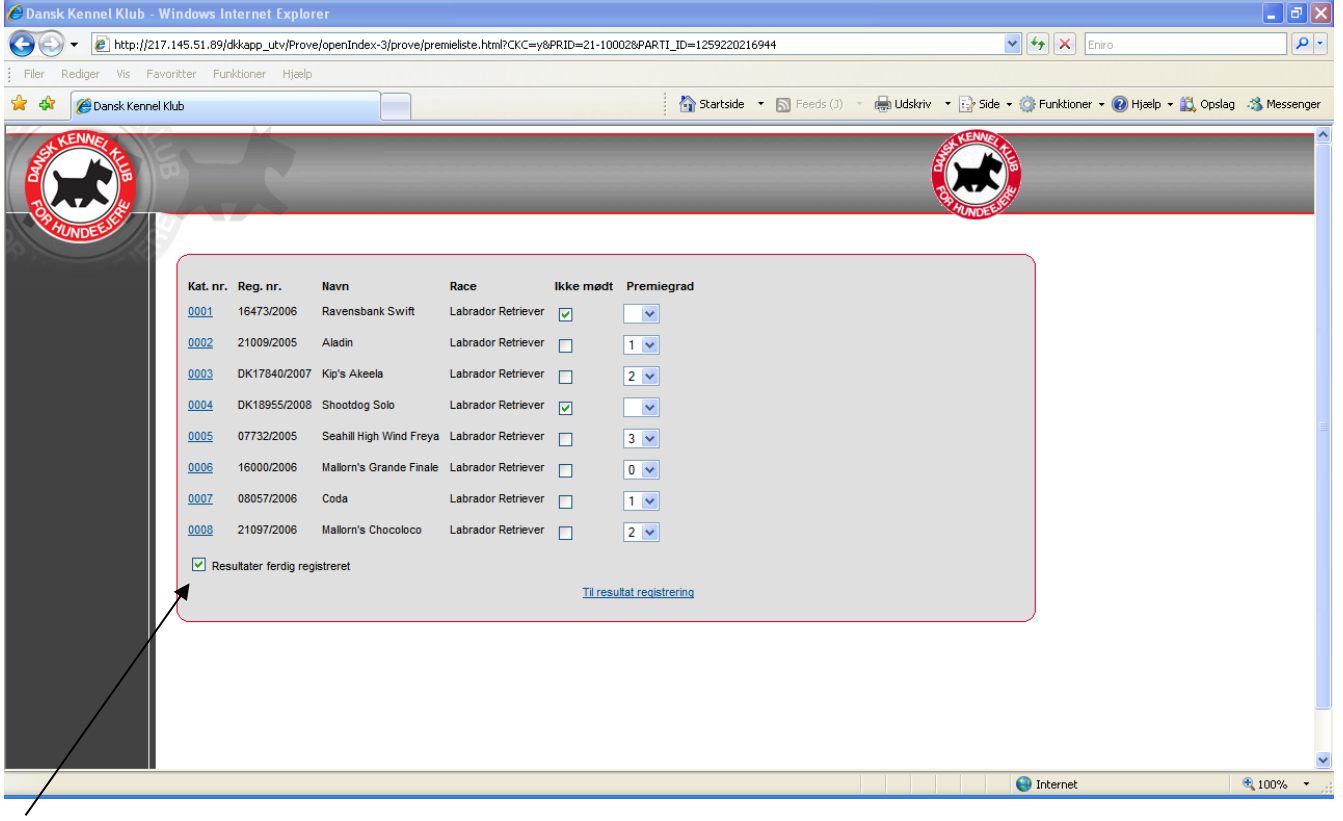

Skærmbilledet kan variere meget i udseende alt efter hvilken prøve du er i gang med at registrer præmier for. Men fælles for alle er at alle hunde der har deltaget i klassen står på listen, i samme rækkefølge som de fremgår at præmielisten

Du indtaster simpelthen samme værdier som fremgår af præmielisten. Felterne har intelligent styring, så de lukker og åbner for indtastning, alt efter hvilke resultater hunden har fået.

HUSK i bunden at hakke af i "Resultater ferdig registreret" ellers vil prøven ikke kunne færdigmeldes til DKK.

#### <span id="page-22-0"></span>**Gå til:** PRØVESYSTEMET -> 3. Efter arrangementet - > 3. Ferdigmeld

På dette punkt afslutter klubben arbejdet med prøven/aktiviteten. Resultaterne for alle prøvedeltagende hunde skal være registreret og det skal være sket max 30 dage efter prøven er afsluttet.

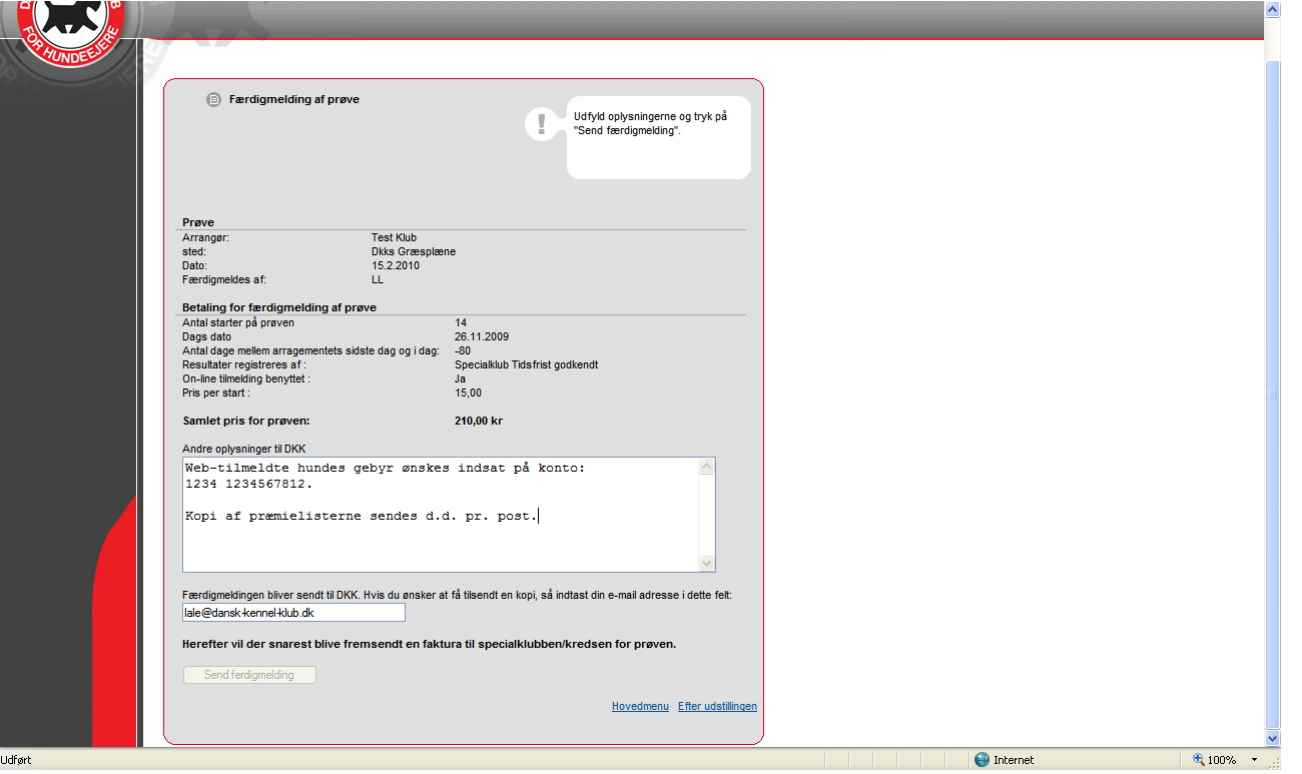

Punktet giver klubben en oversigt over antallet af hunde på prøven, og hvad det har kostet at registrere prøven i DKKs prøvesystem. Klubben får herefter en faktura på dette beløb.

Det er vigtigt at notere i "Andre oplysninger til DKK" et kontonr. til klubbens konto, som DKK kan overføre evt. webanmeldte hundes gebyr til hvis det ikke allerede er overført tidligere på opfordring fra klubben. Her er der ligeledes mulighed for at notere andre kommentarer til DKK.

Resultaterne fra prøven overføres **automatisk** til DKKs database når klubben har færdigmeldt prøven/aktiviteten via dette punkt. Husk at DKK også skal have en kopi af præmielisterne med underskrifter fra prøveledere, dommere mv. For kopien af præmielisterne gælder det samme som for registrering af resultaterne, at DKK skal have præmielisten i hænde max 30 dage efter prøven er afsluttet.

Priserne for opstartsgebyr (ved mere en 20 hunde) og prisen pr. start kan oplyses ved henvendelse til DKK.

## <span id="page-23-0"></span>**Aflysning af en prøve**

Hvis en prøve skal aflyses af den ene eller anden grund skal du på ansøgningen vælge "Aflyst" i bunden og gemme. Prøven forsvinder så fra oversigten på [www.hundeweb.dk.](http://www.hundeweb.dk/)

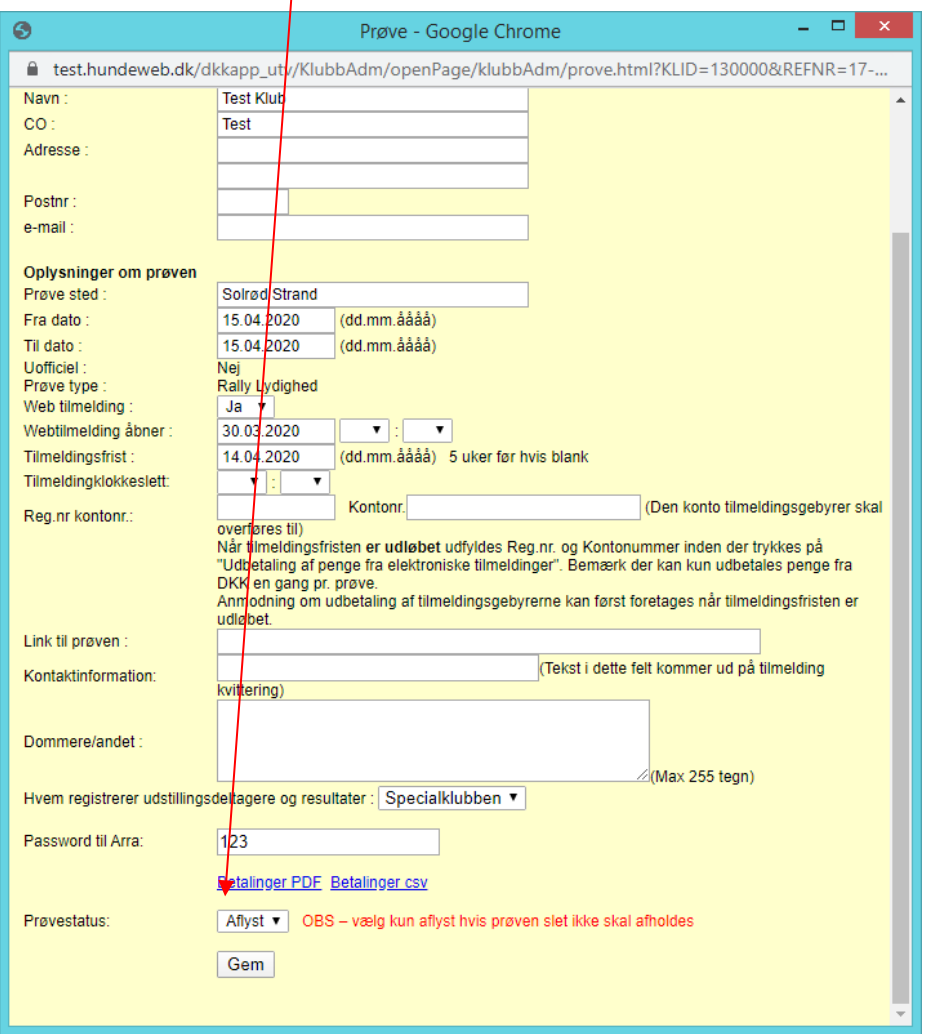

#### <span id="page-23-1"></span>*Elektronisk refundering af indbetalte gebyrer*

Er der tilmeldinger på prøve som du ønsker at tilbagebetale elektronisk, skal du efter aflysningen på ansøgningen, kontakte DKK for at få åbnet for, at kunne tilbagebetale hele prøven samlet. Inden du starter tilbagebetalingen anbefaler DKK at du sender en mail til dem der har tilmeldt. Se hvordan her. OBS – Du skal huske og hente alle tilmeldingerne fra web inden du sender mailen.

Hvis du tilbagebetaler elektronisk skal du IKKE anmode om at få gebyrerne overført til jeres konto. I det øjeblik du har fået udbetalt pengene, kan du **ikke** benytte den elektroniske tilbagebetaling. I så fald må du lave bankoverføring til jeres udstillere.

Når du har noteret udstillingen som aflyst og hentet web-tilmeldingerne så kontakter du som nævnt DKK. Kontakt den relevante afdeling eller send en mail til [hundeweb@dkk.dk](mailto:hundeweb@dkk.dk) hvor du beder om at få åbnet for elektronisk tilbagebetaling. Husk at opgive prøve id og dato.

Når DKK har åbnet den elektroniske tilbagebetaling giver vi besked og du vil nu kunne gå i gange med returnering af gebyrerne.

#### <span id="page-23-2"></span>*Skriv en mail med forklaring på aflysning*

Skriv en mail ud til jeres udstillere om, at udstillingen er aflyst, og gebyrerne vil blive returneret.

Det gør du i punktet - "før arrangementet" og "[opret e-mail](#page-6-2)".

Husk og skrive teksten på engelsk også, hvis I har udlændinge, som har tilmeldt samt informere om, at de vil modtage en kreditnota fra hundeweb på mail samtidig med at gebyret returneres til det kort der er brugt til betaling.

Når I modtager en returmail fra DKK, om at arrangementet er aflyst kan I refundere gebyrerne i arra. Vælg pkt. 1 Administrer arrangementet, priser, klasser m.m.

Her vil der være kommet ny tekst "ARRANGEMENTET ER AFLYST!!" og nye links.

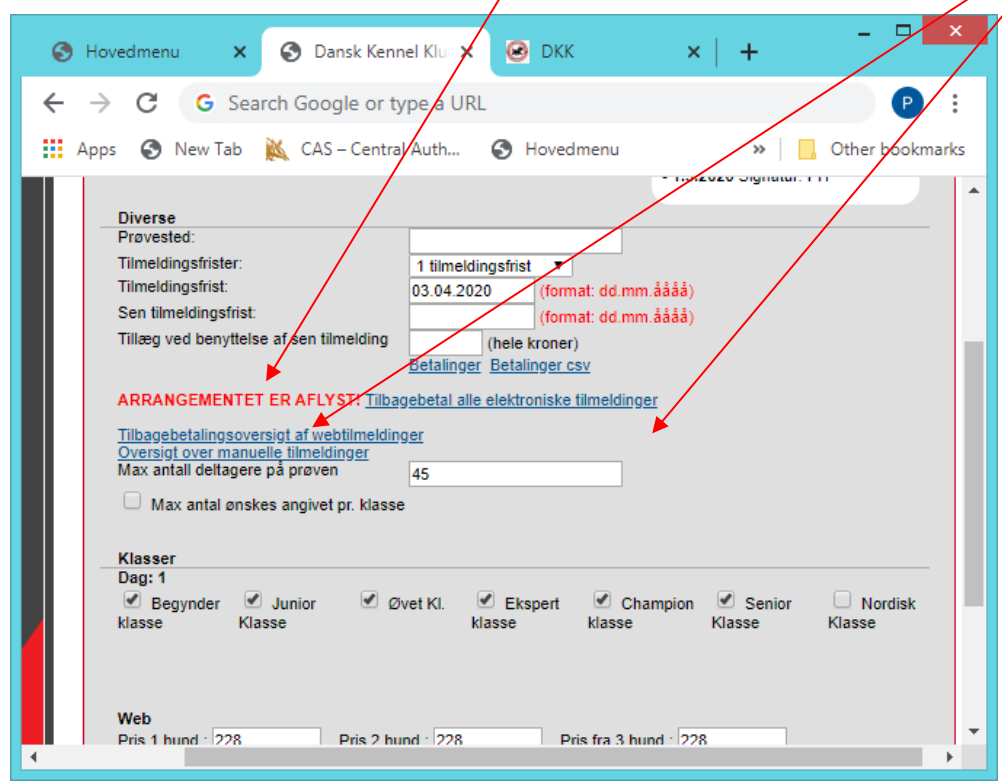

<span id="page-24-0"></span>*Afmeld eventuelle tidligere tilbagebetalte tilmeldinger*

Hvis du har slettet en tilmelding og allerede returneret gebyret, skal du ind på "Tilbagebetalingsoversigt af webtilmeldinger" og notere dette **INDEN** du starter den elektroniske tilbagebetaling.

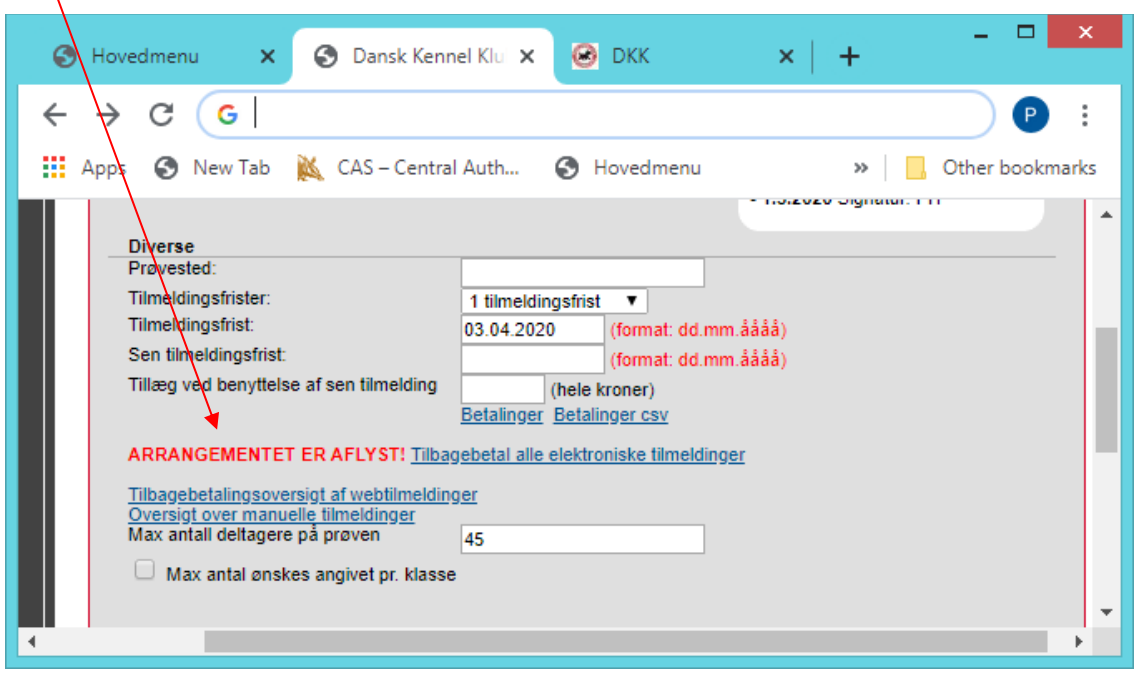

Klik på "Tilmeldinger som ikke er tilbagebetalt"

 $\overline{ }$ 

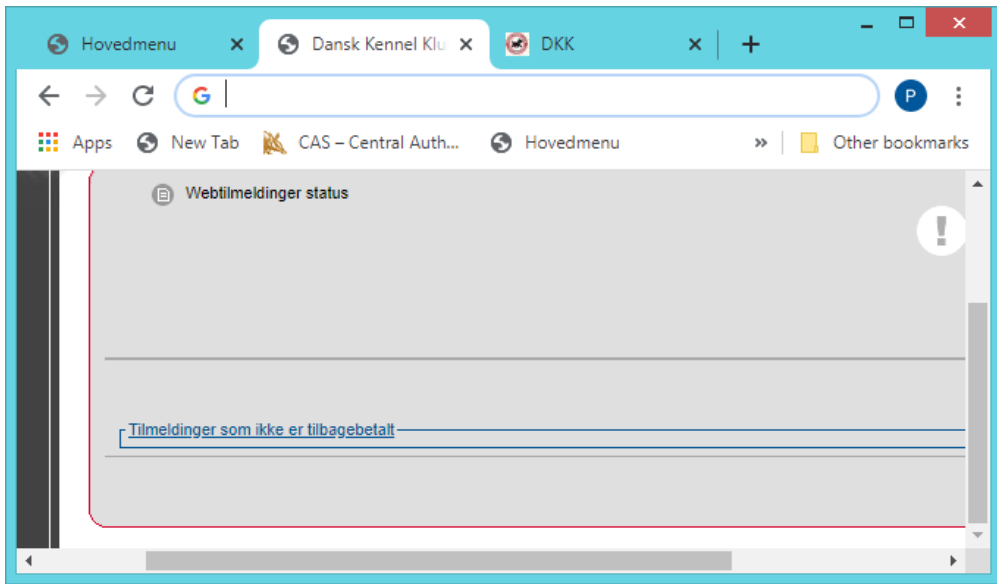

Find den/de hunde, som har fået tilmeldingsgebyret retur, og klik på registreringsnummeret. Brug evt. Ctrl + F som åbner et lille søgefelt hvor du kan indtaste og søge efter tilmeldingen ved at indtaste registreringsnummeret.

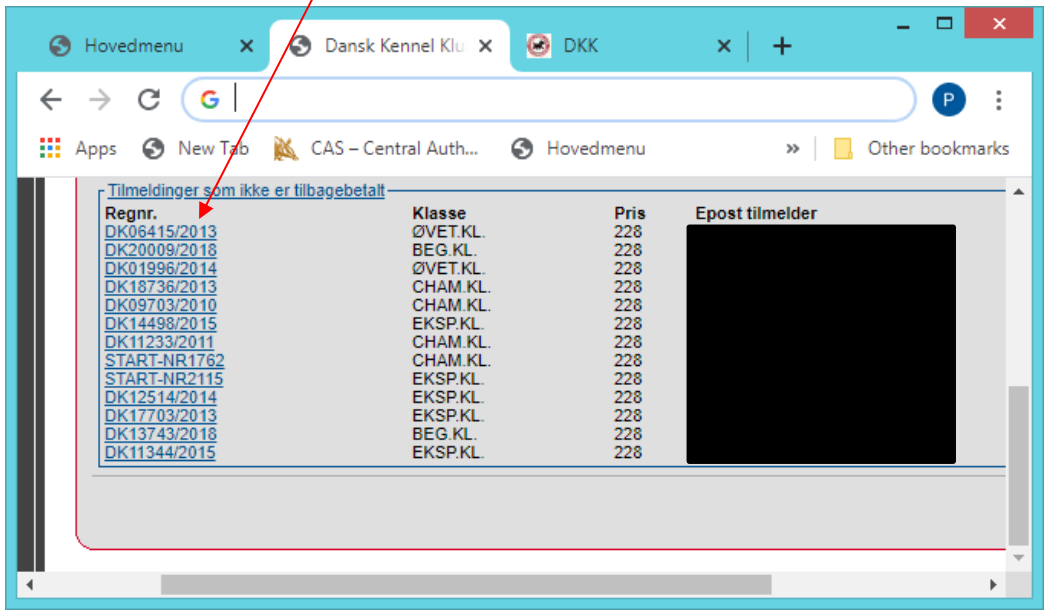

Hak Klassen af, og vælg refusionsprocent, og klik på "manuelt tilbagebetalt"

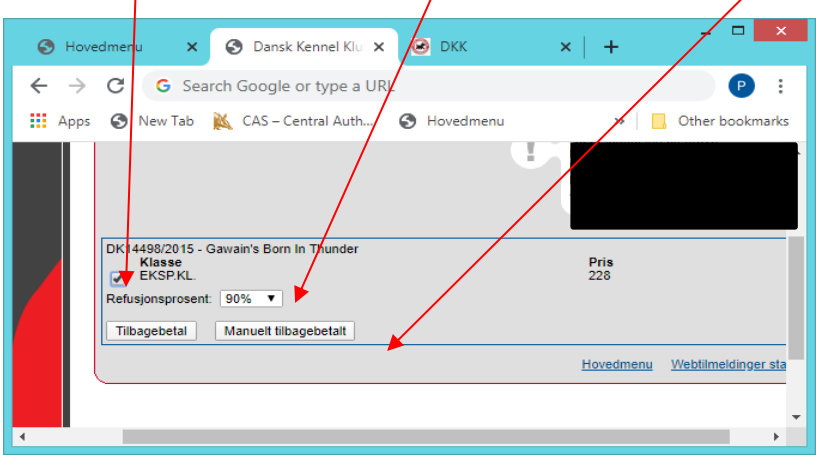

Der vil nu fremkomme en ny boks på "webtilmeldinger status", hvor det fremgår at der er tilbagebetalt et gebyr manuelt, og derved for de ikke gebyret refunderet x2.

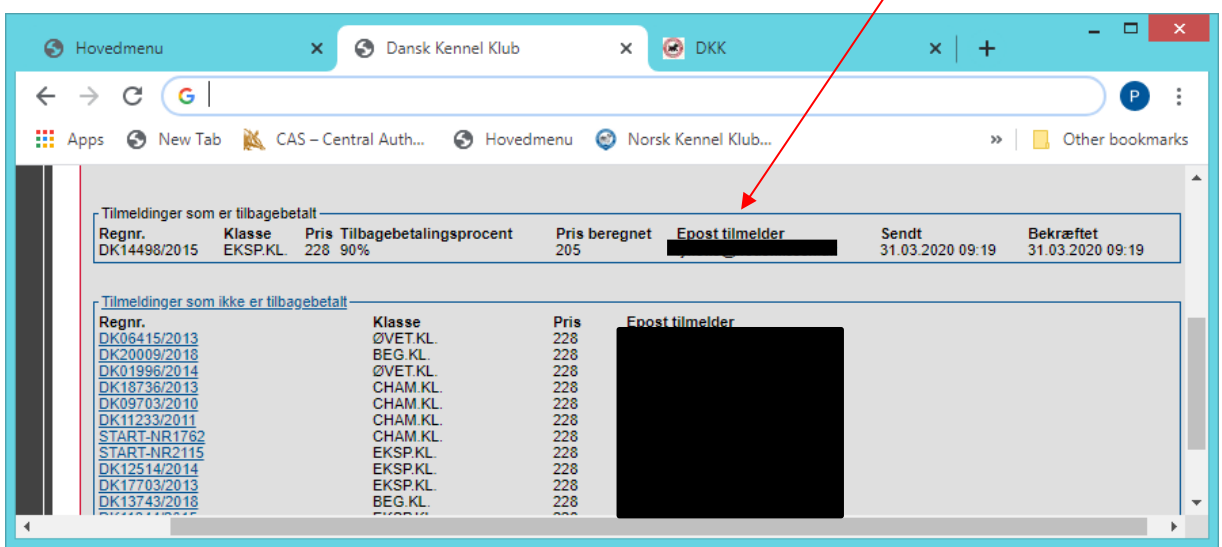

### <span id="page-26-0"></span>*Start tilbagebetalingen*

Når alle de dem som er manuelt returneret er klaret, så går du tilbage til "hovedmenu" og "administrer arrangement, priser, klasser m.m".

Klik nu på "tilbagebetal alle elektroniske tilmeldinger"

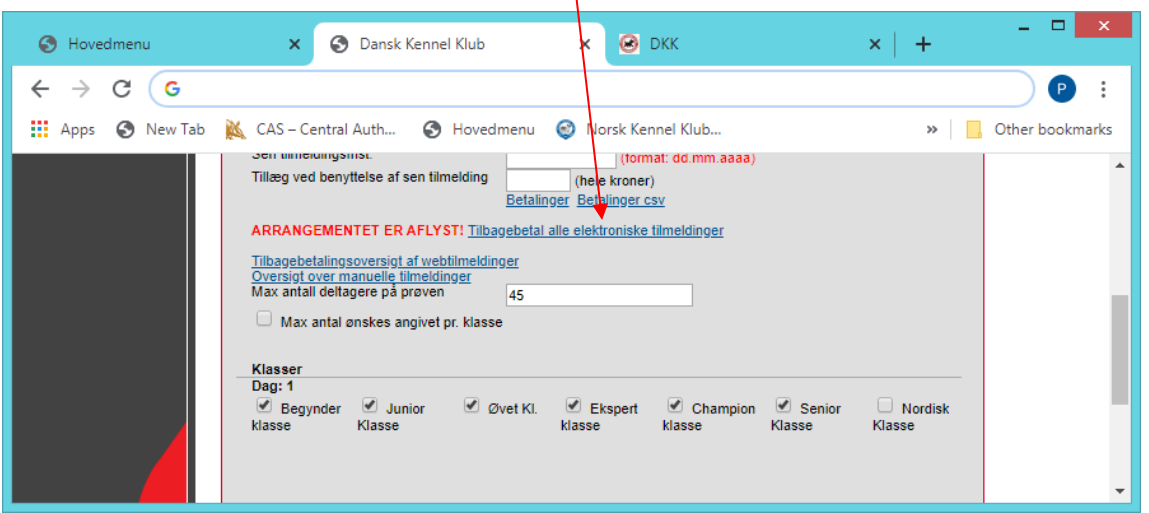

Vælg refusions procent, og klik på "Tilbagebetal alle"

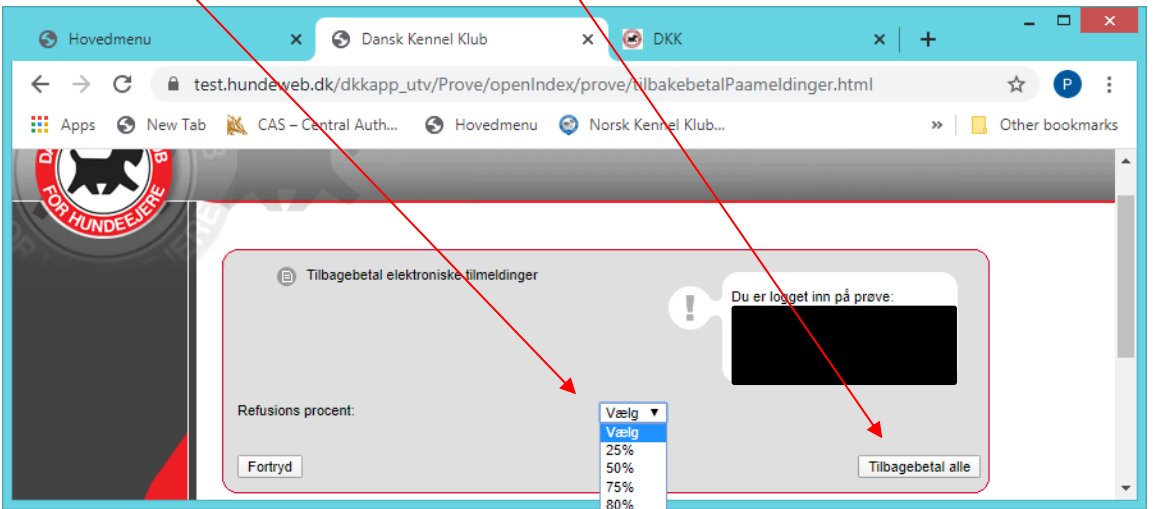

På linket "Tilbagebetalingsoversigt af webtilmeldinger" kan man se hvornår de er sendt og hvornår de er bekræftet. Bekræftet er det tidpunkt NETS svarer retur de har ekspederet overførslen. BEMÆRK: Hvis du laver tilbagebetalingen i weekenden – så bliver tilbagebetalingen ekspederet mandag morgen i bankerne.  $\prime$  $\overline{a}$ 

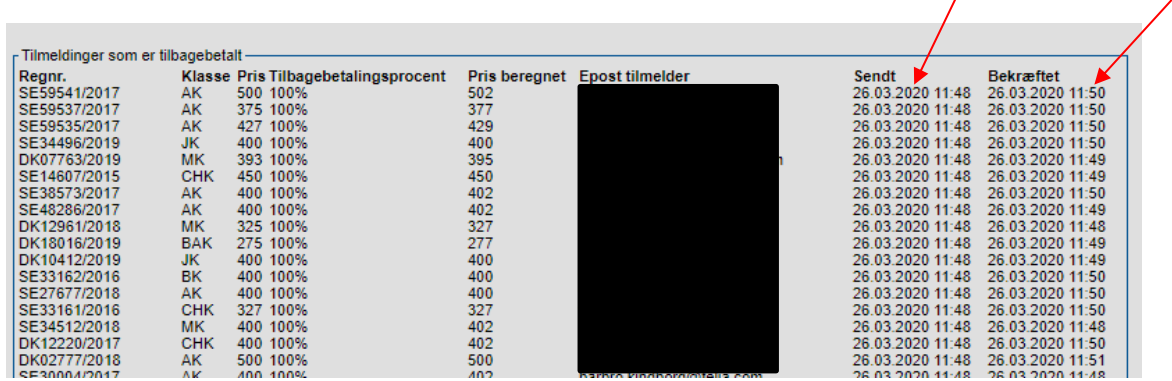

Kommer der en fejlmelding "kunne ikke kreditere pengene hos Nets", så skal I kontakte DKK på [hundeweb@dkk.dk](mailto:hundeweb@dkk.dk)

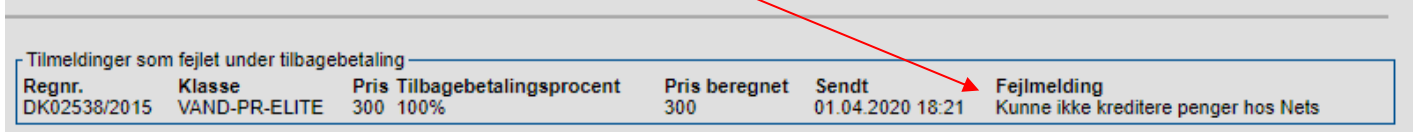

#### <span id="page-28-0"></span>*Tilmeldinger som ikke kunne tilbagebetales elektronisk*

I bunden af siden vil der være et link "Tilmeldinger som ikke er tilbagebetalt", her vil I kunne se hvis der er nogle som ikke kunne overføres.

Er der nogen på denne liste så kontakt DKK på **[hundeweb@dkk.dk](mailto:hundeweb@dkk.dk)** med oplysninger om udstillingens ID samt hvad tilmelding der ikke har kunne tilbageføres. Så tjekker DKK hvad der er gået galt, så du ved det når du skal tilbagebetale manuelt.

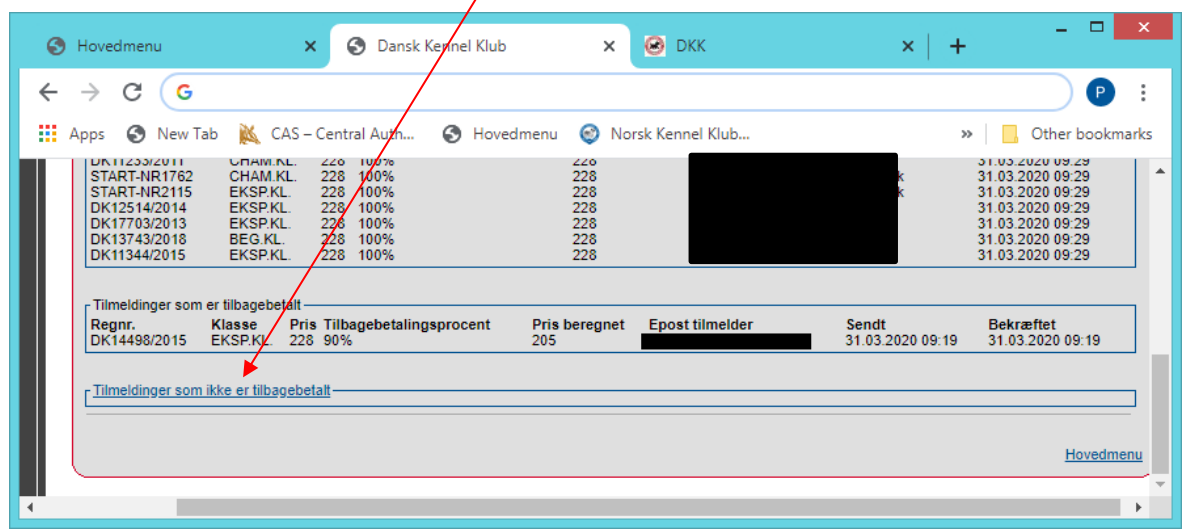

## <span id="page-29-0"></span>*Tillæg: Administration af prøver med betaling EFTER holddannelse*

OBS - Denne form for tilmelding er pt. kun muligt for prøver af typen Nose Work, Retrievernes Workingtest samt Retrievernes Markprøve A og B. Retrivernes Markprøve A klik [her](#page-37-0)

Administrerer du en prøvetype hvor du mener denne form for tilmelding kunne være relevant – så tjek op på om prøvereglerne understøtter det. Er det tilfældet kan du skrive til DKK på [hundeweb@dkk.dk](mailto:hundeweb@dkk.dk) og bede det relevante udvalg kigge på muligheden.

#### <span id="page-29-1"></span>*Oprettelse af prøve med tilmelding uden betaling.*

Når prøven er oprettet (- og for nogle prøvers vedkommende godkendt af DKK), skal du gå til Hovedmenu "Administrere arrangementet, priser, klasser m.m"

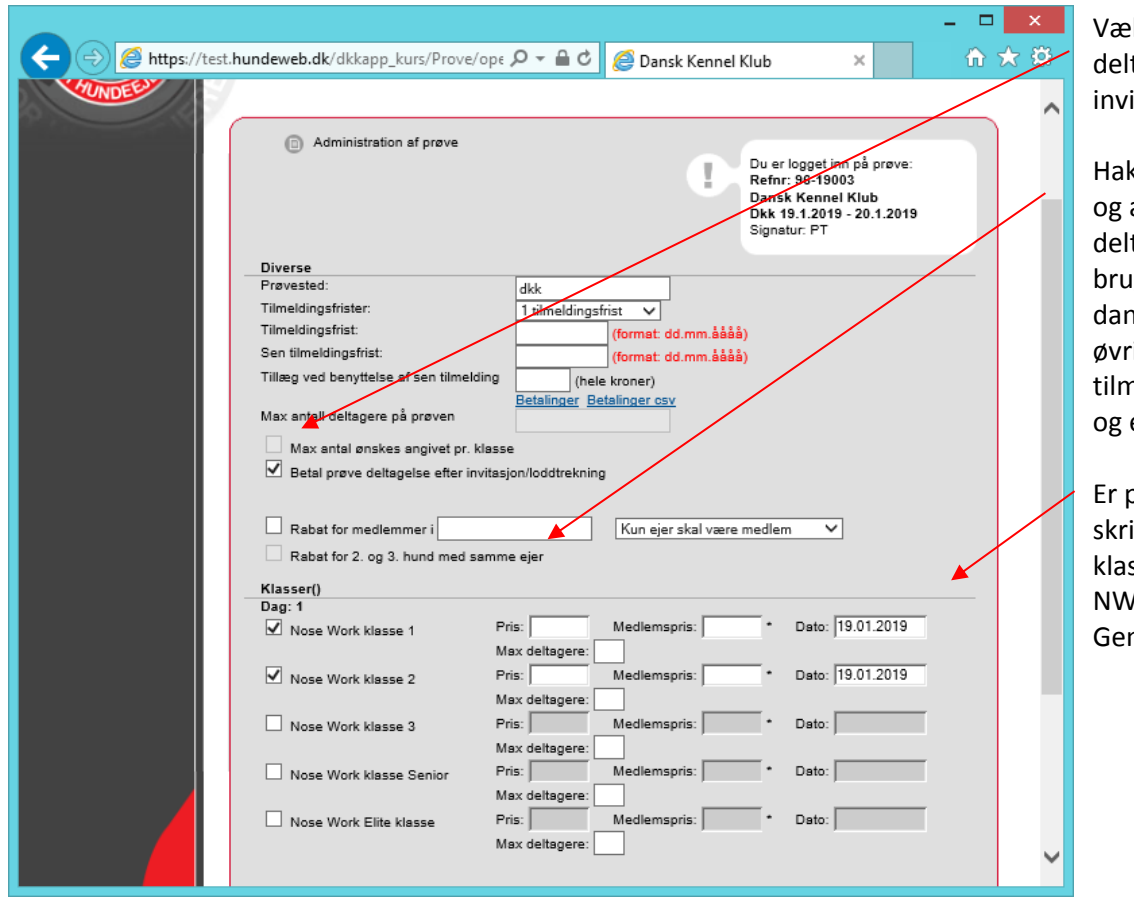

lg "betal prøve tagelse efter itation/lodtrækning.

k klassen/klasserne af, angiv antal "Max tagere". Antal max ges ved senere hold nnelse, ikke som på ige prøve som stop for nelding. Sæt gebyr ind evt. medlemspris.

prøven over flere dage ives datoen ud for hver sse. F.eks NW 1 d.19. og NW 2 d. 20. m nederst.

VIGTIGT: tilmeldingerne til prøven overføres som hidtil (se Afsnittet [Overføring](#page-6-1)….). Det er meget vigtigt, at lodtrækning til hold dannelsen først påbegyndes efter fristens udløb, ellers bliver lodtrækningen ikke rigtig. Det er også vigtigt at fristen er så lang, at folk har mulighed for at nå og betale. Hvis der er nogen, som afviser/fortryder deltagelsen så skal reserverne, som bliver tildelt plads på holdet også have mulighed for at nå og betale.

#### <span id="page-30-0"></span>*Prøveledere, dommere mm. som har fortrinsret til deltagelse*

Har du en dommer, prøveleder mm. som har fortrinsret til at deltage på prøven uanset lodtrækningen så skal vedkommende tilmeldes manuelt til prøven. Du skal tilmelde med OK (Ctrl + ENTER). Manuelle tilmeldinger er forbeholdt dommere og prøveledere. Alle andre skal tilmelde online.

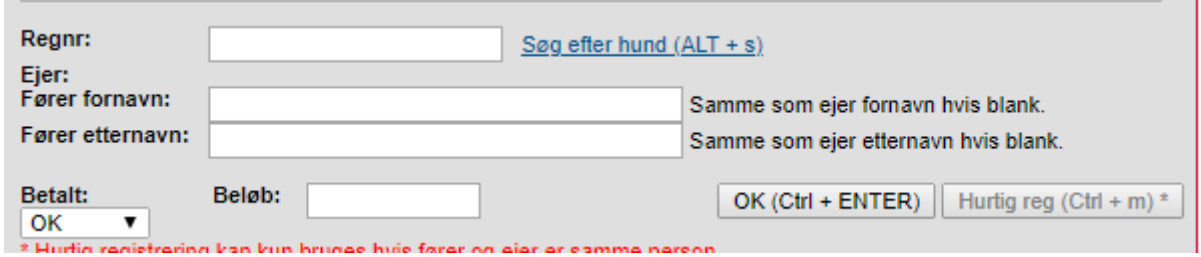

På tilmeldingen skal du ned til Fører og her skal du markere at Fører af denne hund er prøveleder. Derved kommer hunden automatisk med på hold når du begynder at danne holdene.

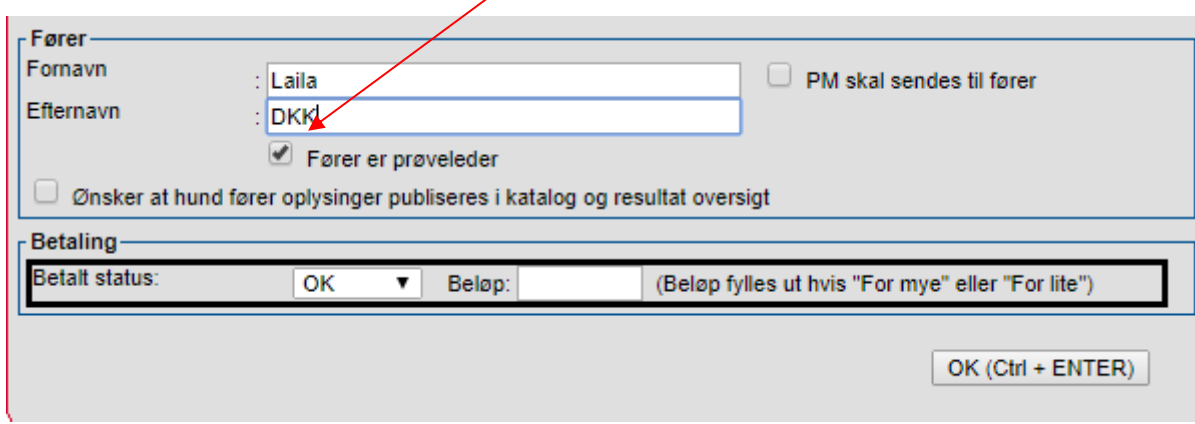

Glemmer man og hakke "fører er prøveleder" af under tilmeldingen kan det gøres under "Find tilmeldinger" søg hunden frem og åbne tilmeldingen, og hakke af under fører.

<span id="page-30-1"></span>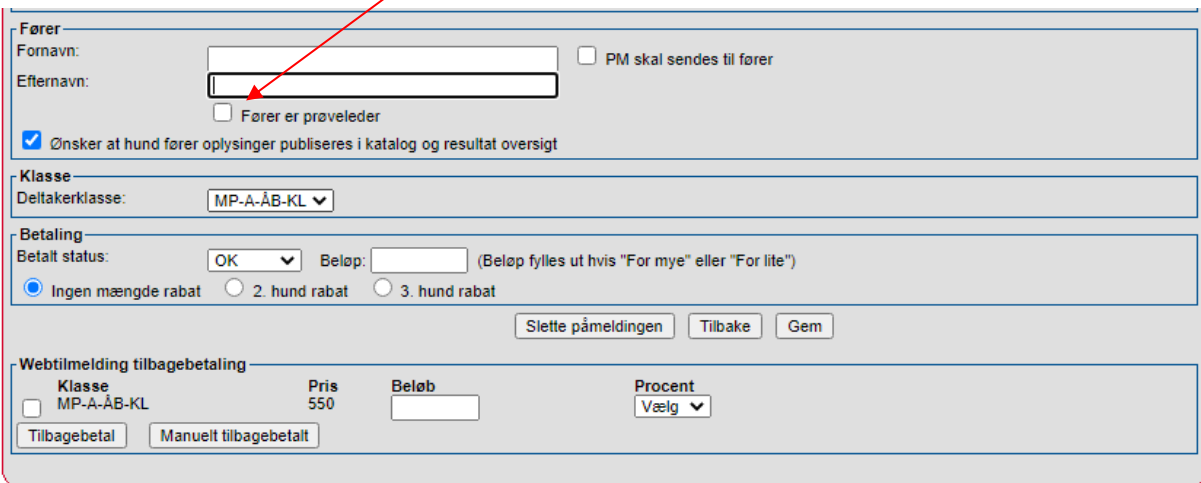

## <span id="page-31-0"></span>**Forberedelse til udsendelse af invitationer**

Når alle tilmeldinger er overført til prøve efter at deadline er udløbet så starter du med administrationen af hold mm.

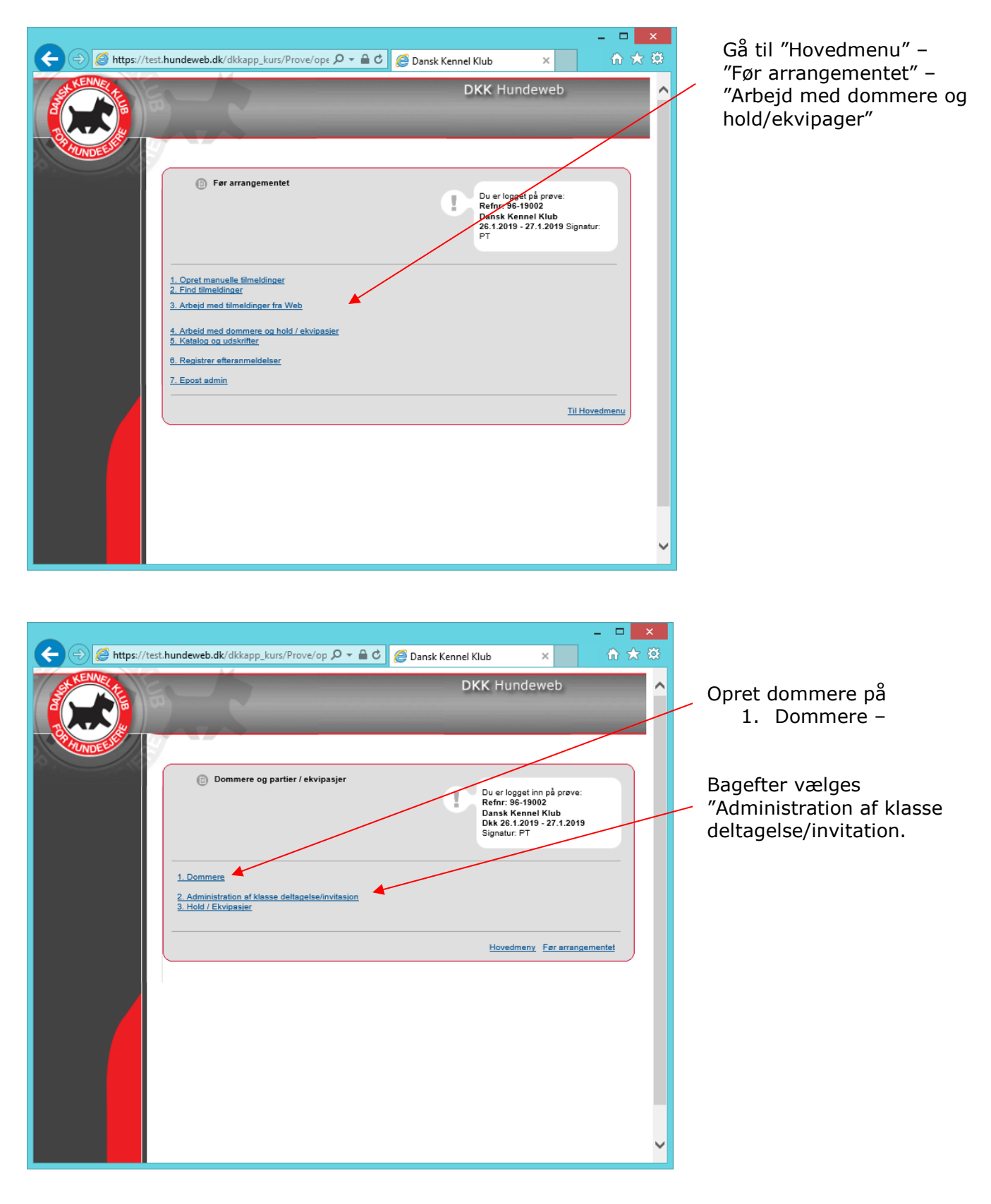

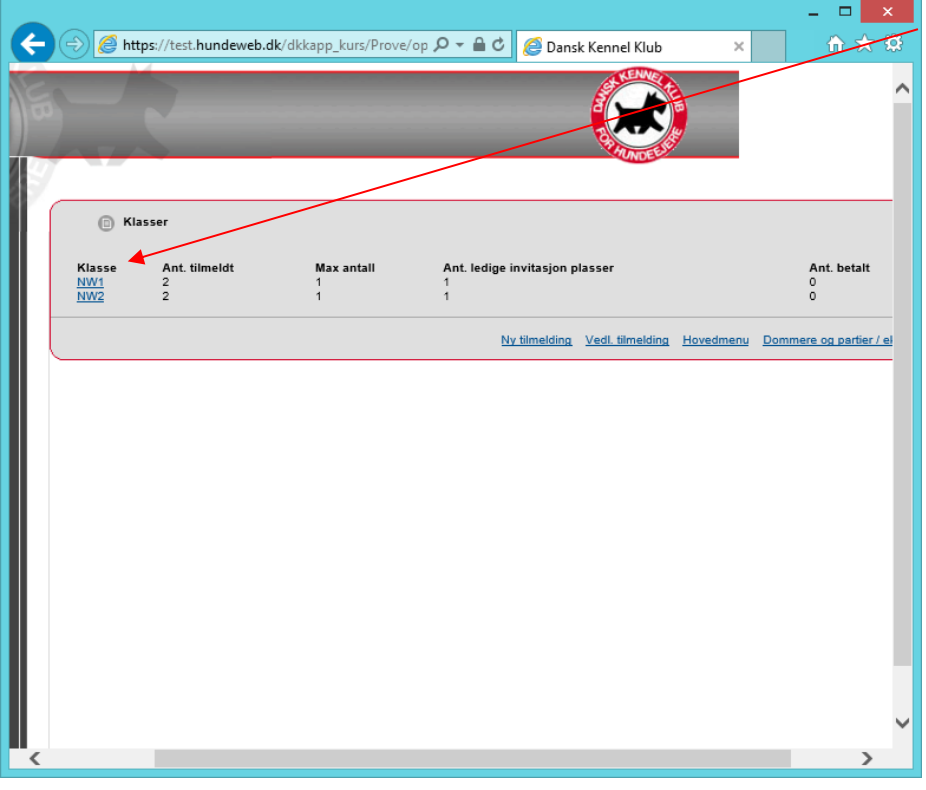

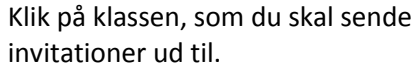

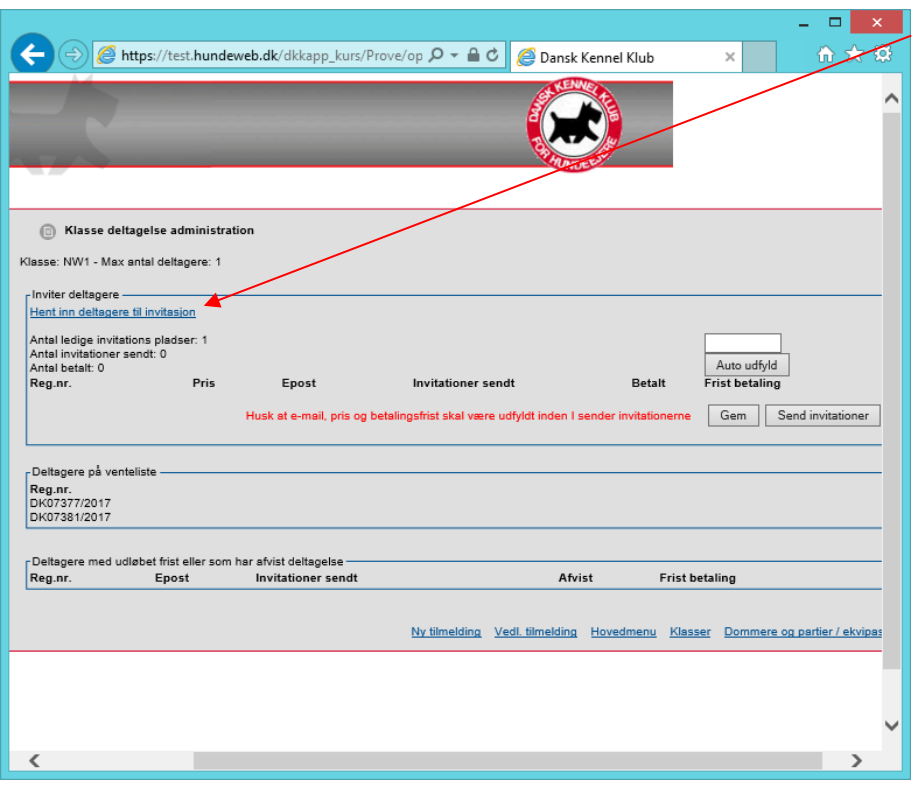

Retrievernes Markprøve A gå ti[l side 31](#page-37-1) Hent deltager til invitation

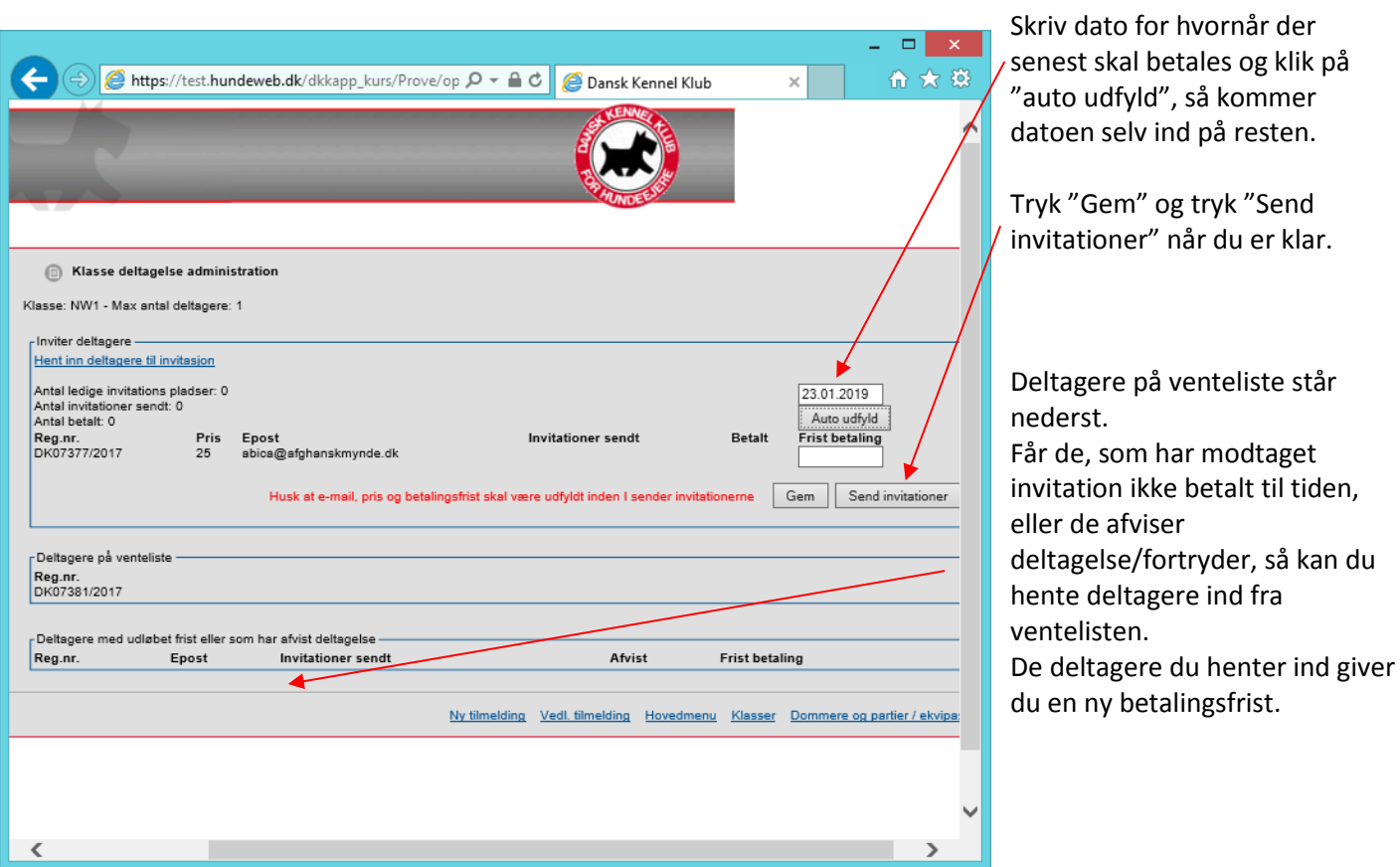

Invitationen med betaling og "nej tak" ser sådan ud for alle prøver, hvor det er muligt og betale efter man har tilmeldt.

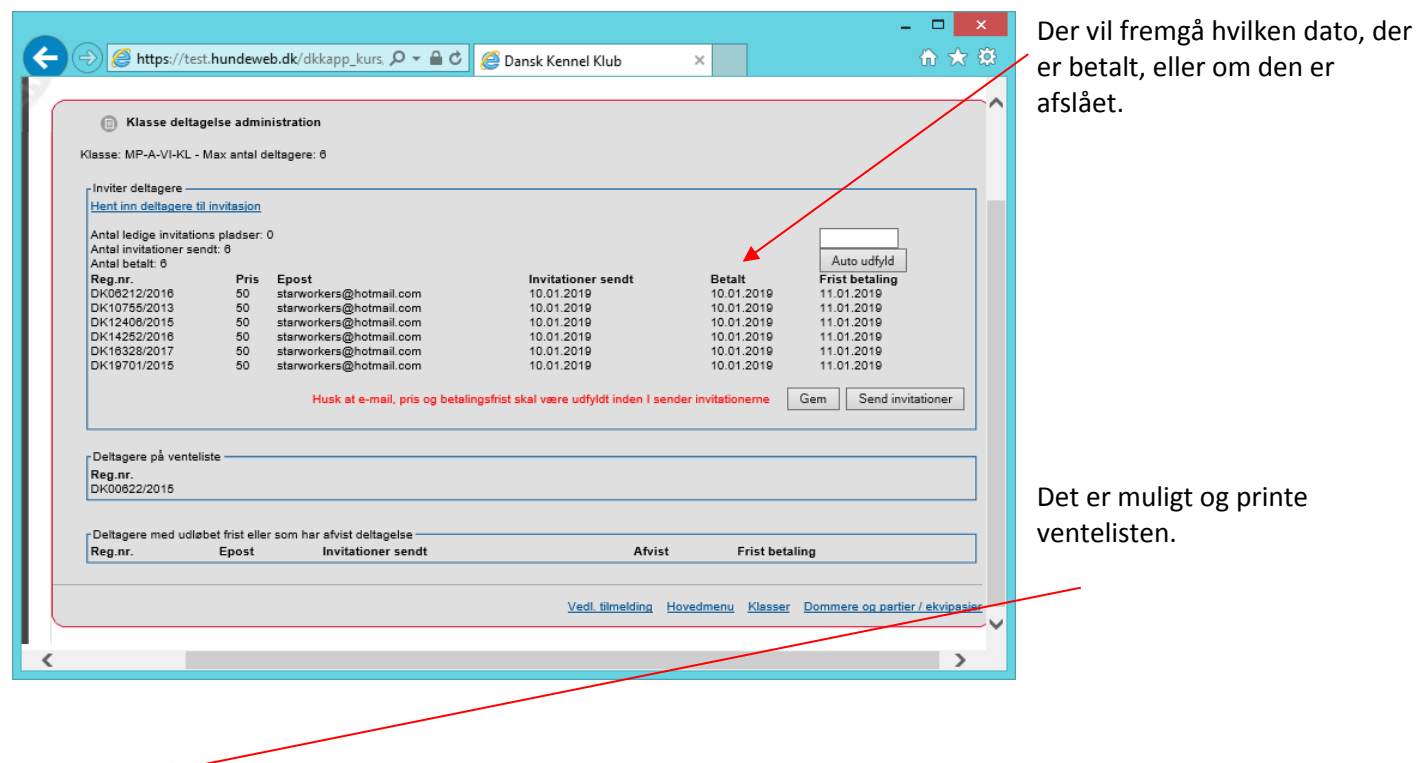

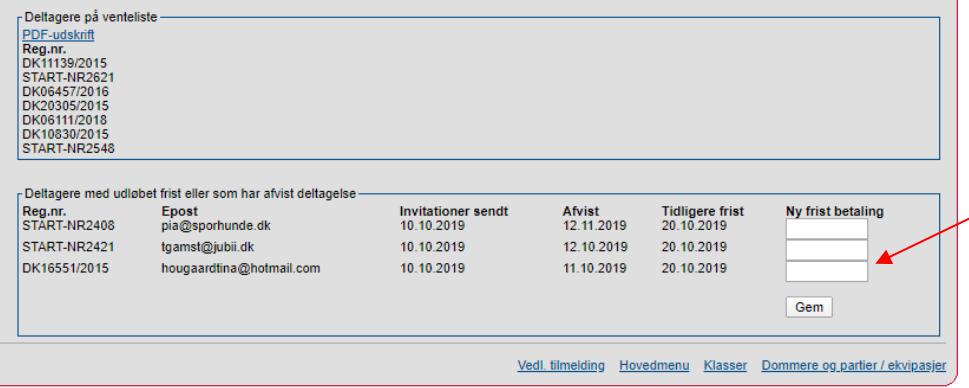

Hvis der er deltagere, som ikke har fået deres mail, kommet til at afvise ved en fejl, og som gerne ville have været på hold, er det muligt og give dem en ny betalingsfrist.

## Invitation til deltagelse på prøve 20-20008 d. 22.02.2020

From: Dansk Kennel Klub (post@dkk.dk) Sent: pije@dkk.dk (pije@dkk.dk) To:

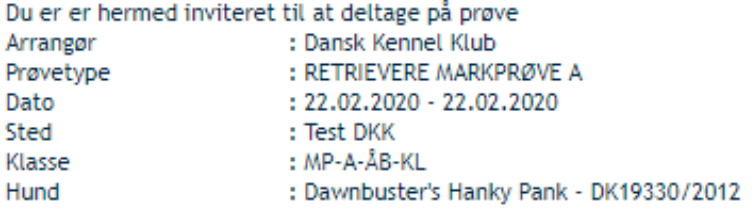

Betalingen skal gennemføres inden 21.02.2020 Du vil miste pladsen på prøven, hvis fristen overskrides.

Klik her for at gå til betaling

Klik her for at takke nej til deltagelse på prøven

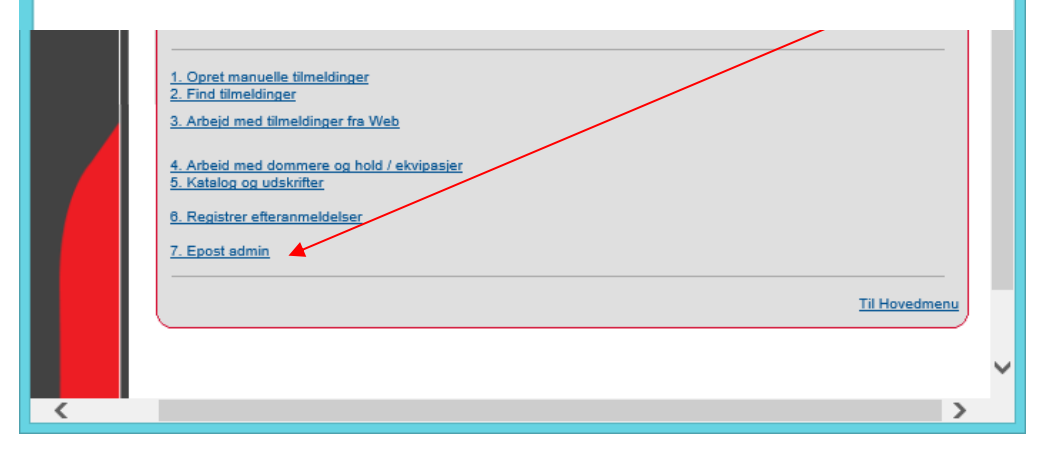

Et eksempel på hvordan mailen ser ud hos kunderne. Der vil altid ligge en kopi af mailen på kundens "min side" på [www.hundeweb.dk](http://www.hundeweb.dk/) under "mails", hvis de ikke har modtaget den i deres indbakke.

#### <span id="page-34-0"></span>*Mail til deltagere som ikke kom på hold*

De deltagere som ikke er kommet ind på et hold, skal du huske og sende en mail til, hvor du fortæller de ikke er kommet på hold til prøven, samt oplyse dem om, at hvis muligheden opstår så vil de modtage en besked herom.

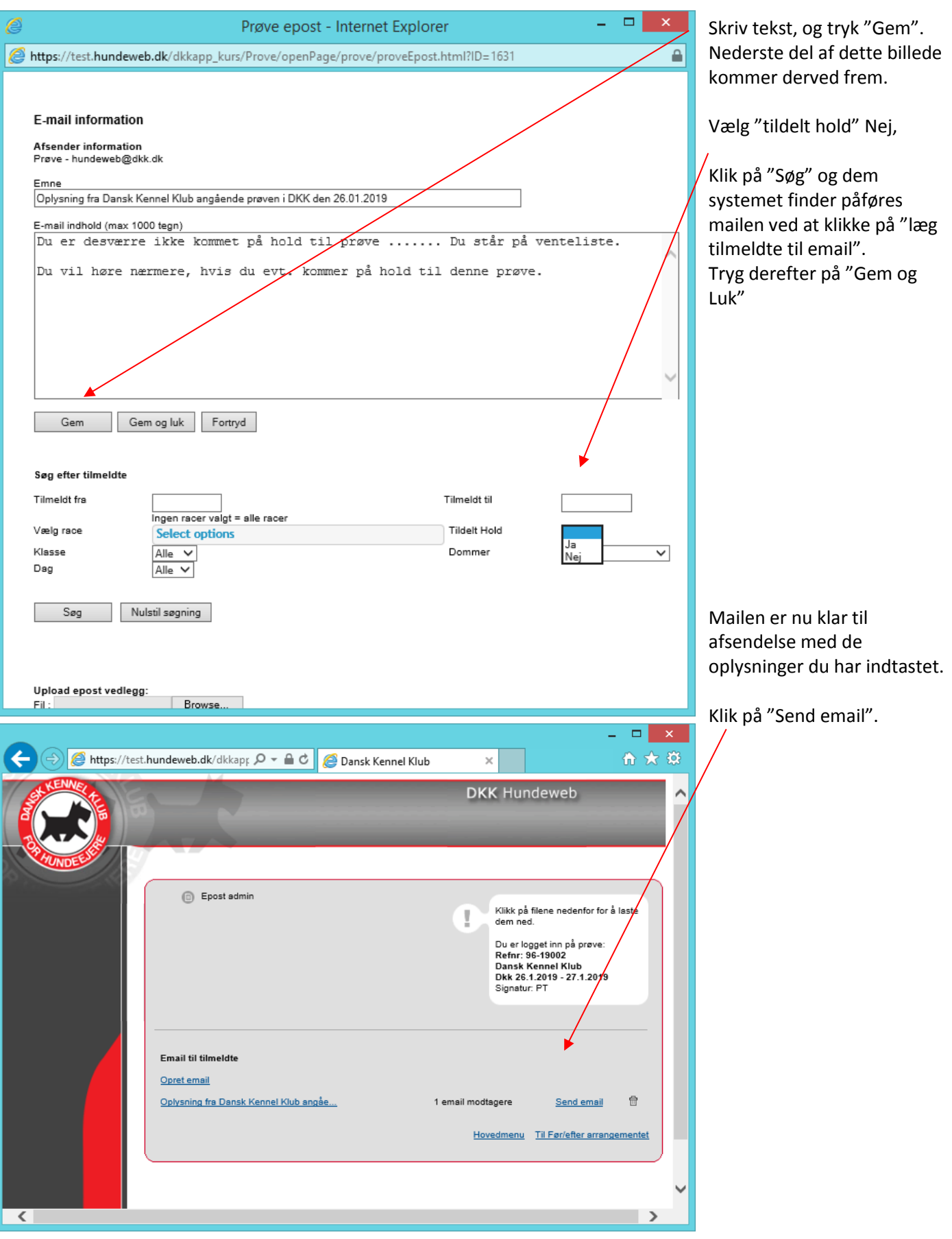

### <span id="page-35-0"></span>*2. Hold/Ekvipasjer*

Dannelsen af Hold er sket på baggrund af invitationerne. Du skal nu have tildelt den/de tidligere oprettede dommere til holdene. Klikke du på "Ansigterne" kan du flytte rund på rækkefølgende. Det gør du ved at benytte knapperne Du kan bytte om på 2 hunde ved at markere disse 2 hunde (ved hjælp af CTRL) og derefter trykke på

**OBS** knapperne virker i Google Chrome og Internet Explorer men kan give fejl i andre browsere.

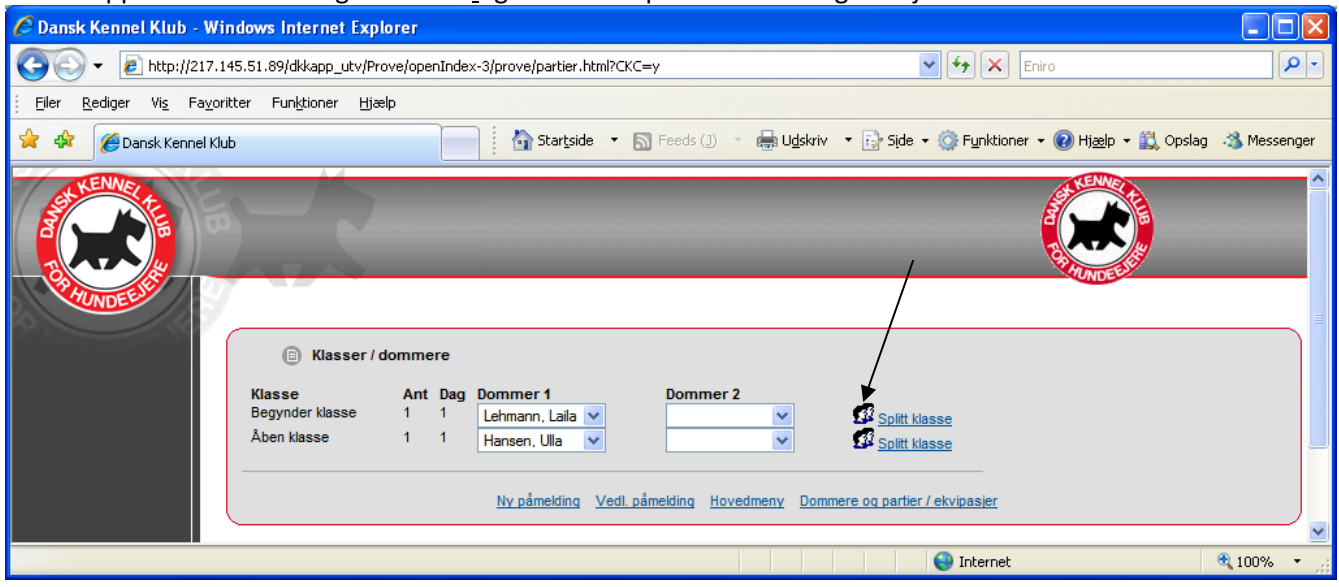

Når du er tilfreds med rækkefølgen er du klar til at få generet katalog og udskrevet papirer til prøven/aktiviteten.

Herefter laves resten af prøven som beskrevet fra afsnittet "[Dannelse af katalog](#page-14-0)" længere oppe i manualen.

## <span id="page-37-0"></span>**Oprettelse af Retriever markprøve A med tilmelding uden betaling.**

Først skal I huske og hakke af i "Betal prøve deltagelse efter invitation/lodtrækning". Når det bliver hakket af kommer endnu en *m*ulighed frem "Arrangør overstyrer lodtrækningen og inviterer deltagere manuelt".

Hak denne af også, og I kan vælge hvem der skal inviteres.

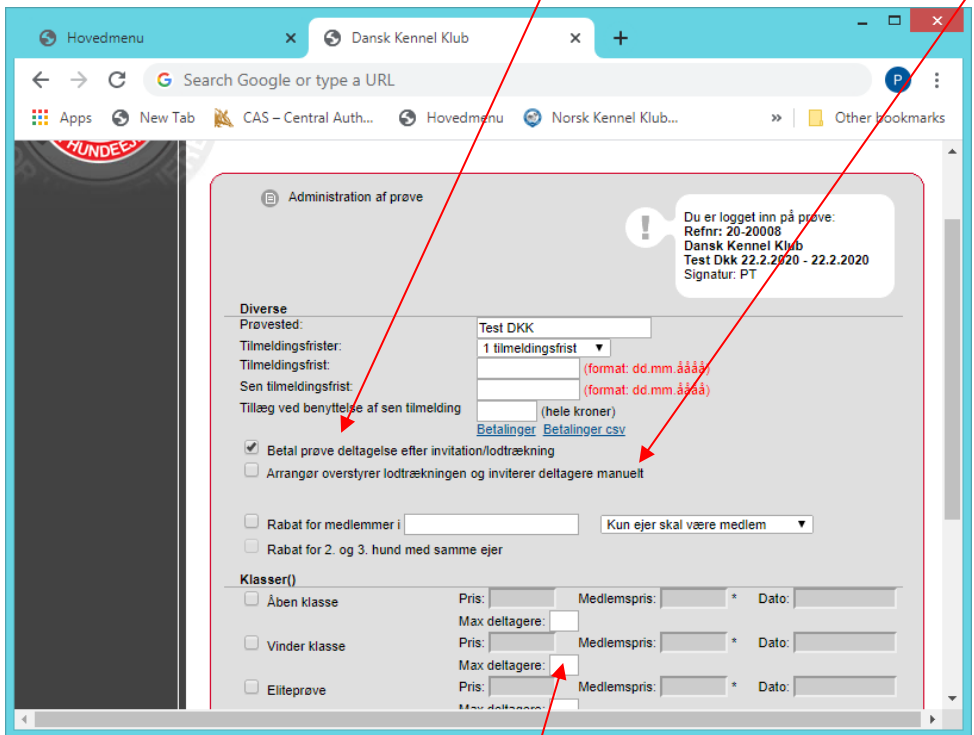

Husk og angiv et max antal deltagere pr. hold

Prøven laves som vanligt se [her](#page-30-1)

#### <span id="page-37-1"></span>*Forberedelse til udsending af invitationer Retriever markprøve A*

Klik på linket "Manuelt udtræk af deltagere som skal have invitation"

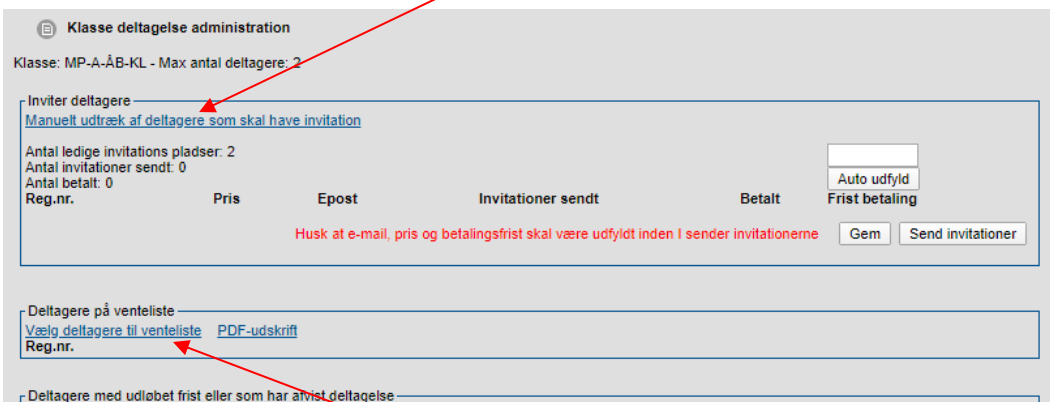

Klik på "vælg deltagere til venteliste" for at oprette denne. Hak af og klik på "Overfør deltagere til venteliste"

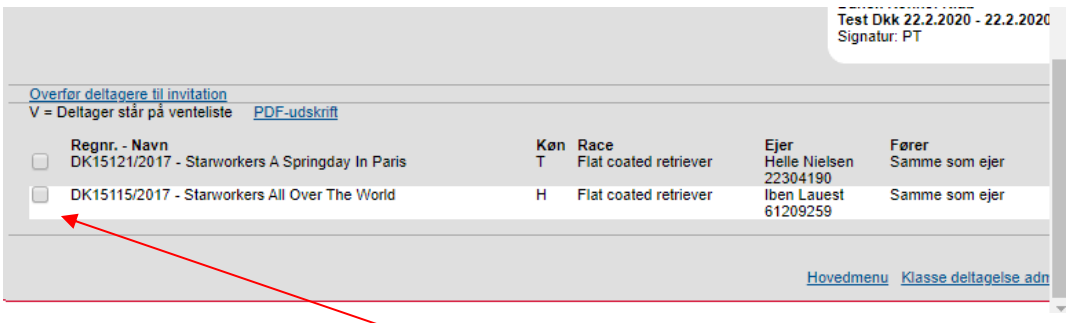

Når du vælger deltagere til de respektive lister hakker du af ud for hvert enkelt ekvipage, som skal have tilsendt invitation/på ventelisten.

Når de er hakket af skal der trykkes på "Overfør deltagere til invitation". Står der et "V" ud for en ekvipage, så er denne oprettet på ventelisten.

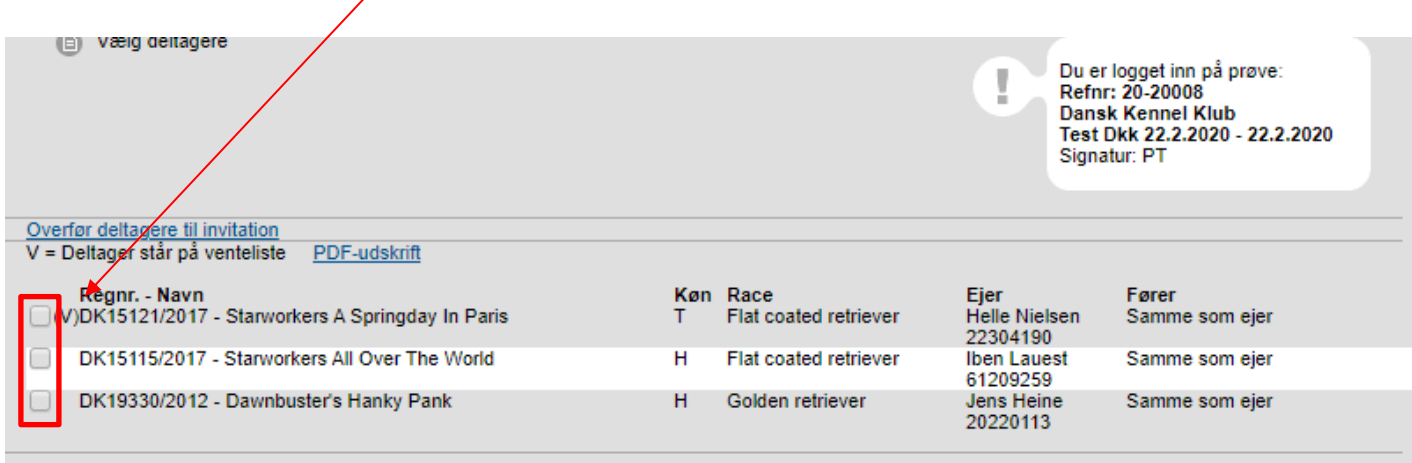

Herefter udesender der invitation mm. Som normalt og dommer og hold oprettes som normalt.

Resten af prøven laves som fra *[side](#page-14-0) 14* "Dannelse af katalog"

#### <span id="page-38-0"></span>*Indkaldelse af reserver*

Kommer der et afbud fra en eller flere af de inviterede, efter prøven er lavet færdig, er det muligt og indkalde en eller flere af reserverne.

Dem som giver afbud skal slettes – før arrangement – find tilmeldinger – tast registreringsnummer på den som skal afmeldes.

I bunden af tilmeldingen klik på "Slette påmeldingen"

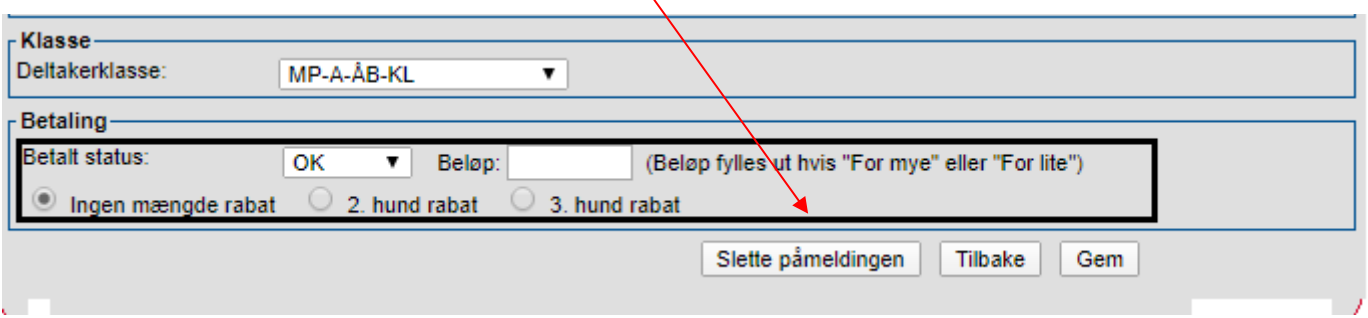

Hunden vil nu figurere som slettet under – før arrangement – arbejd med dommere og hold/ekvipager – Administration af klasse deltagelse/invitation. Vælg den pågældende klasse hvor der skal inviteres en reserve.

Den hund, som blev slettet står der med rødt "slettet". Reserven vælges og inviteres som på [side 30](#page-37-1)

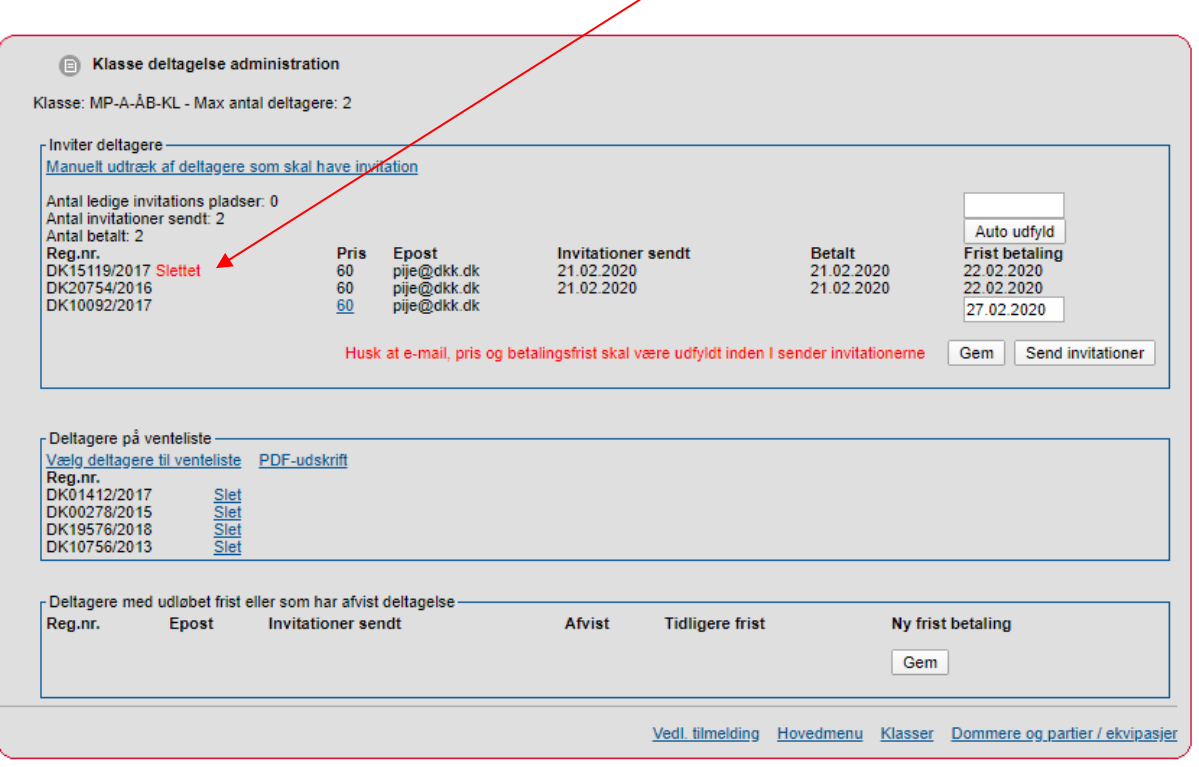

Når føreren har betalt, så husk og tildele hunden et hold, ellers vil den ikke fremgå af kataloget.

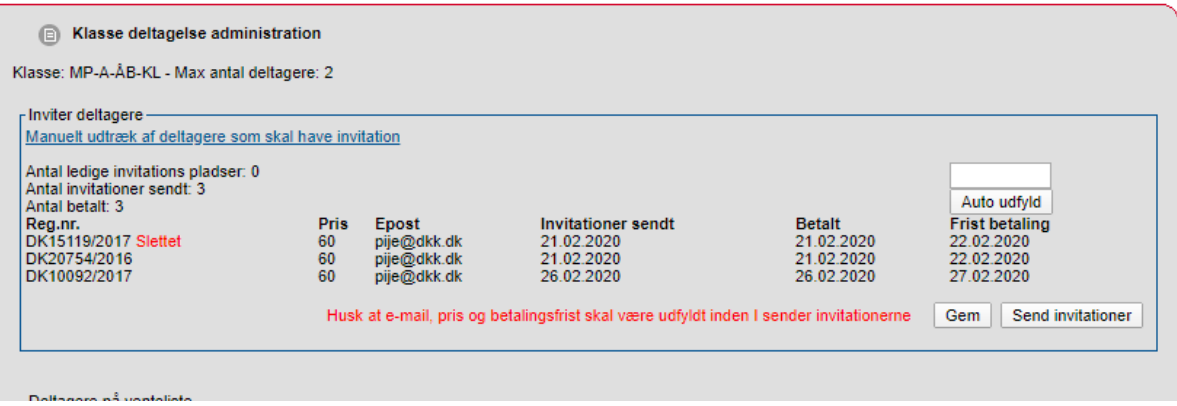

#### <span id="page-39-0"></span>*PDF kataloget*

For at få vist reserverne korrekt i kataloget skal "Vis partinr." være hakket af før kataloget genereres.

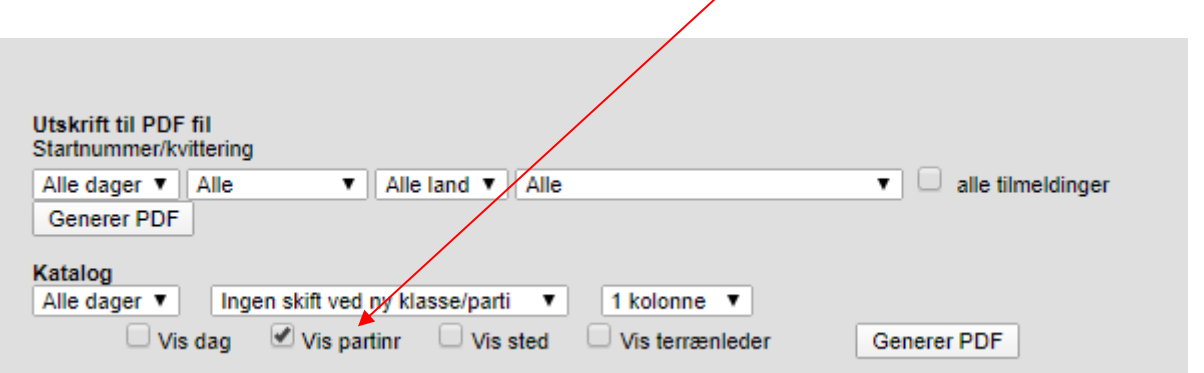

Herved kommer der til at stå "Hold: Reserver" som overskrift og herunder reserverne til hver klasse listet op.

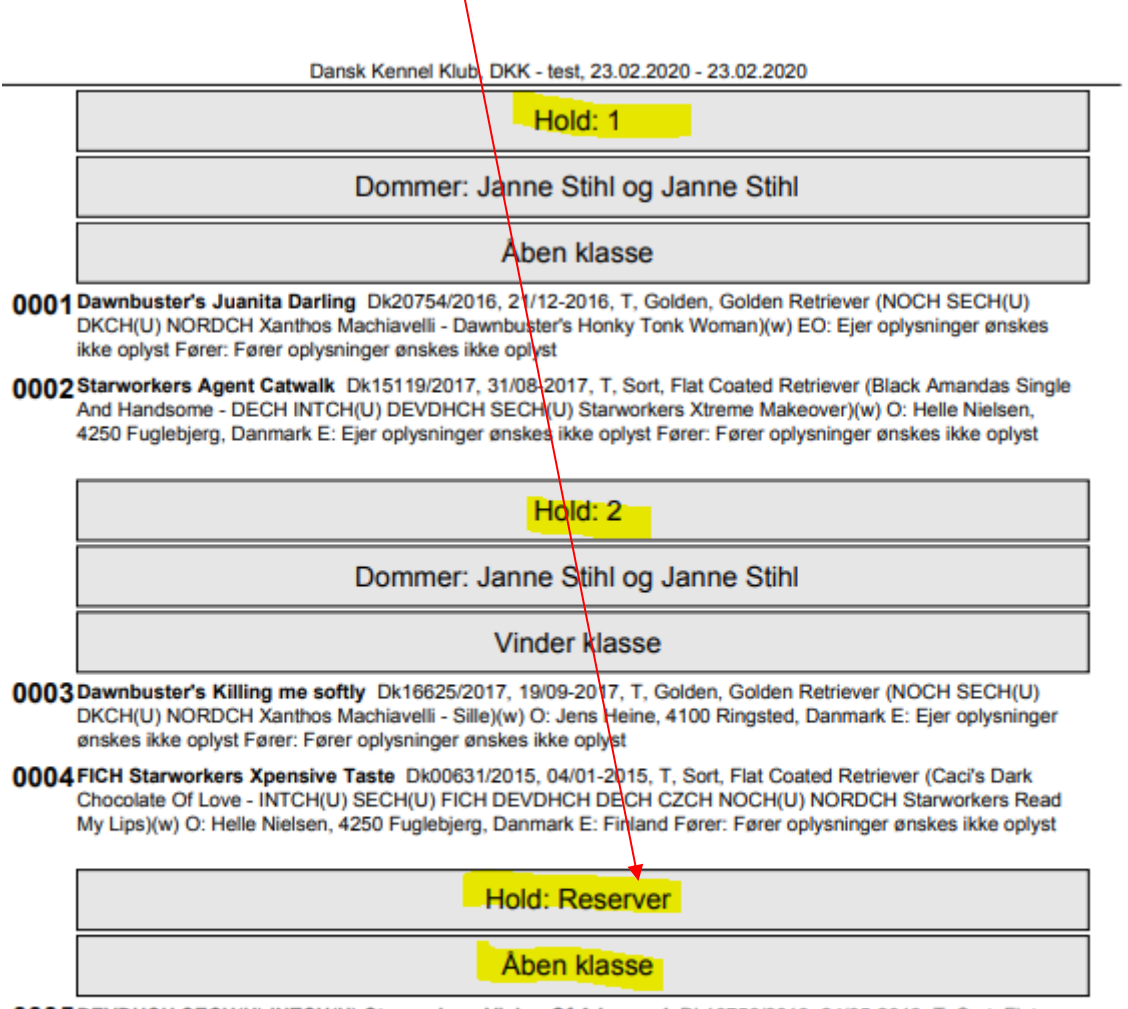

0005DEVDHCH SECH(U) INTCH(U) Starworkers Vision Of A Legend Dk10756/2013, 24/05-2013, T, Sort, Flat Coated Retriever (SECH(U) Moonstruck Lucky Number - WW11 WVW15 INTCH(U) NOCH SECH(U) HUCH DECH DEVDHCH EUVW14 15 Starworkers Legend Continues)(w) O: Helle Nielsen, 4250 Fuglebjerg, Danmark E: Tyskland Fører: Fører oplysninger ønskes ikke oplyst

Når der er indkaldt reserver i en klasse kommer kataloget til at se sådan ud. Kataloget vil altid vises i katalog nummer rækkefølge.

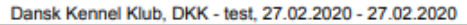

Hold: 1

#### Dommer: Janne Stihl og Janne Stihl

Åben klasse

0001 Dawnbuster's Juanita Darling Dk20754/2016, 21/12-2016, T, Golden, Golden Retriever (NOCH SECH(U) DKCH(U) NORDCH Xanthos Machiavelli - Dawnbuster's Honky Tonk Woman)(w) EO: Ejer oplysninger ønskes ikke oplyst Fører: Fører oplysninger ønskes ikke oplyst

Hold: 2

Dommer: Janne Stihl og Janne Stihl

#### **Vinder klasse**

0003Dawnbuster's Killing me softly Dk16625/2017, 19/09-2017, T, Golden, Golden Retriever (NOCH SECH(U) DKCH(U) NORDCH Xanthos Machiavelli - Sille)(w) O: Jens Heine, 4100 Ringsted, Danmark E: Ejer oplysninger ønskes ikke oplyst Fører: Fører oplysninger ønskes ikke oplyst

0004 FICH Starworkers Xpensive Taste Dk00631/2015, 04/01-2015, T, Sort, Flat Coated Retriever (Caci's Dark Chocolate Of Love - INTCH(U) SECH(U) FICH DEVDHCH DECH CZCH NOCH(U) NORDCH Starworkers Read My Lips)(w) O: Helle Nielsen, 4250 Fuglebjerg, Danmark E: Finland Fører: Fører oplysninger ønskes ikke oplyst

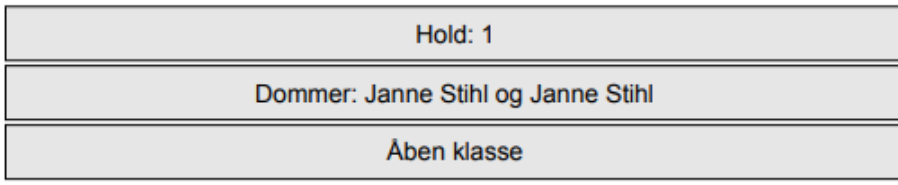

0008 Curlygames Peli Dk10092/2017, 17/03-2017, T, Sort, Curly Coated Retriever (INTCH NORDCH EECH LVCH<br>Cimramin Faustoso - NOCH DKCH Curlygames Gypsy Queen)(w) O: Ellisiv Hovig, No-2123 Bruvoll, Norge E: Ejer<br>oplysninger ø

**Hold: Reserver** 

Åhen klasse

## <span id="page-42-0"></span>*Tillæg: Lydighedsprøver*

## <span id="page-42-1"></span>**Deling af klasser**

Hele prøven laves som beskrevet til og med side 11.

Under Hold/ekvipager findes der nu mulighed for at dele klassen på øvelser.

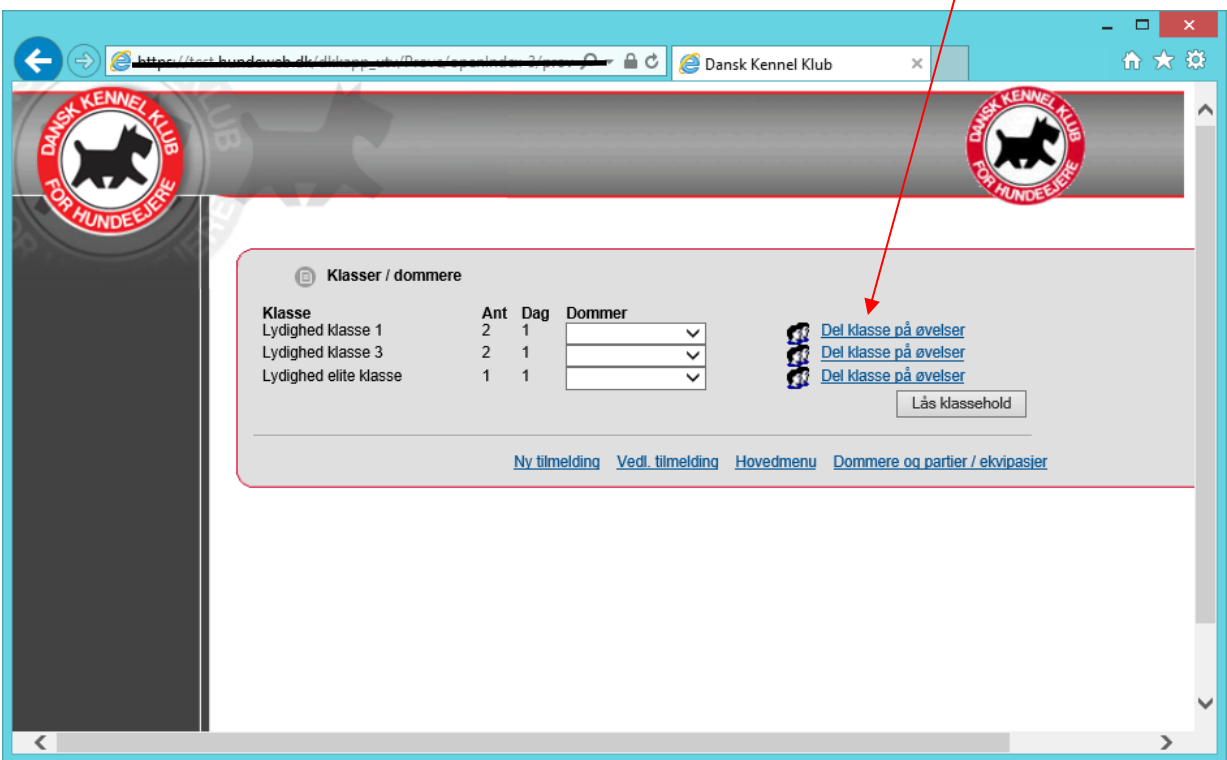

Klik på "del klasse på øvelser" og der vil nu være mulighed for at ligge øvelsesnumrene ind.

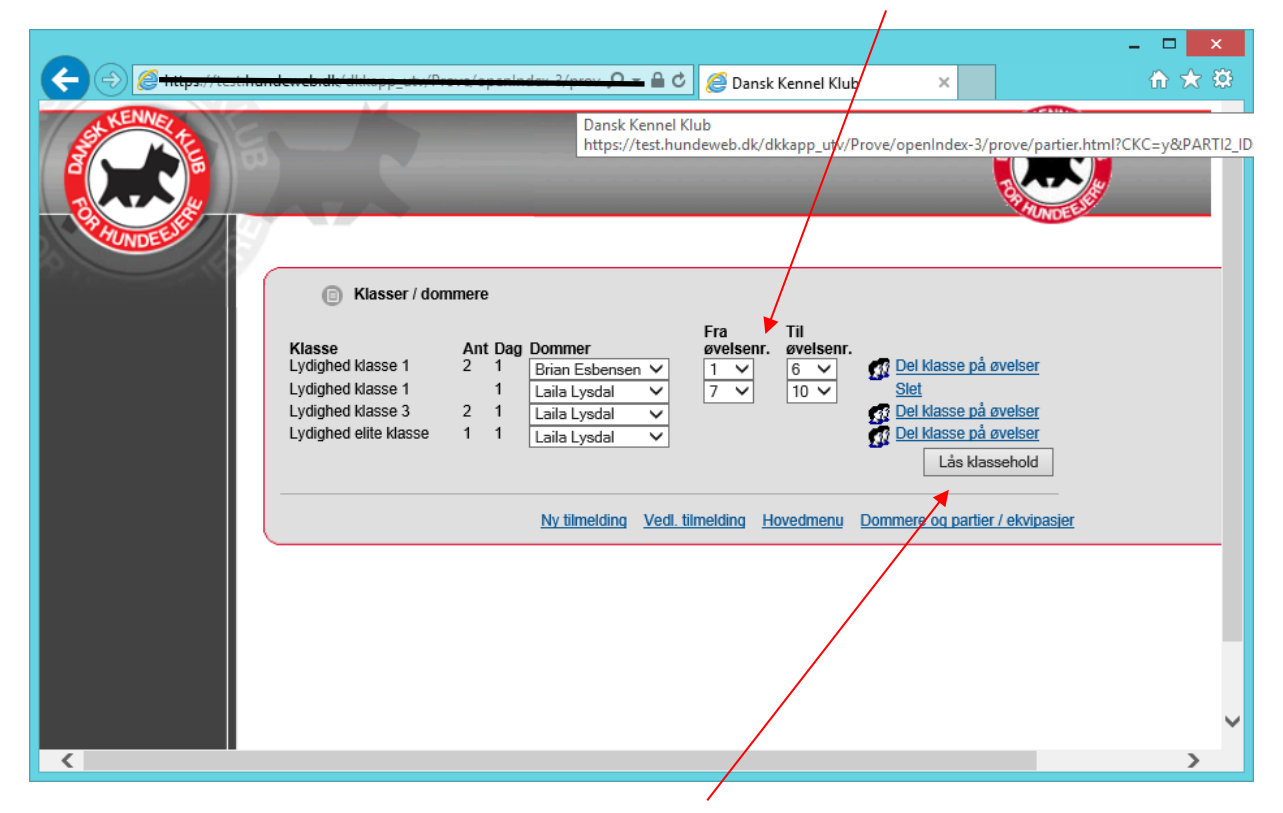

**Vigtigt** uanset om du har delt øvelsen skal du klikke på "Lås Klassehold", ellers vil du få en fejl meddelelse.

Felterne bliver grå og knappen ændrer navn til "Åbne klassehold".

Vær opmærksom på at splitter du klasserne på mere end 2 hold, vil der i kritikprogrammet være 3 dommere under denne klasse uanset om det er den samme dommer man bruger to gange.

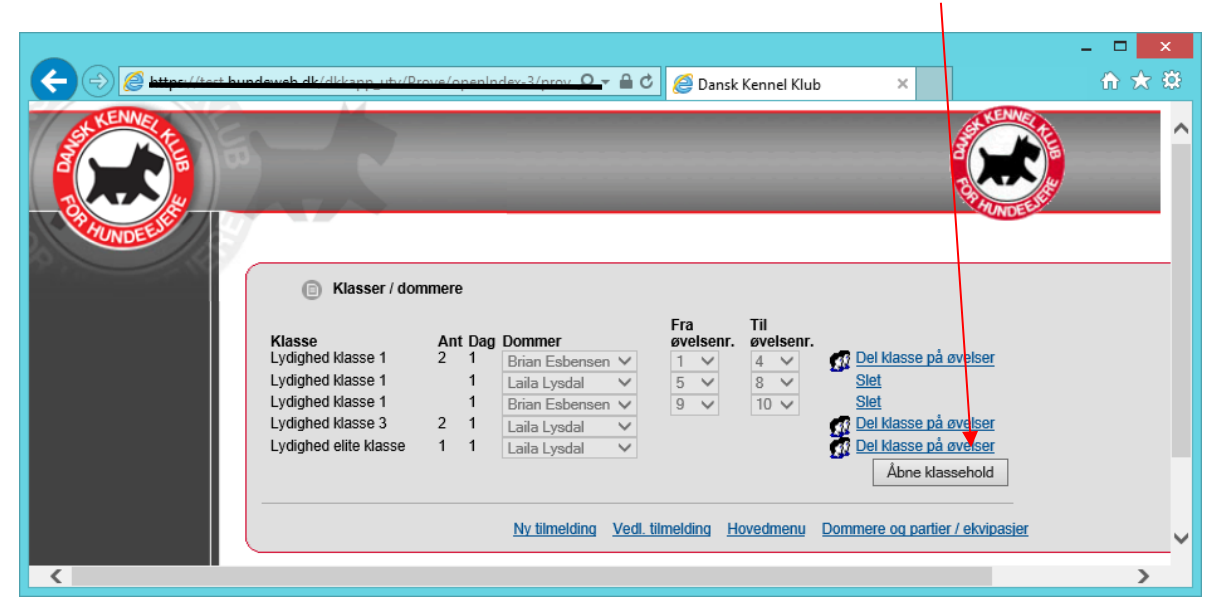

Prøven gøres nu færdig som hidtil - fra side 13 "[Dannelse af katalog](#page-14-0)"

## <span id="page-44-0"></span>**Administration i forbindelse med Kritikprogrammet**

#### <span id="page-44-1"></span>*Klargøring af kritikprogrammet*

Inden prøven kan åbnes i kritikprogrammet skal der sættes et password. Gå til "hovedmenu" – "Administere arrangementet, priser, klasser m.m."

Nederst på denne side, er der et nyt felt "Prøve og kritik program" – "Parti Passord". Passwordet vælger du selv, klik "gem".

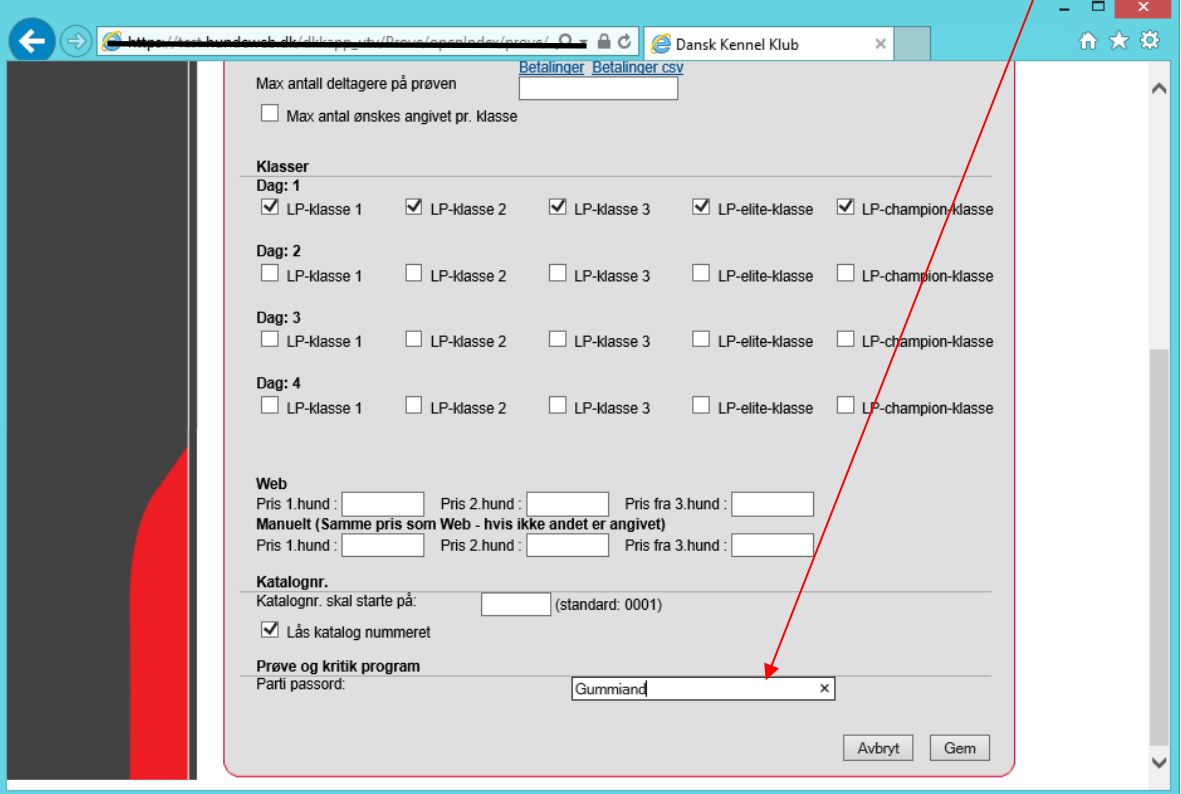

**OBS** - Du skal ændre passwordet når arrangementet er slut, så kritikprogrammet kun er tilgængelig for dig som prøveleder.

Det er en god ide at printe [manualen til kritikprogrammet](#page-46-0) ud til sekretæren, så vedkommende har den undervejs i bedømmelserne.

Password, prøve id og link til kritikprogrammet skal udleveret til ringpersonalet på dagen for arrangementet. Link: <https://www.hundeweb.dk/lydighed>

**Vigtigt:** der skal være internet forbindelse til den tablet eller pc, som bliver brugt på dagen, da kritikprogrammet kører online.

#### <span id="page-45-0"></span>*Under/Efter prøven.*

Som administrator kan du i administrationssystemet undervejs når prøven afholdes følge med i om der bliver afleveret resultater til DKK's database. Det gør du her: "Før arrangementet" – "Arbejd med dommere og hold/ekvipager" – "Status for resultatregistrering i parti"

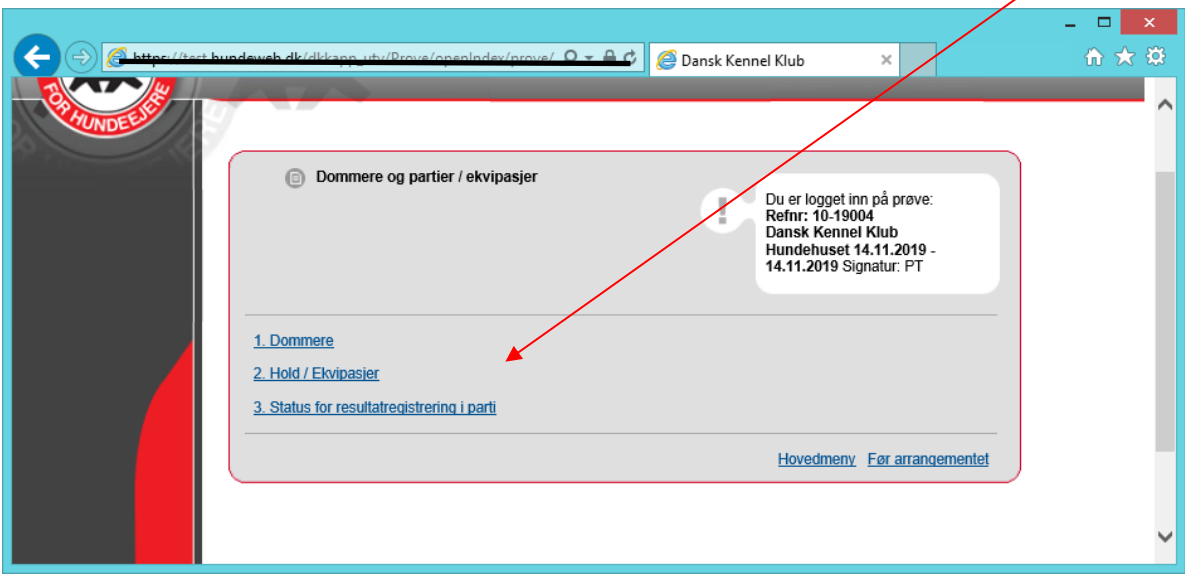

Her kan du se hvornår holdet er åbnet, sidst opdateret med resultat eller afsluttet.

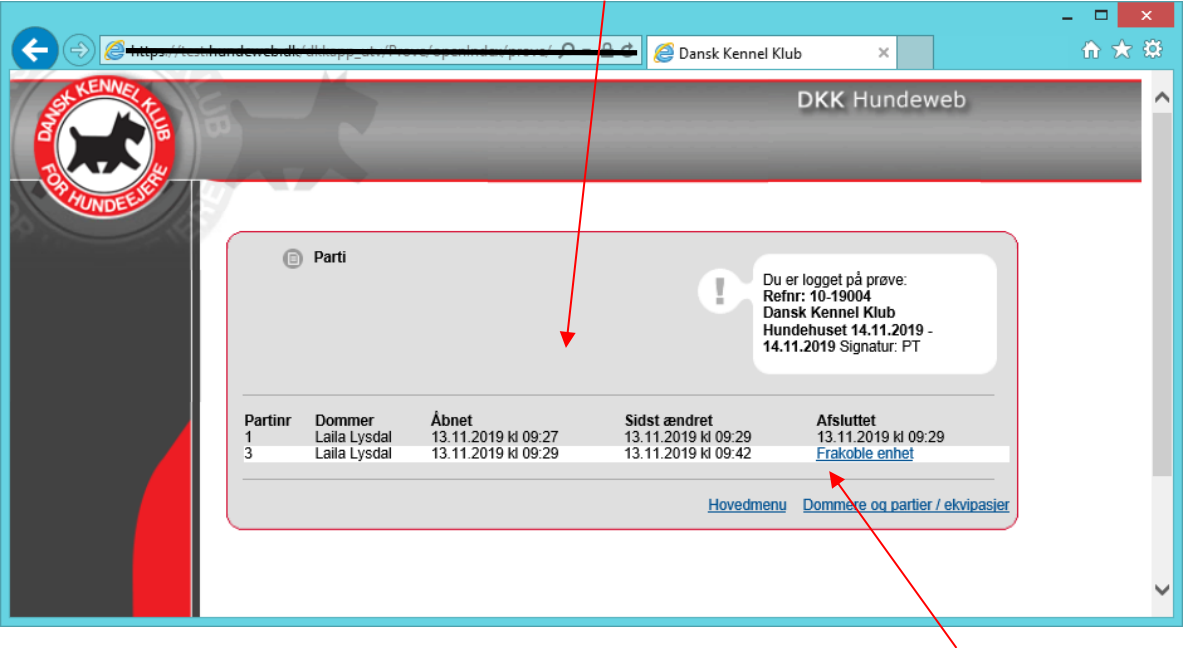

Bliver et hold ikke afsluttet korrekt i kritikprogrammet kan du som sidste udvej "frakoble enhed" her. Dette må **KUN** gøres, hvis du er helt sikker på, at alle resultaterne er afleveret til serveren og kommet ud på resultatoversigten. Holdet skal helst afsluttes korrekt på den pc eller tablet, som er brugt under prøven. Siden med resultater findes her:

[https://www.hundeweb.dk/dkk/public/openIndex?ARTICLE\\_ID=159](https://www.hundeweb.dk/dkk/public/openIndex?ARTICLE_ID=159)

## <span id="page-46-0"></span>*Manual til Lydigheds kritikprogram*

Kritikprogrammet findes på [www.hundeweb.dk/lydighed](http://www.hundeweb.dk/lydighed) og her klikkes der på "Parti administration".

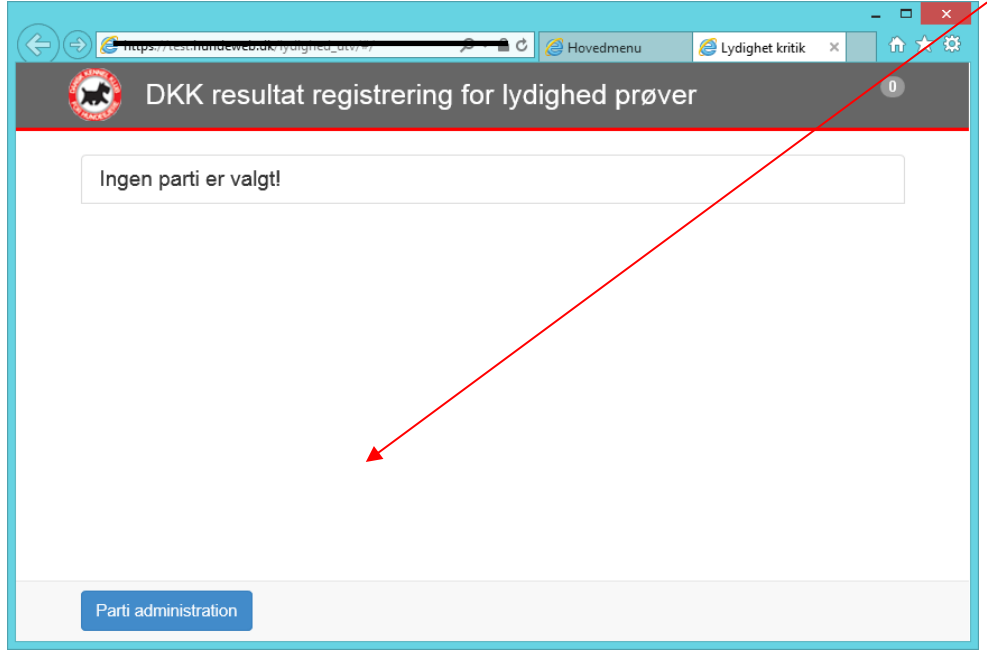

Udfyld med prøve id og det valgte password, som du har fået udleveret af den prøveansvarlige. Klik på "Hent klasse hold"

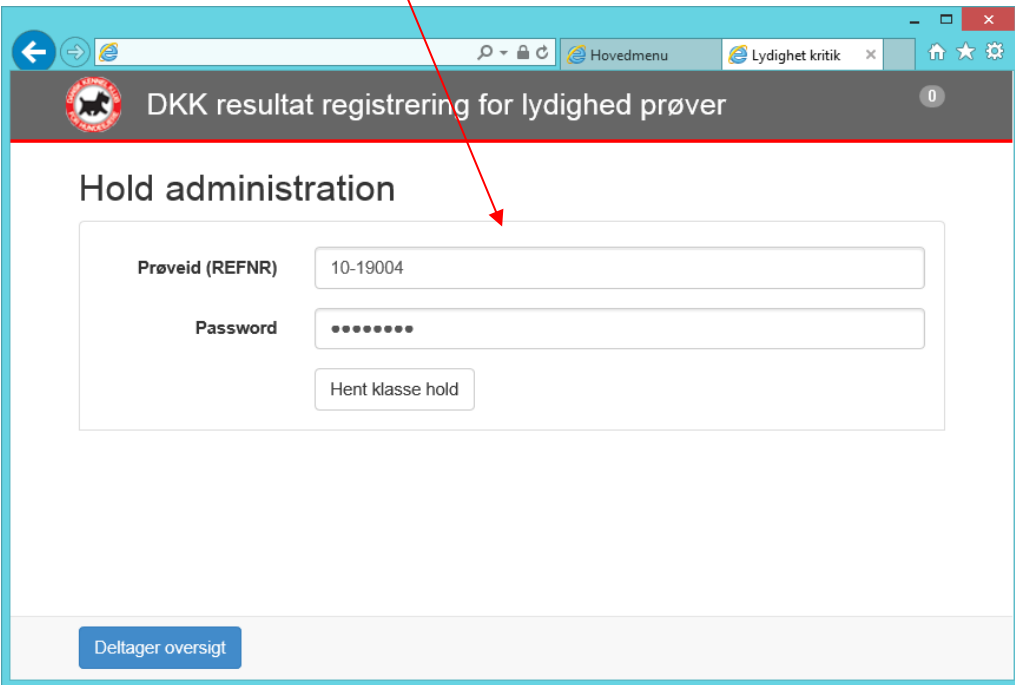

Vælg dommer fra drop down listen – bemærk som i dette eksempel kan en dommer optræde flere gange. Vælg ud fra hvad øvelser du skal skrive for.

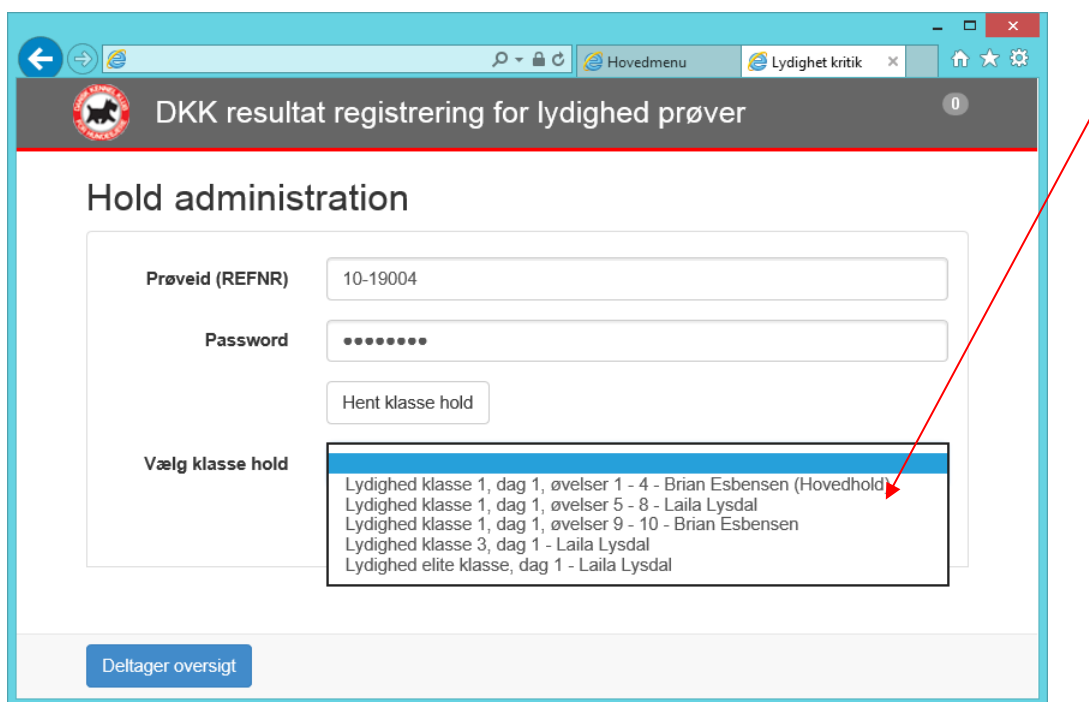

Når klassen er valgt klik på "Hent kritikker".

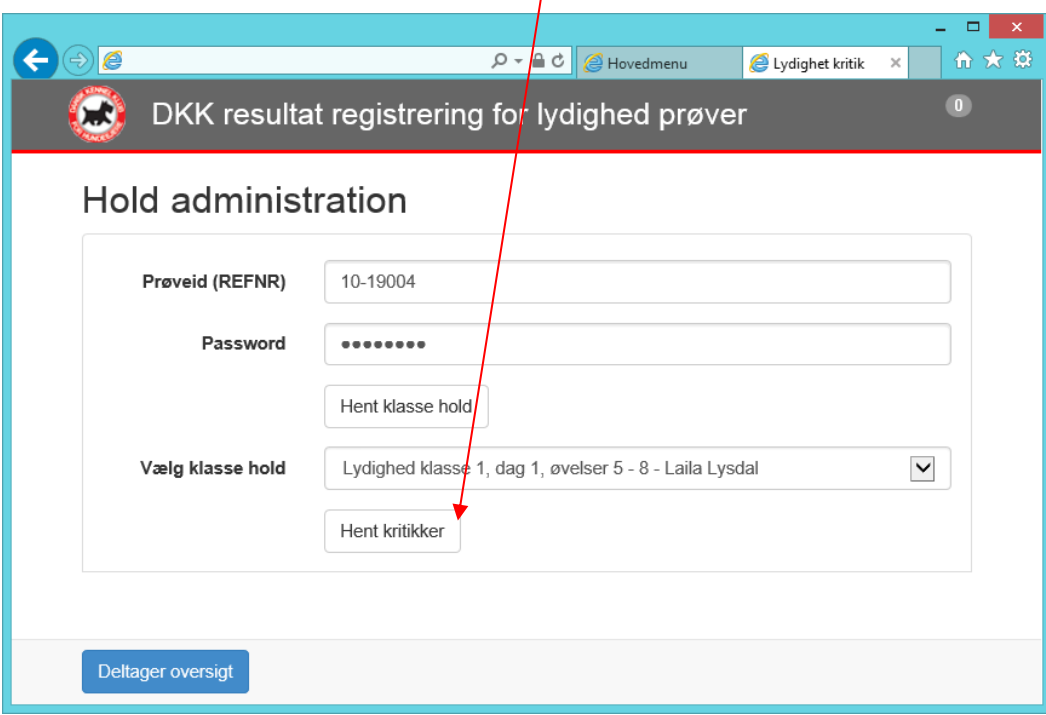

## <span id="page-48-0"></span>**Indtastning af resultater**

Nu er I klar til at starte bedømmelserne. Klik på et katalog nummer for at åbne kritikken.

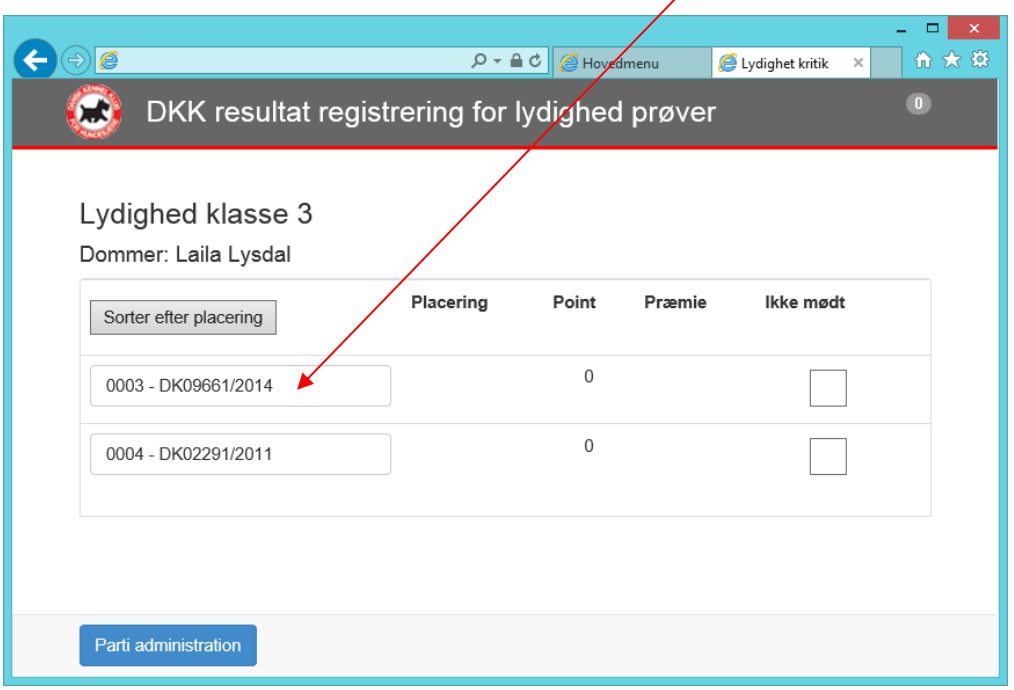

I toppen er der en grå cirkel med et "0" i, det angives hvor mange resultater, som ikke er blevet opdateret/afleveret til DKK's server. Tallet skal helst være i nul. Tjek internetforbindelsen.

 $\overline{\phantom{a}}$ 

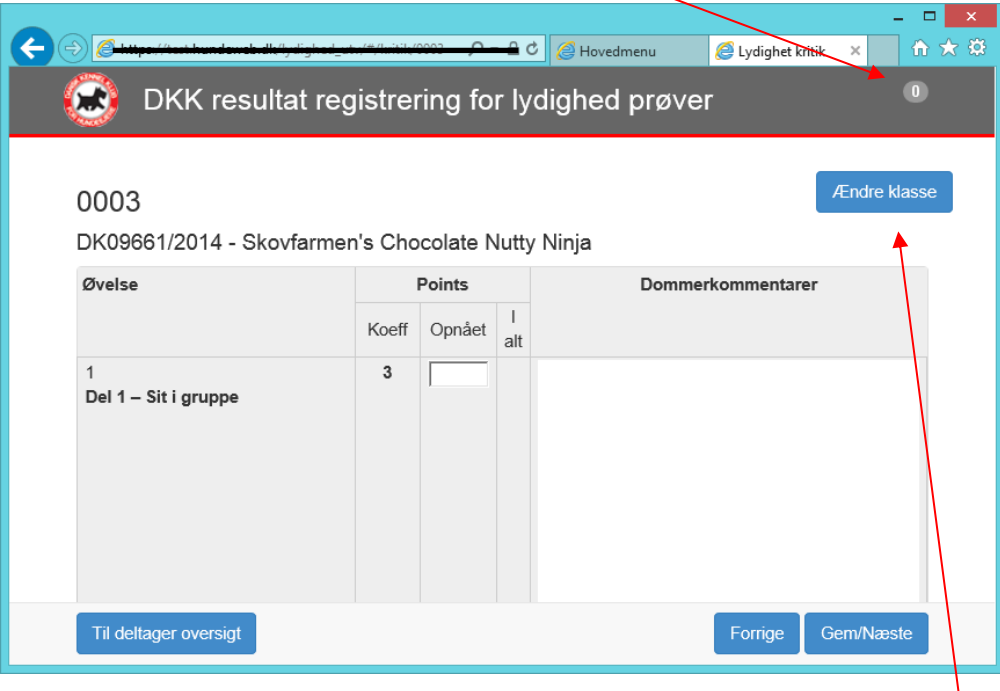

Indtast dommerkommentarerne samt point for alle øvelser også selvom hunden får 0.

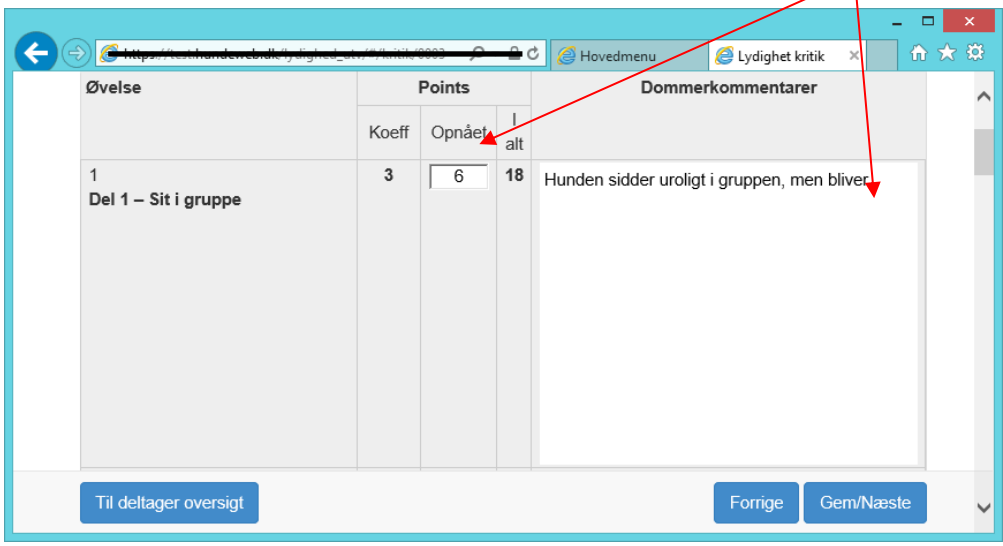

Nederst vil I kunne se samlet point samt tildele gult eller rødt kort.

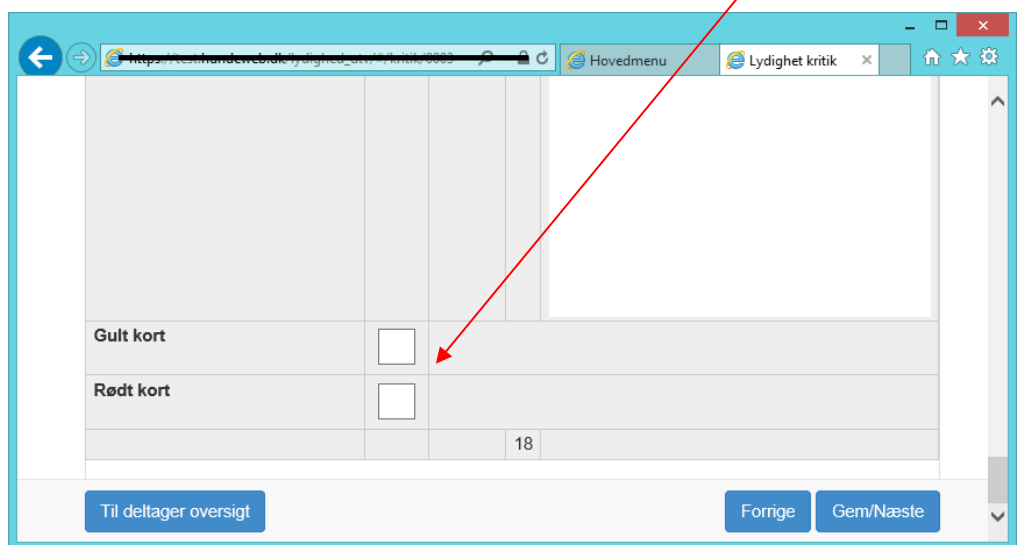

Klik på "Gem/Næste", og den næste hund i rækken vil komme frem.

Kommer hundene ikke ind til bedømmelser i katalognummer orden så klik på "Til deltager oversigt" hvor oversigten over alle hunde ligger. Her kan du vælge næste hund.

Uanset hvilken knap du klikker på gemmer systemet dine indtastninger.

#### <span id="page-49-0"></span>*Halve point*

VIGTIGT!! Ved halve point skal der bruges et *punktum* IKKE komma

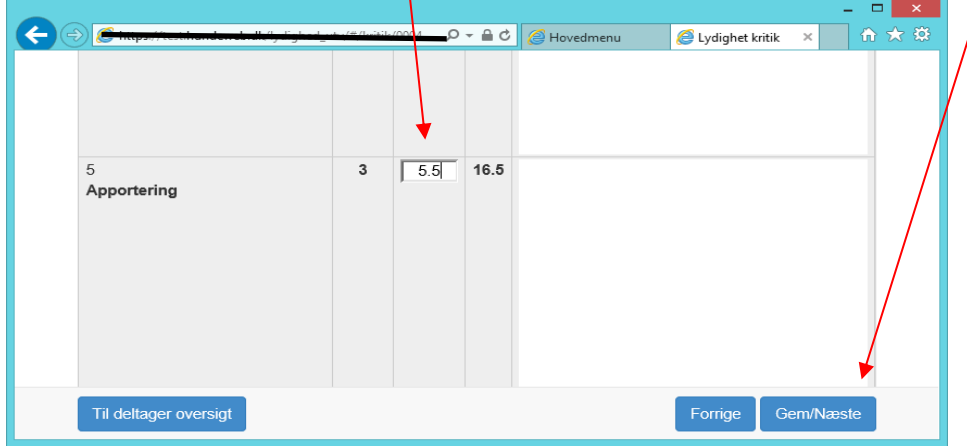

### <span id="page-50-0"></span>*Skift af Klasse*

Har en hund skiftet klasse efter katalog og numre er udsendt, så kan det ændres i øverste højre hjørne "Ændre klasse"

Den nye klasse vælges, og der klikkes på "Gem" hunden flyttes til den nye klasse og vil forsvinde fra den klasse du er i gang med.

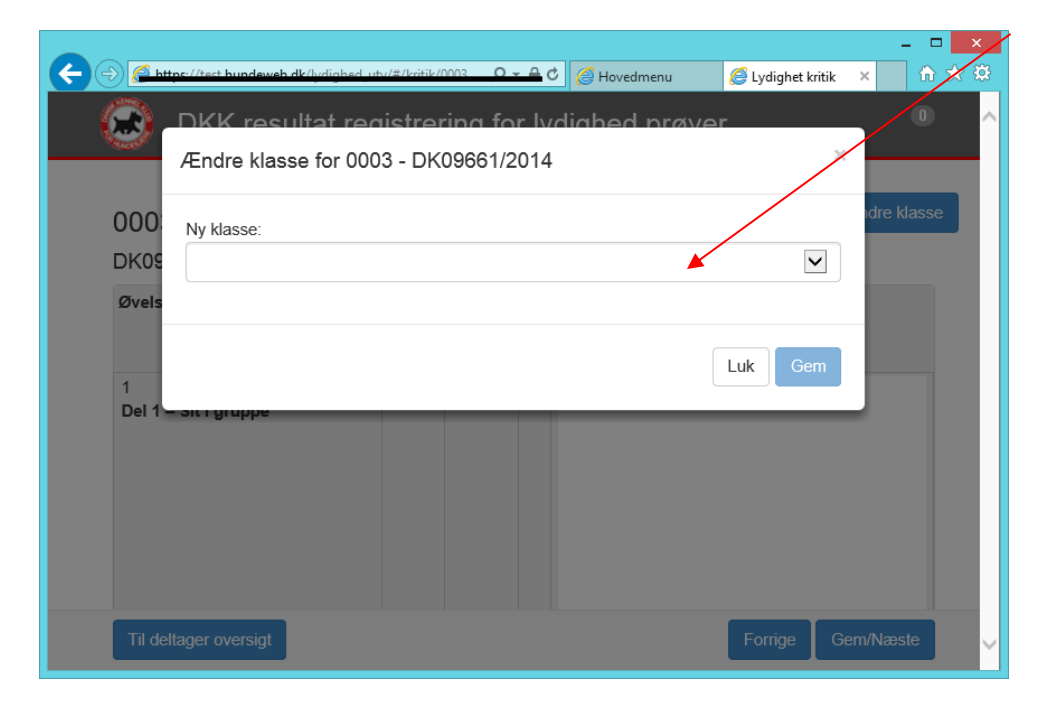

#### <span id="page-50-1"></span>*Placeringsrækkefølge*

Har du brug for at se hundene i placeringsrækkefølge gøres det på oversigten over alle hunde. Alle hunde står default i katalognummer orden. Klik på "sorter efter placering" og hundene står nu i placeringsrækkefølge

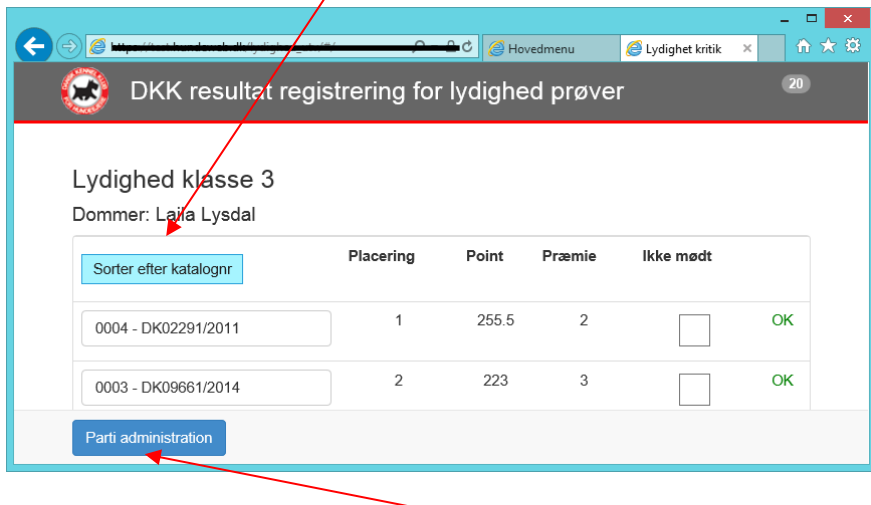

For at afslutte ringen klik på "Parti administration".

Så kommer dette billede frem, og her klikker du på "Afslut arbejdet med partiet". Står der et tal, som her I den grå Cirkel, så skal der IKKE logges ud af ringen. Forsøg igen når der er internetforbindelse.

╱

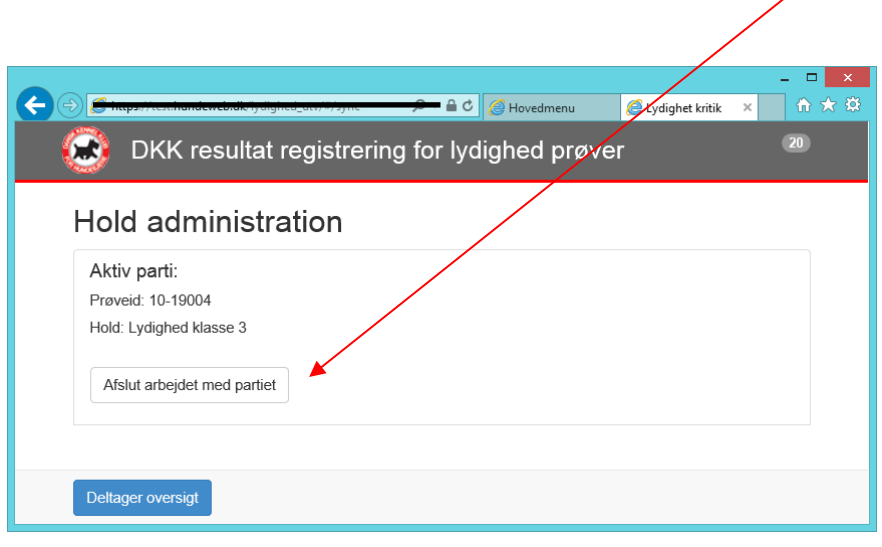

Du ender tilbage på hovedsiden, og kan starte i en ny ring.

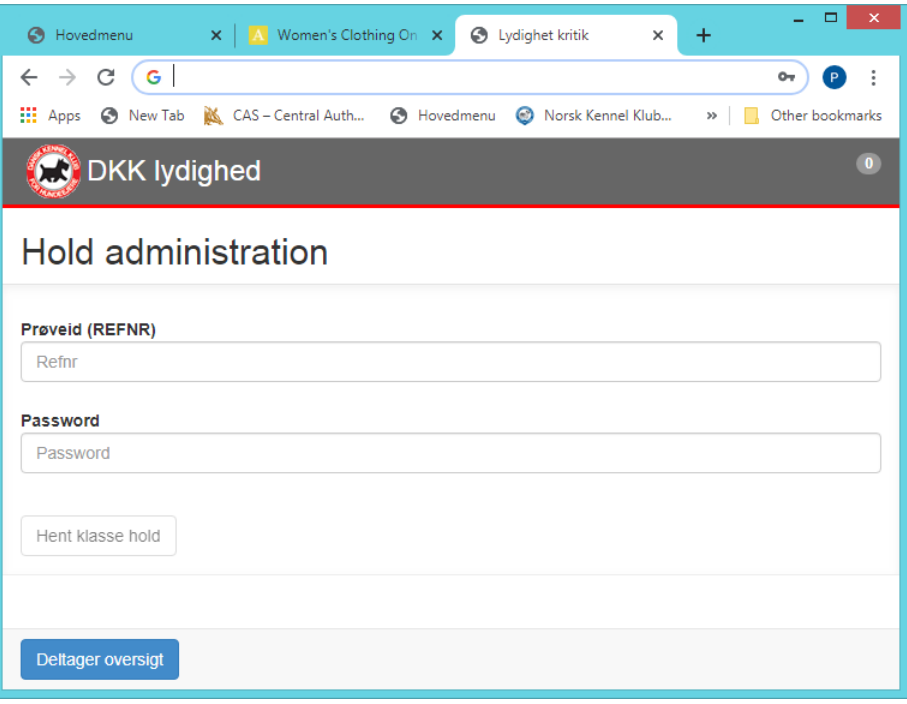

## <span id="page-52-0"></span>**Klasser der er delt på øvelser.**

Hvis en klasse er delt på øvelser, som LP1 her, så vil der være et hovedhold, hvor alle andre resultater skal overføres til.  $\overline{1}$ 

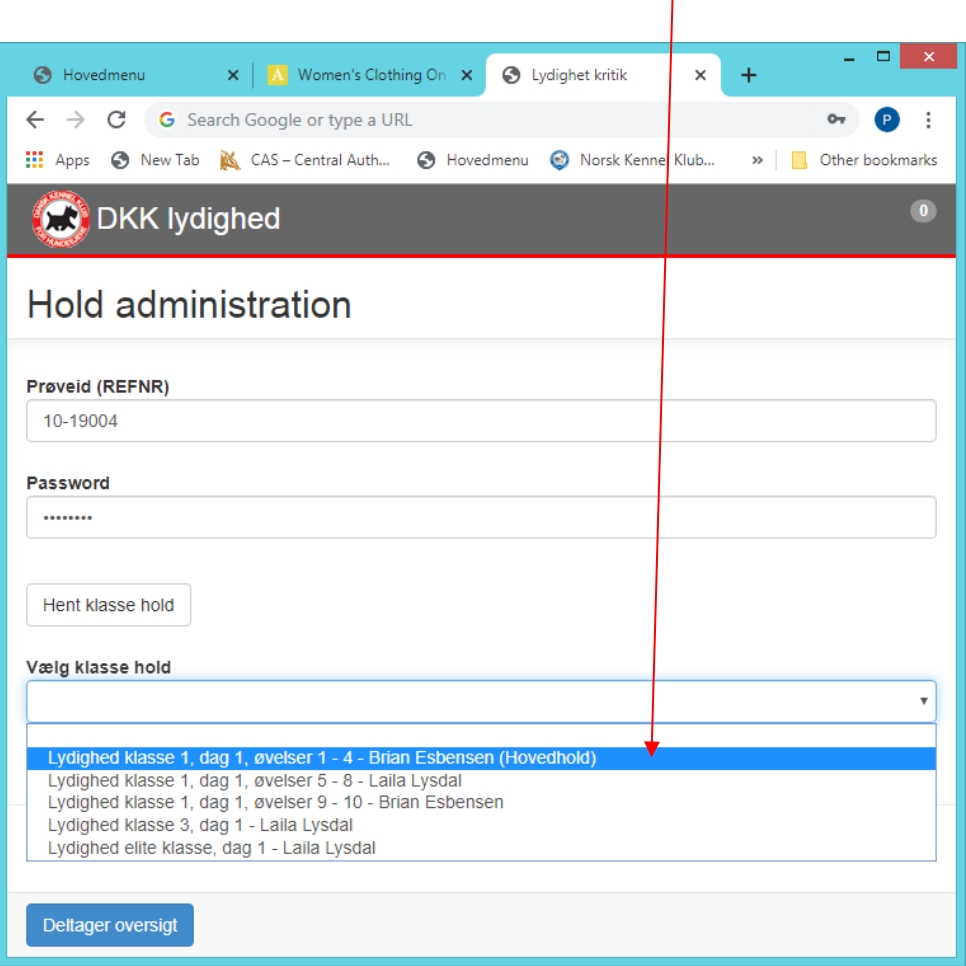

I den/de anden/andre ring(e) vil det fremgå, at "klassens øvelser er delt på flere hold".

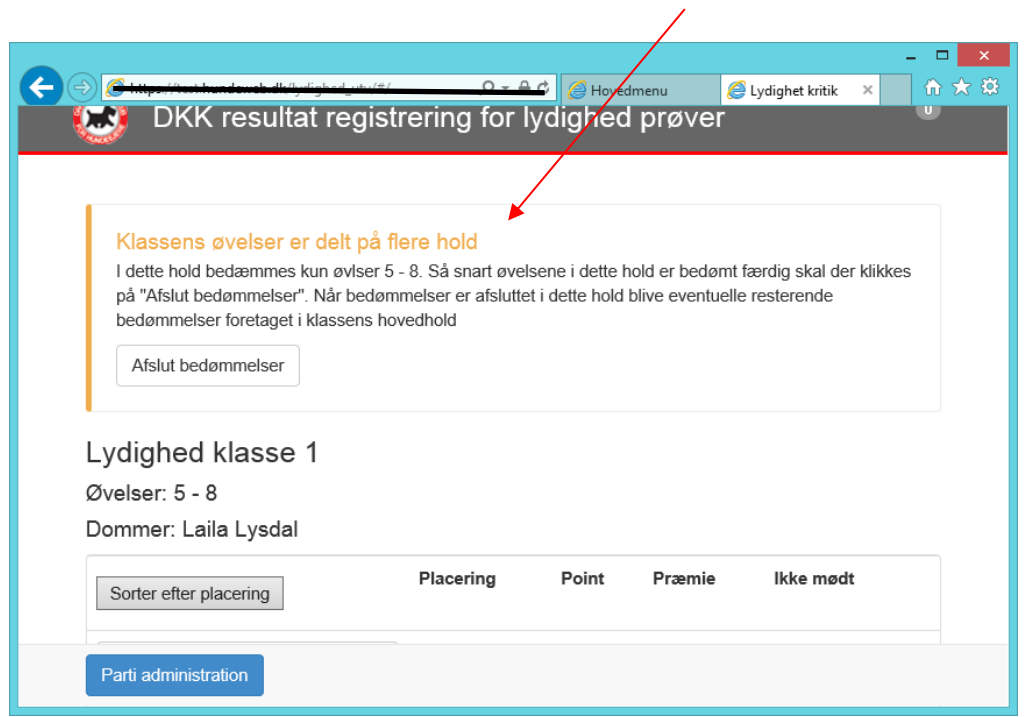

Uanset hvad øvelser du skal indtaste – starter du altid i toppen, så du kan se hvilken hund du er på. Scroll ned til de øvelser, som du skal indtaste. Γ

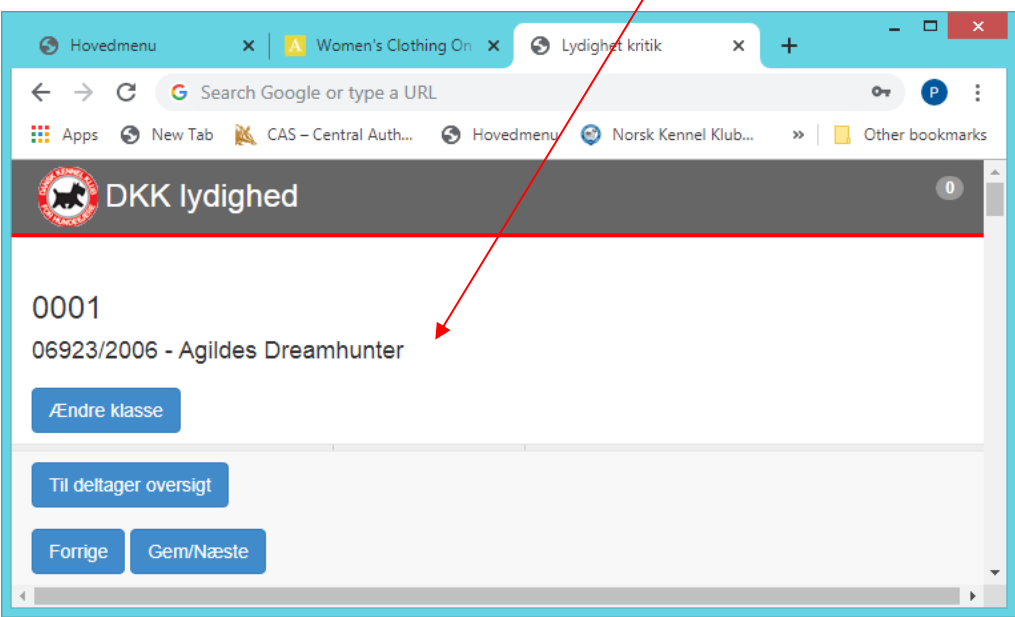

Det er kun muligt og skrive i de øvelser, som er på det hold du skriver for. Øvrige øvelser vil være grå.

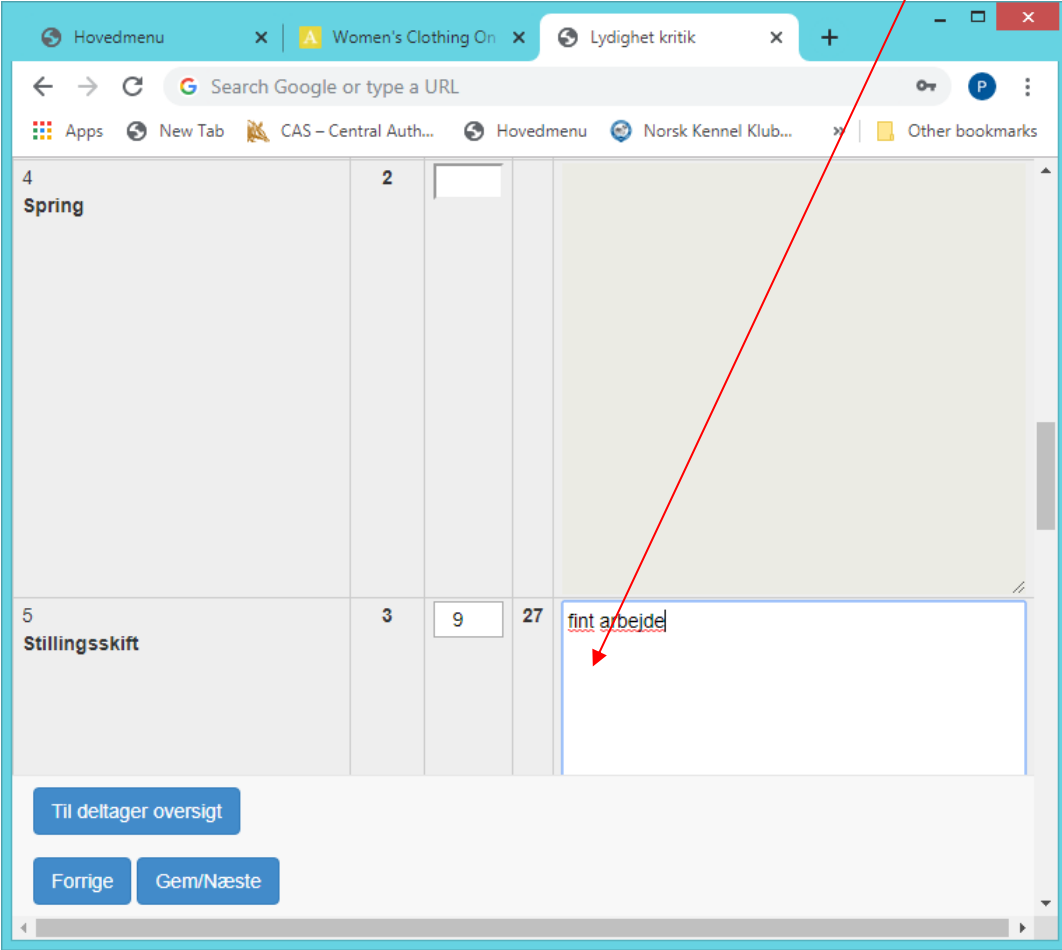

#### <span id="page-54-0"></span>*Afslutning af hold – hvor øvelserne er delte*

Når klassen er delt på øvelser vil det/de hold, som ikke er hovedhold have "Afslut bedømmelser" i toppen. Husk altid og klikke på denne når alle bedømmelser er færdige på dit hold. Afsluttes bedømmelserne ikke korrekt, så kan der ikke laves placering på alle hunde på hovedholdet.

OBS der må aldrig afsluttet med mindre Der står "nul" i toppen:

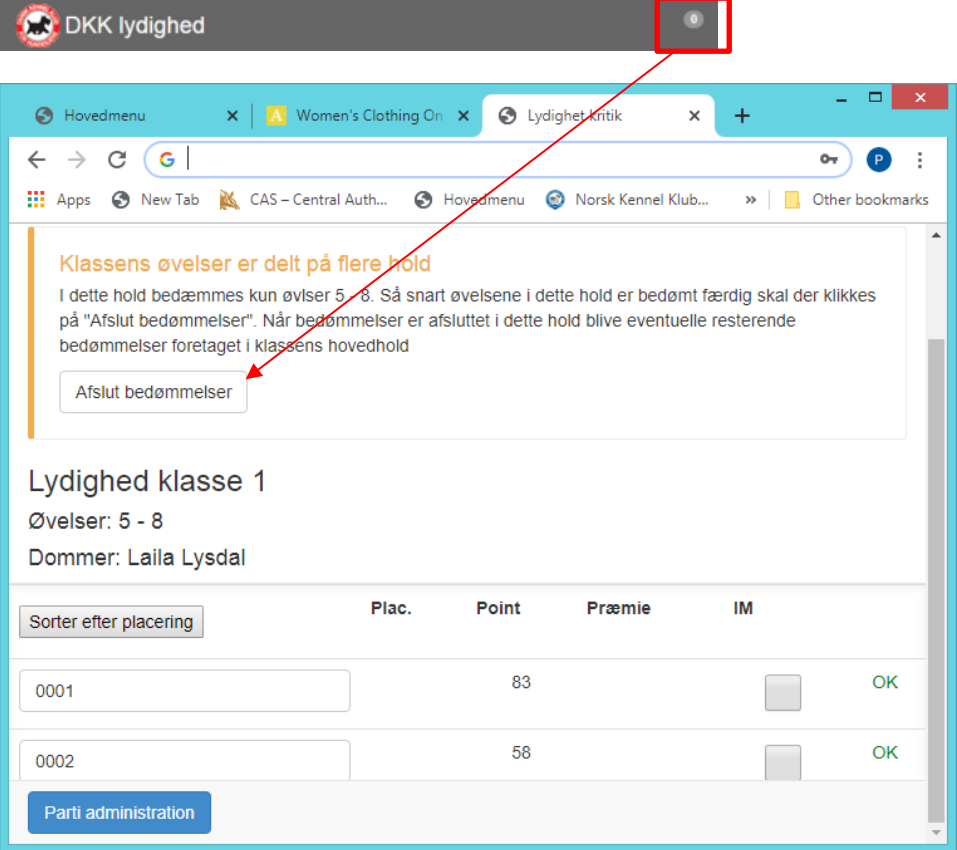

OBS du kan ikke rette i bedømmelserne, når de er afsluttet. Eventuelle rettelser skal nu foregå på "hovedholdet".

Du vil kunne se samlet point for disse øvelser, men ikke nogen placering eller præmiering.

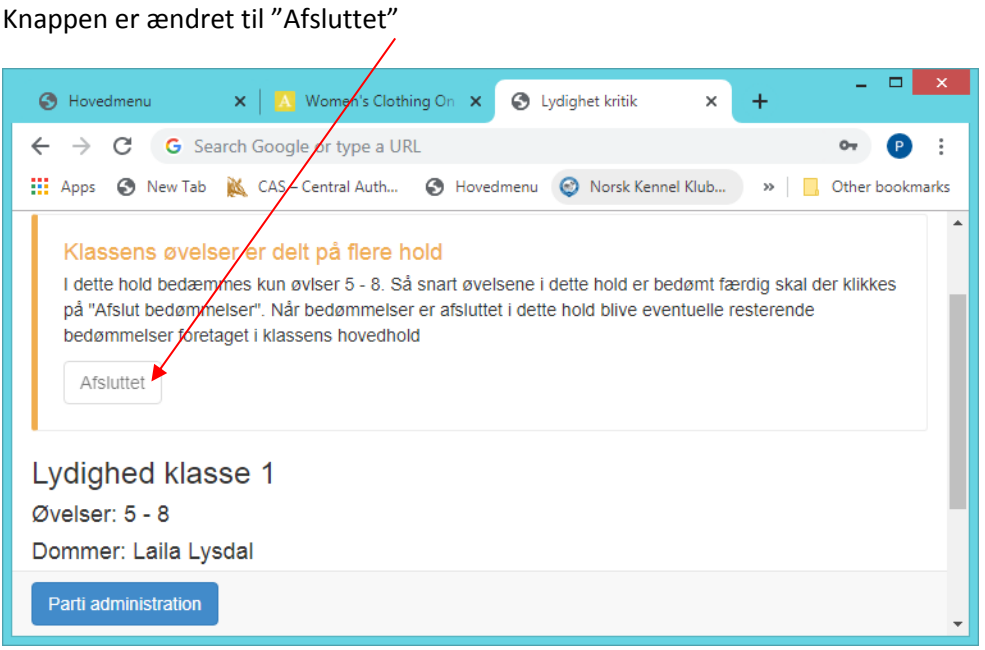

Afslut ringen ved at klikke på "Parti Administration" og "afslut arbejdet med ringen".

#### <span id="page-55-0"></span>*Hent øvelser fra delte hold til hovedholdet*

Alle øvelser skal samles ved Hovedholdet. Klik på "Hent Bedømmelser". Tjek først at der står Ja ved om de er færdigbedømt.

Eventuelle rettelser/ændringer til øvelserne kan først foretages når de er hentet. Placeringer og total point kan først ses når alle øvelser er hentet til Hovedholdet.

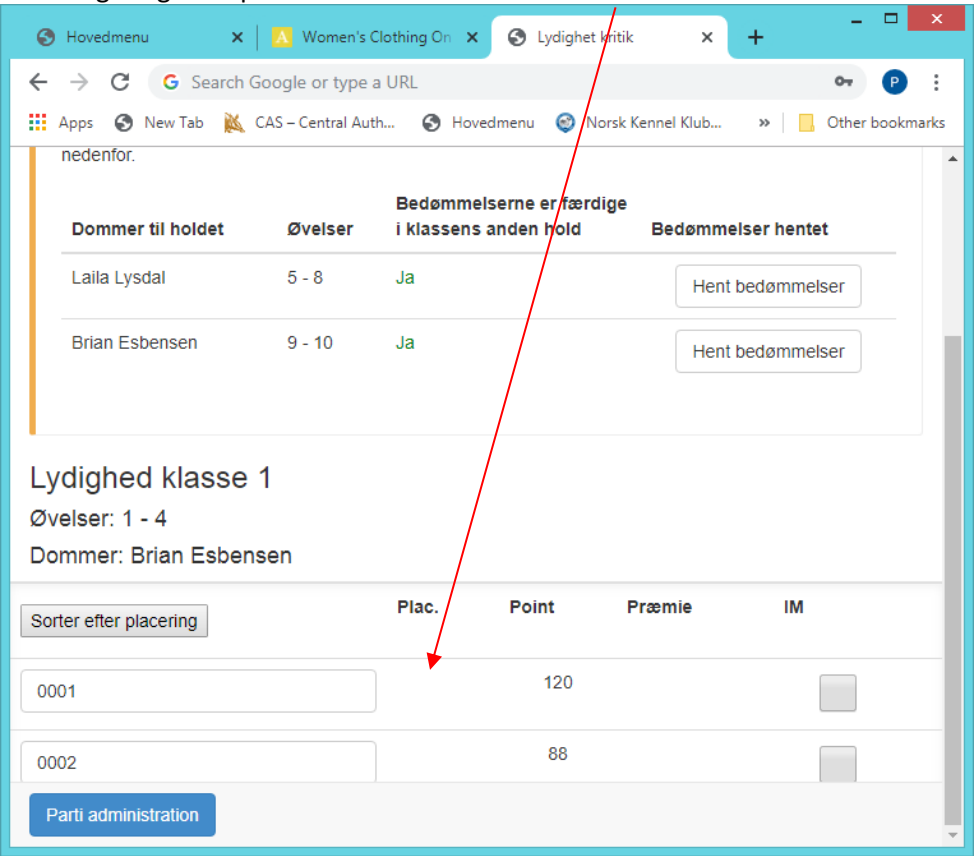

#### Når bedømmelserne er hentet vil der stå "ja"

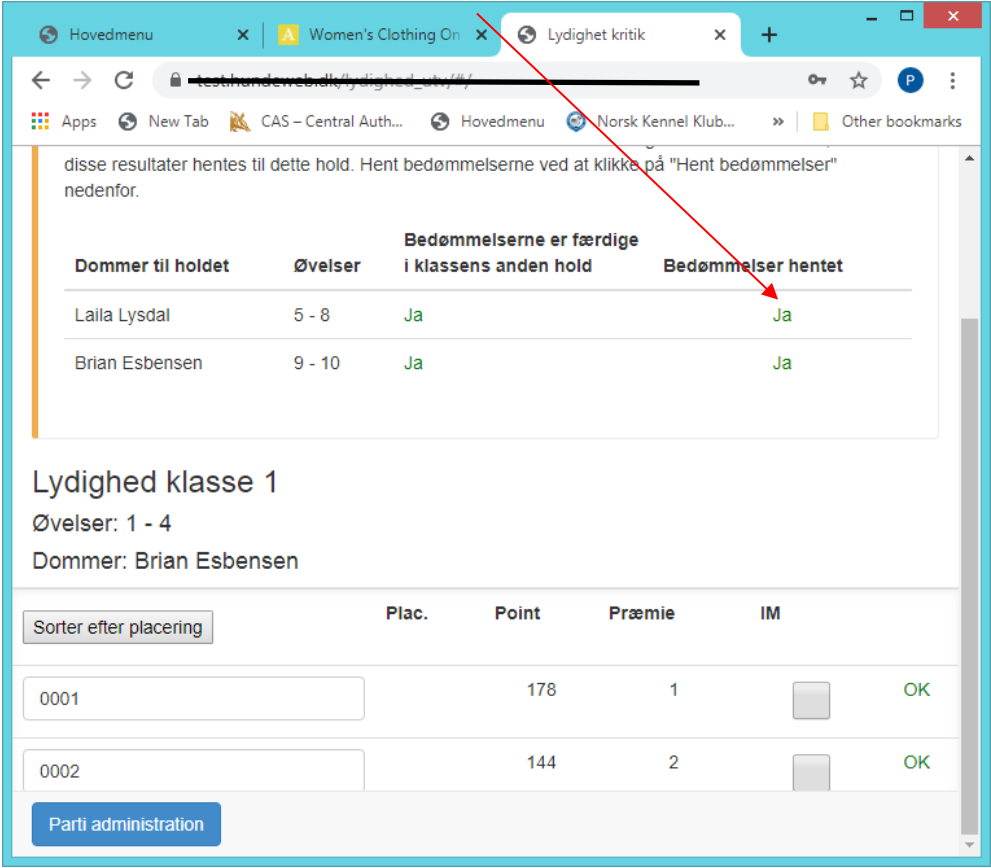

## <span id="page-56-0"></span>**Lineføring - øvelse i 2 dele.**

Lineføring deler sig over 2 felter.

I del 1 kan du skrive dommerens kommentar men ikke give point.

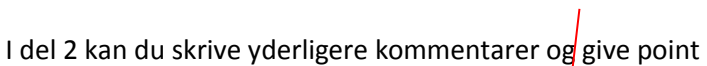

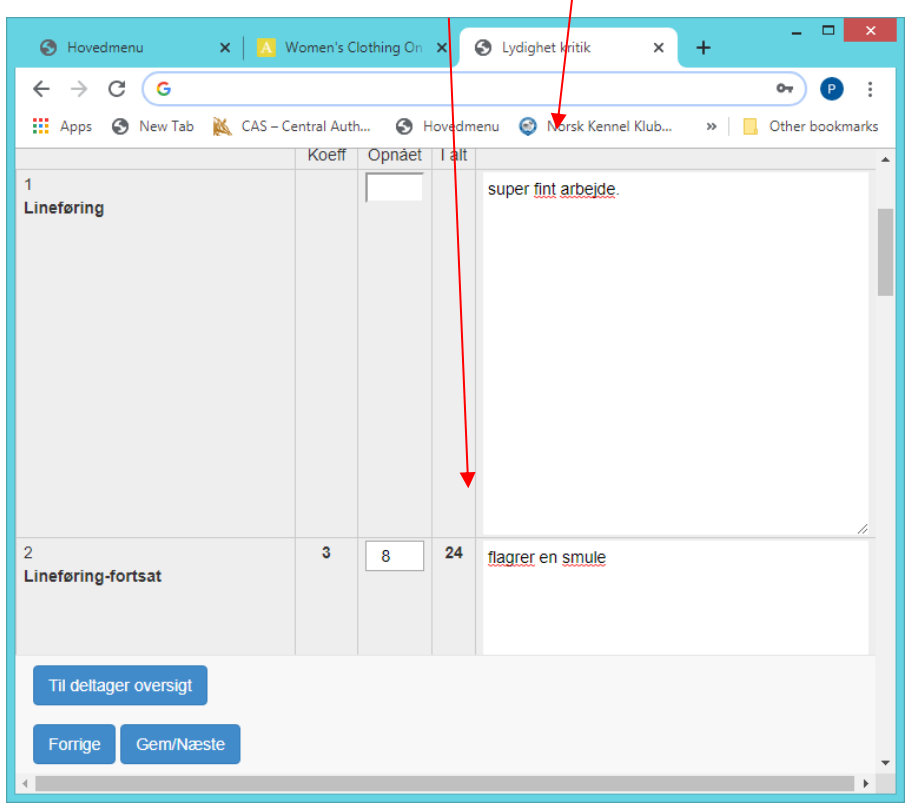

## <span id="page-56-1"></span>**Gult og rødt kort.**

Ved **gult** kort bliver der automatisk trukket 10 point.

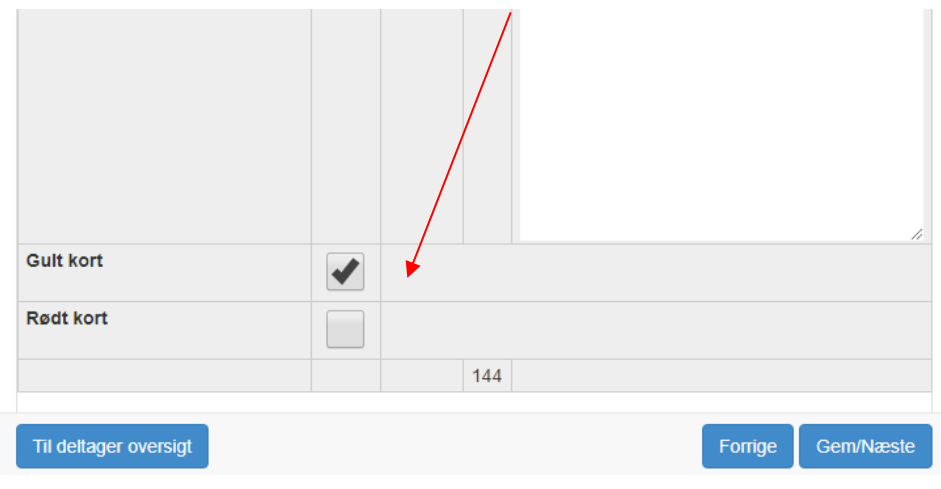

Ved **rødt** kort forsvinder pointene, men du kan stadig se alle kommentarer til øvelserne

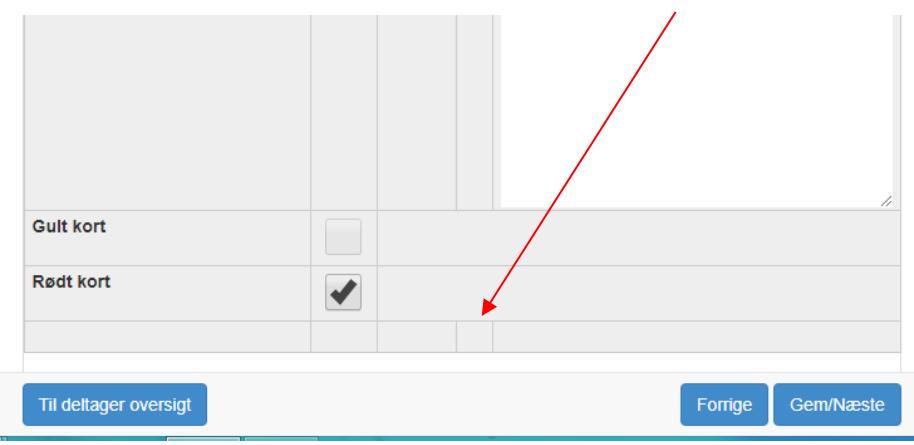

På oversigten over deltagerne vil der ved det røde kort stå DISK

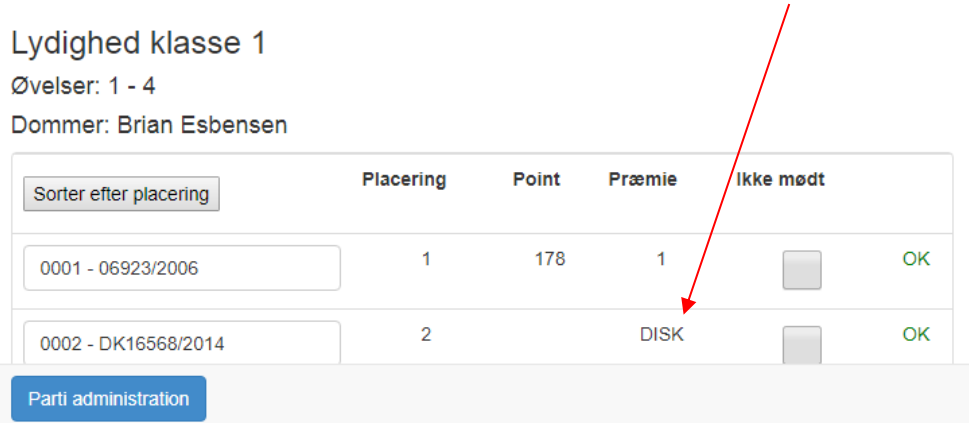

## <span id="page-57-0"></span>**Internationale prøver.**

Ved de internationale prøver, hvor der tildeles CACIOB og R.CACIOB skal de hakkes af på oversigten, når alle hunde er færdigbedømt.  $\overline{\phantom{a}}$ 

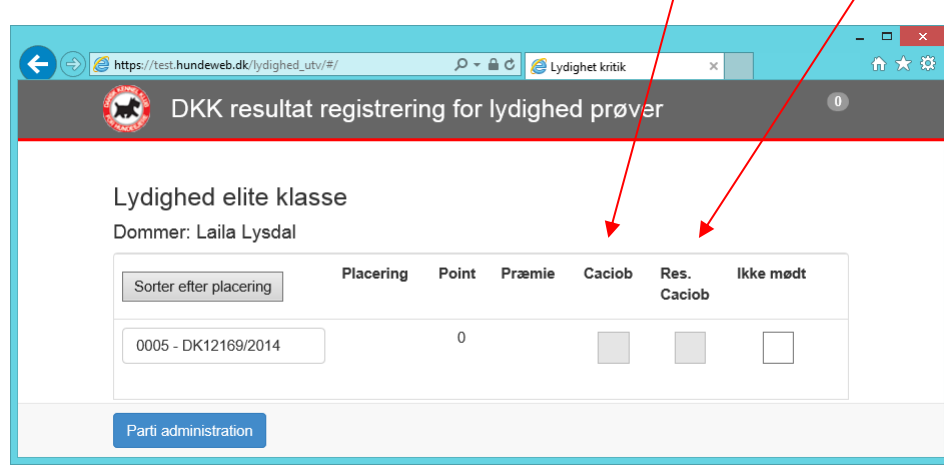

## <span id="page-58-0"></span>**Resultater og kritikker**

Resultater og kritikker vil være tilgængelig på [www.hundeweb.dk](http://www.hundeweb.dk/) når alle deltagere i en klasse er færdige og ringen er afsluttet.

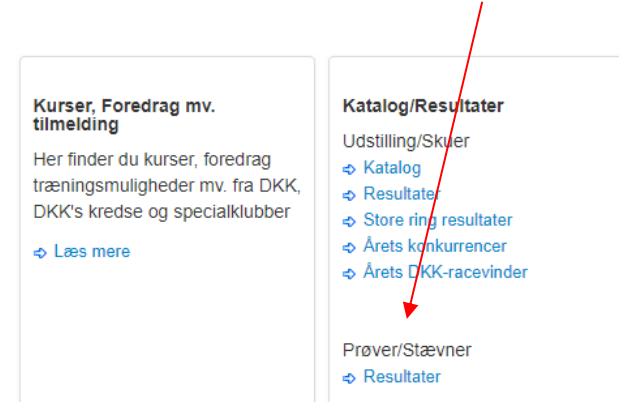

Vælg Arrangør og type – søg klik på resultater

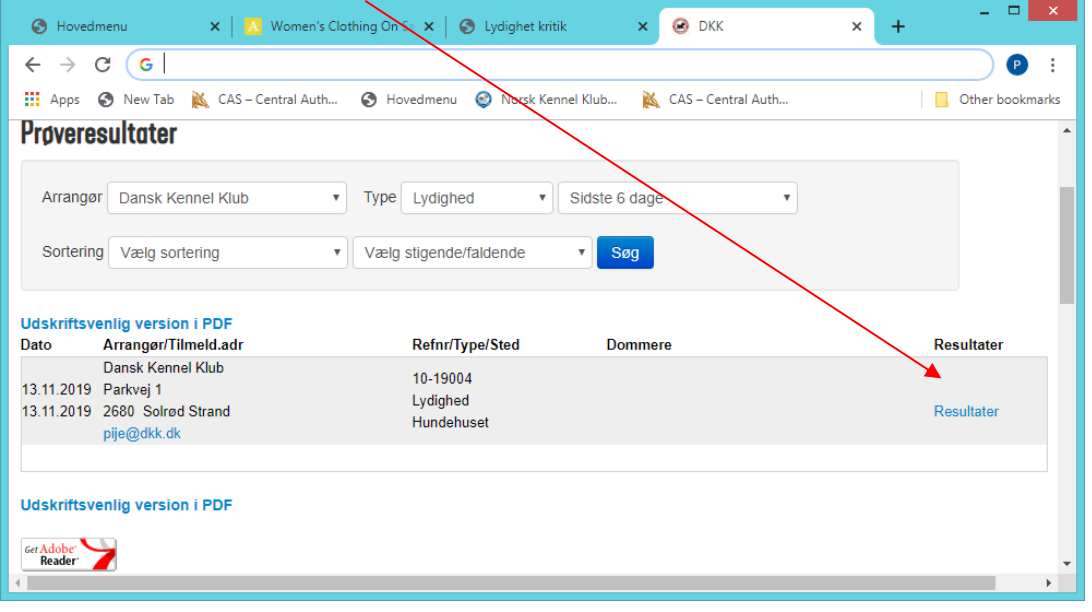

#### Resultaterne vises som nedenfor og kritikken er vedhæftet.

#### Dansk Kennel Klub

# Prøve nummer: 10-19004<br>Dato: 13.11.2019<br>Prøve type: Lydighed

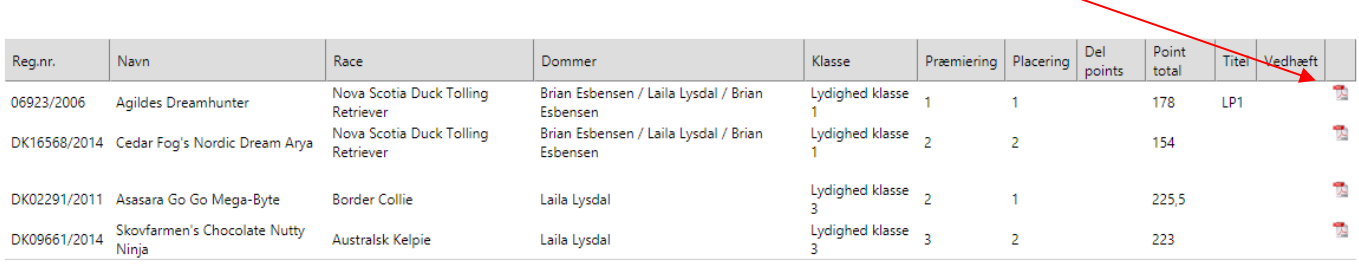

#### Kritikken vil også vises i hundedatabasen under prøve resultatet.

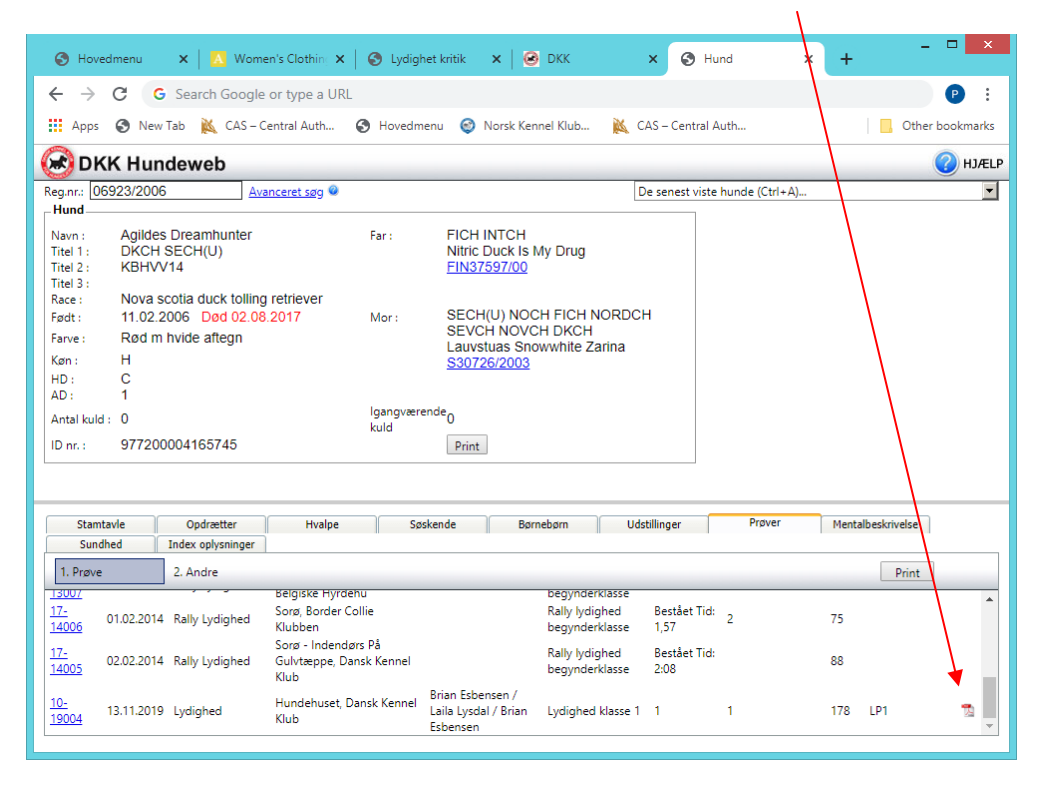